# **2007 CR-V** Navigation Manual (Unlinked)

and may be formatted for printing instead of web us. This is no of the vehicle that happen throughout the model year. This version at the end of the model year.

P/N 31SWA8002

| Introduction4                     |
|-----------------------------------|
| Manual Overview4                  |
| System Overview4                  |
| Accessories Precautions5          |
| Important Safety Information5     |
| Map Overview6                     |
| Current Street 6                  |
| Verified/Unverified Street6       |
| User Agreement8                   |
| Getting Started10                 |
| System Controls10                 |
| Voice Control Basics12            |
| Using the Voice Control System 13 |
| Improving Voice Recognition       |
| Selecting an Item (Button) on the |
| Screen14                          |
| Selecting an Item in a List14     |
| Using the On-screen Keyboard15    |
| System Start-up16                 |
| Map Screen Legend18               |
| Map Screen Description19          |
| Zoom In/Out19                     |
| Map Scrolling 19                  |
| Displaying Current Location19     |
| System Function Diagram20         |

| Entering a Destination 21           |
|-------------------------------------|
| By Address                          |
| Selecting the State or Province 22  |
| Selecting the City                  |
| Selecting the Street                |
| Entering the Street Number          |
| By Intersection26                   |
| Selecting the State or Province 27  |
| Selecting the City                  |
| Selecting the Street                |
| By Places                           |
| Finding the Place by Category 32    |
| Finding the Place by Name           |
| Finding the Place by Phone          |
| Number                              |
| By Map Input36                      |
| Showing the Map of Current          |
| Position                            |
| Showing the Map of City37           |
| Showing the Map of State            |
| Showing the Map of Continental      |
| USA                                 |
| By Previous Destinations            |
| By Today's Destinations40           |
| Editing Today's Destination List 40 |
| Adding Destinations to the List 40  |
| -                                   |

# **Table of Contents**

| By Address Book                  | 41   |
|----------------------------------|------|
| Adding Addresses to the Personal |      |
| Address Book                     | 42   |
| By Go Home                       | 42   |
| Driving to Your Destination      | . 44 |
| Driving to Your Destination      | 44   |
| Calculate Route to Screen        | 44   |
| Changing the Routing Method      | 45   |
| Viewing the Routes               | 45   |
| Viewing the Destination Map      | 46   |
| Map Screen                       | 47   |
| Route Line                       | 47   |
| Guidance Prompts                 |      |
| Map Screen Legend                |      |
| Guidance Screen                  | 50   |
| Guidance Screen Legend           |      |
| Distance and Time to Destination | 51   |
| Direction List                   | 51   |
| EXIT INFO                        |      |
| (Freeway Exit Information)       | 52   |
| Split Screen Guidance            | 52   |
| Map Scale                        | 53   |
| Map Orientation                  | 54   |
| Destination Icon                 |      |
|                                  |      |

# **Table of Contents**

| Landmark Icons55                     |
|--------------------------------------|
| Showing Icons on the Map57           |
| Icon Options 57                      |
| Going Off the Route59                |
| Off-road Tracking59                  |
| Viewing/Saving the Current           |
| Location60                           |
| Pop-ups and Disclaimers61            |
| Changing the Route62                 |
| Change Route By Screen               |
| <i>Waypoints</i>                     |
| Reroute: Avoid Streets               |
| Reroute: Detour64                    |
| Reroute: Change Routing Method 64    |
| Changing Your Destination65          |
| Find Nearest (Voice command) 65      |
| Go Home (Voice command)65            |
| Using Joystick to Change             |
| Destination65                        |
| Entering a Destination from the Menu |
| Screen (while on route)              |
| Continue Trip Screen66               |
| Information Features67               |
| Information Screen67                 |
| Voice Command Help67                 |
|                                      |
| Map Legend                           |

| Calendar                  | 68 |
|---------------------------|----|
| Entering Your Schedule    | 69 |
| Calculator                | 70 |
| Unit Conversion           |    |
| System Set-up             |    |
| Set-up Mode               |    |
| Setup Screen (first)      | 71 |
| Brightness                | 71 |
| Volume                    |    |
| Display                   |    |
| Guidance Prompts          |    |
| Contrast                  |    |
| Setup Screen (second)     | 73 |
| Personal Information      | 74 |
| Address Book              | 74 |
| Home Address              | 77 |
| PIN Number                |    |
| User Name                 | 79 |
| Previous Destinations     |    |
| Routing & Guidance        | 80 |
| Rerouting                 |    |
| Unverified Area Routing   |    |
| Edit Avoid Area           |    |
| Edit Waypoint Search Area |    |
| Guidance Mode             |    |
|                           |    |

| Database Limitations                             | 99 |
|--------------------------------------------------|----|
| System Limitations                               | 97 |
| Map Matching                                     | 96 |
| GPS Initialization                               |    |
| Entering the Security Code                       |    |
| System Initialization                            | 95 |
| System Initialization                            | 95 |
| Adjustment                                       |    |
| Rear View Camera Brightness                      |    |
| Rear View Camera                                 | 94 |
| Menu Color                                       |    |
| Map Color                                        |    |
| Color                                            |    |
| Clock Type                                       |    |
| Clock Adjustment                                 |    |
| Clock Settings                                   |    |
| Voice Recognition Feedback<br>Voice              |    |
| Units (mile or km)<br>Voice Recognition Feedback |    |
| Keyboard Layout                                  |    |
| Basic Settings                                   |    |
| System Information                               |    |
| Correct Vehicle Position                         |    |
| Off-road Tracking                                |    |
| Vehicle                                          | 88 |
|                                                  |    |

# **Table of Contents**

| Customer Assistance100            |
|-----------------------------------|
| Reporting Errors100               |
| Honda Automobile Customer         |
| Service100                        |
| Visiting Your Dealer101           |
| Obtaining a Navigation Update     |
| DVD101                            |
| Changing the DVD102               |
| PC Card Operation with Navi 103   |
| Inserting the PC Card 103         |
| Voice Control of PC Card          |
| Functions 103                     |
| CD/CD-R Operation with Navi103    |
| Voice Control of CD Functions 104 |
| Coverage Areas105                 |
| Map Coverage105                   |
| U.S. Detailed Coverage Areas 105  |
| Canada Detailed Coverage          |
| Areas 109                         |
| Frequently Asked Questions114     |
| Troubleshooting123                |
| Glossary124                       |
| Glossary124                       |
|                                   |

| Voice Command Index 127          |
|----------------------------------|
| Global Commands127               |
| Navigation General Commands127   |
| Navigation Display Commands128   |
| Find Place Commands129           |
| Radio Voice Commands130          |
| CD Voice Commands131             |
| PC Card Voice Commands131        |
| CD Changer Voice Commands 132    |
| Information Screen Voice         |
| Commands133                      |
| Setup Screen (first) Commands133 |
| On-Screen Commands134            |
| On-Screen Commands Assist        |
| Index 136                        |

### **Manual Overview**

The manual is divided into the following sections:

- Getting started A basic introduction that discusses the controls and how to communicate with the system.
- Entering a Destination How to enter an address or locate a point of interest (POI).
- Driving to your Destination An explanation of the map features, guidance, and cautions.
- Information Features Voice Command Help, Map Legend, Calendar, and Calculator.
- System Set-up How to set up and tailor the system for your personal use and use the Address Book.

The back of this manual contains:

- Frequently Asked Questions (FAQs)
- Troubleshooting Guide
- Glossary of Terms
- Voice Command List

#### 4 Navigation System

## **System Overview**

Your navigation system is a highly sophisticated location system with voice control that uses satellites and a map database to show you where you are and to help guide you to a desired destination.

The navigation system receives signals from the global positioning system (GPS), a network of 24 satellites in orbit around the earth. By receiving signals from several of these satellites, the navigation system can determine the latitude, longitude, and elevation of your vehicle. In addition, a gyroscopic yaw sensor and a vehicle speed sensor in your vehicle keep track of the direction and speed of travel at all times.

The navigation system applies this location, direction, and speed information to the maps and calculates a route to the destination you enter. As you drive to that destination, the system provides map and voice guidance. The navigation system is easy to use. The locations of many places of business and entertainment are already entered in the system. You can select any of them as a destination by using the touch screen, joystick or voice control.

There are several ways to enter a destination, such as by point of interest (POI), by address, by phone number, and by selecting it from the map. The last 50 destinations are saved for reuse at a later date. The system also allows you to store a home address to simplify returning home from your destination.

## **Accessories Precautions**

If you have front window tinting installed, be aware that if the tint has metallic properties, it can seriously degrade or prevent GPS reception. This is because the GPS antenna is located under the dash board.

If you plan to install electronic components such as radar detectors, vehicle location devices, remote starters, additional amplifiers, or other audio components ensure that they are not located near the navigation control unit under the dash board, near the navigation screen in the dash, or near the GPS antenna under the dash board. Signal noise emanating from these devices can cause intermittent disruption of the navigation system.

## Important Safety Information

The navigation system can distract your attention from the road if you focus on the screen or operate the system's controls while driving.

Enter as much information as possible into the system before you begin driving, or when the vehicle is stopped. Then, as you drive, listen to the audio instructions and use voice commands when possible.

## A WARNING

Using the navigation system while driving can take your attention away from the road, causing a crash in which you could be seriously injured or killed.

Follow all operating instructions and safety information in this manual.

While driving, do not look at the screen or operate the system controls for more than a second or so at a time, and only after deciding you can do so safely. Pull to the side of the road if you need more time to look at the screen or operate the controls.

The navigation system is designed to provide route information to help you reach your destination. However, this route guidance may sometimes conflict with current road conditions such as street closures, road construction, detours, and out-of-date map data.

Additionally, the system itself has certain limitations (see page 97). Therefore, you must verify the audio and visual route information provided by the system by carefully observing the roadway, signs and signals, etc. If you are unsure, proceed with caution. Always use your own good judgment, and obey traffic laws while driving.

## **Map Overview**

#### **Current Street**

The current street on which your vehicle is, appears at the bottom of the map screen (see page 18). A message saying "Not on a digitized road" may appear instead when you drive half a mile away from a mapped road. For more details, see *Off-road Tracking* on page 59.

#### Verified/Unverified Street

Your navigation system has two kinds of streets: verified (dark colored) and unverified (light colored). The differences between the two types of streets are contrasted in the chart below.

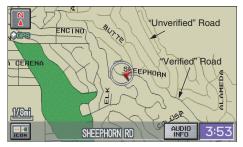

|                                 | Verified streets (dark colored)                                                                                                    | Unverified streets (light colored)                                                                                                    |
|---------------------------------|----------------------------------------------------------------------------------------------------|----------------------------------------------------------------------------------------------------|
| When<br>displayed               | These roads are found within metropolitan areas, and<br>include interstate freeways and major roads<br>connecting cities.                                                                                             | These roads are found in rural areas, and typically include<br>residential streets away from the center of a town.                                                                                                    |
| Street color                    | Shown on daytime map screen as black or red, such as interstate freeways.                                                                                                    | Shown on the daytime map screen as light brown.                                                                                                    |
| Map Quality                     | The database vendor has verified these streets.<br>Information like turn restrictions, average speed, and<br>whether it is a one way street have been gathered and<br>used when creating your route to a destination. | These streets have not been verified by the database vendor. The<br>system does not contain information about one-way streets, turn<br>restrictions, or the road's average speed. They are shown on the<br>map for reference and can have errors in map location, naming,<br>and address range. |
| Routing<br>differences          | While driving to your destination, the displayed route<br>line is solid blue. The system provides voice and map<br>guidance to your destination.                                                                      | Your route line is either a blue dotted "vector line," or a dashed pink/blue line. For information on selecting this option, and the routing differences, see <i>Unverified Area Routing</i> on page 81.                                                                                        |
| Cautions                        | There are no pop-up boxes urging extra caution during<br>a route. However, because roads constantly change,<br>you are urged to use common sense, and always obey<br>posted traffic restrictions.                     | Regardless of whether the user chooses route guidance, there are cautionary screens before and during the route urging the user to be extra cautious, and obey all traffic restrictions (see <i>Unverified Area Routing</i> on page 81).                                                        |
| Guidance<br>voice               | Voice guidance issues maneuvers such as "In a half mile make a right turn."                                                                                                    | The suffix "if possible" is added to each guidance maneuver. For example: "In a half mile make a right turn, if possible."                                                                                                    |
| Time and<br>distance<br>"to go" | The time and distance "to go," displayed while on<br>route to a destination, is based on the average speed<br>and distance for the roads used for your route.                                                         | Because the average speed of these roads is not known, the time<br>and distance "to go" is based on a fixed average speed of 25 mph<br>for these roads.                                                                                                    |

## **User Agreement**

In using this DVD "Satellite Linked Navigation System" (the "DVD"), which includes HONDA MOTOR CO., LTD. software, ALPINE ELECTRONICS, INC. software, NAVTEQ database contents, INFO USA CORPORATION database, and ZENRIN CO. database contents (hereinafter referred to as "Licensors"), you are bound by the terms and conditions set forth below. By using your copy of the DVD, you have expressed your Agreement to the terms and conditions of this Agreement. You should, therefore, make sure that you read and understand the following provisions. If for any reason you do not wish to be bound by the terms of this Agreement, please return the DVD to your dealer.

- The DVD may not be copied, duplicated, or otherwise modified, in whole or in part, without the express written permission of the Licensors.
- The DVD may not be transferred or sublicensed to any third party for profit, rent or loan, or licensed for reuse in any manner.
- The DVD may not be decompiled, reverse engineered or otherwise disassembled, in whole or in part.
- The DVD may not be used in a network or by any other manner of simultaneous use in multiple systems.
- The DVD is intended solely for personal use (or internal use where the end-user is a business) by the consumer. The DVD is not to be used for commercial purposes.

- The Licensors do not guarantee to the customer that the functions included in the DVD meet the specific objectives of the user.
- Licensor shall not be responsible for any damages caused by the use of the DVD to the actual user or to any third party.
- The warranty on the DVD shall not extend to an exchange or refund due to misspelling, omission of letters, or any other cosmetic discrepancy in the contents of the DVD.
- The right to use the DVD shall expire either when the user destroys the DVD or software, or when any of the terms of this Agreement are violated and the Licensors exercise the option to revoke the license to use the DVD or software.

**User Agreement** 

- The terms and conditions hereof apply to all subsequent users and owners as well as to the original purchaser.
- The use of oil company logos in the display are for your information and convenience, and in no way implies any sponsorship, approval or endorsement of these companies, or their products. The logos are trademarks of their respective owners.

The user shall indemnify and save harmless the Licensors, and their officers, employees and agents, from and against any claim, demand or action, irrespective of the nature of the cause of the claim, demand or action, alleging loss, costs, expense, damages or injuries (including injuries resulting in death) arising out of the use or possession of the DVD or software.

Use, duplication, or disclosure of this DVD by or on behalf of the United States government is subject to "Restricted Rights" as set forth at FAR 52.227-14, -19 or DFARS 252.227-7013, as applicable. Manufacturers are the Licensors, including HONDA MOTOR CO., LTD., 2-1-1 Minami Aoyama Minato-Ku Tokyo 107-8556 JAPAN., Alpine Electronics, Inc., 20-1 Yoshima Kogyodanchi, Iwaki, Fukushima 970-1192 JAPAN., NAVTEQ Corporation, 222 Merchandise Mart, Suite 900, Chicago, IL, 60654, INFO USA CORPORATION, 5711 South 86th Circle, Omaha, NE 68127., and ZENRIN CO., LTD., 1-1-1 Muromachi, Kokurakita-ku, Kitakyushu, Fukuoka 803-8630, JAPAN.

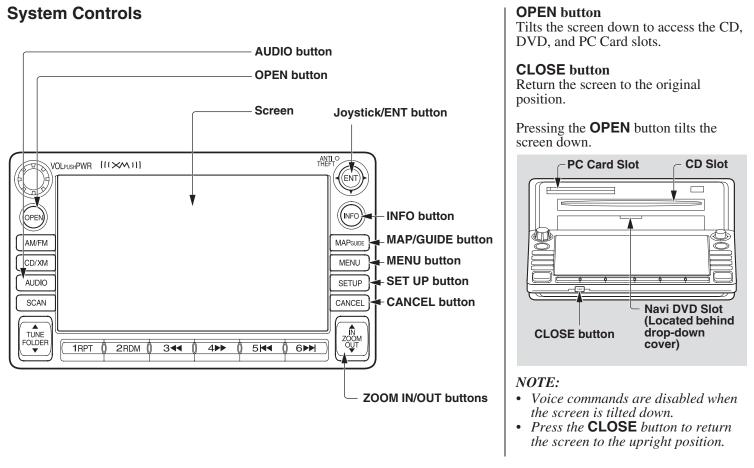

#### **Joystick/ENT** button

Moves left, right, up and down, to move the highlighting around the display, to scroll through lists, or to look around a displayed map. After making a selection in a menu or list, push in on the joystick to enter the selection into the system. In almost all cases, you can enter a selection into the system by using the voice control system, highlighting the item and pushing in on the joystick, or by touching the appropriate item you wish to select.

#### **INFO** button

Displays the screen for selecting Voice Command Help, Map Legend, Calendar, and Calculator. See page 67.

#### **MAP/GUIDE** button

Displays the map. When on a route, switches among the map, guidance, and Direction list screens. See page 18 or 49.

#### **MENU** button

Displays the Enter destination by screen. When on a route, displays the Change route by screen. See page 21.

#### **SETUP** button

Displays the Setup screens to change and update information in the system. See page 71.

#### **CANCEL** button

Cancels the current screen and returns to the previous screen display.

#### NOTE:

*The* **NAVI BACK** *button performs the same basic function.* 

#### ZOOM IN ▲ / OUT ▼ buttons

Press ZOOM IN ▲ to zoom in (to show more detail), or ZOOM OUT ▼ to zoom out (to show more area and less detail) while a map screen is displayed. ZOOM IN reduces the scale (showing less area with greater detail). ZOOM OUT increases the scale (showing more area with less detail).

#### **AUDIO** button

Press to display the **audio** screen. For more information on audio system features, see the *Audio* section of the Owner's manual.

#### Other buttons

See the *Audio* section of the Owner's manual.

#### Screen

All selections and instructions are displayed on the screen. In addition, the display is a "touch screen" – you can enter information into the system by touching the images (icons) on the screen with your finger.

For example, if you need to enter a street name, a keyboard will be displayed. You can type in the street name by saying or selecting the individual characters on the screen.

Clean the screen with a soft damp cloth. You may use a mild cleanser intended for use on liquid crystal displays (LCDs). Harsher chemicals may damage the screen.

#### NOTE:

Whenever you shift to R (reverse), the rear view is shown on the navigation system screen. see page 94.

## **Voice Control Basics**

Your vehicle has a voice control system that allows hands-free operation of most of the navigation system functions. You can also control the audio system. The voice control system uses the **NAVI Talk** and **NAVI BACK** buttons on the steering wheel and a microphone near the map light on the ceiling.

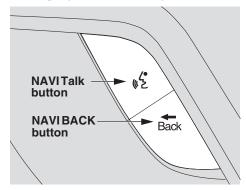

*NOTE: While using the voice control system, all of the speakers are muted.* 

#### 12 Navigation System

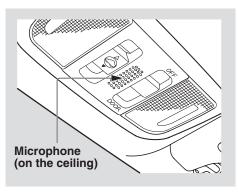

#### **NAVI Talk** button

This button activates the voice control system. Press and release it when you want to give a voice command. See *Voice Command Index* on page 127 for a list of voice commands.

#### **NAVI BACK** button

This button has the same function as the **CANCEL** button. When you press and release it, the display returns to the previous screen. When the previous screen appears, the system replays the last prompt. This button is enabled for the navigation system commands only. However, it can be used to cancel an audio voice command up to one second after the command confirmation.

#### Using the Voice Control System

You should use the voice control system as much as possible, and consider manual entry using the joystick as a "back-up" method of entry.

Most of the system's functions can be controlled by voice commands activated with the **NAVI Talk** button. To control your navigation system by voice:

- Press and release the **NAVI Talk** button.
- Wait for the beep.
- Give a voice command.

Once the microphone picks up your command, the system changes the display in response to the command and prompts you for the next command. Using the **NAVI Talk** button, answer the prompts as required. If the system does not understand a command or you wait too long to give a command, it responds with "Pardon," "Please repeat," or "Would you say again." If the system cannot perform a command or the command is not appropriate for the screen you are on, it sounds a beep.

Anytime you are not sure of what voice commands are available on a screen, you can always say "Help" at any screen. The system can then read the list of commands to you.

When you speak a command, the system generally either repeats the command as a confirmation or asks you for further information. If you do not wish to hear this feedback, you can turn it off. See the **Voice Recognition Feedback** setting in Setup.

If you hear a prompt such as "Please use the touch screen to..." or "Please choose an area with the joystick." the system is asking for input that cannot be performed using the voice control system.

#### Improving Voice Recognition

To achieve optimum voice recognition, the following guidelines should be followed:

#### NOTE:

Make sure the correct screen is displayed for the voice command that you are using. See Voice Command Index on page 127.

- Adjust the airflow from both the dashboard and side vents so they do not blow against the microphone on the ceiling. Place your hand over the microphone; if you feel any airflow, adjust the vents.
- Close the windows and the sunroof.
- Set the fan speed to 1 or 2.
- After pressing the **NAVI Talk** button, wait for the beep, then give a voice command.
- Give a voice command in a clear, natural speaking voice without pausing between words.

- If the system cannot recognize your command because of background noise, speak louder.
- If more than one person is speaking at the same time, the system may misinterpret your command.
- If you are still having trouble with the voice control system, refer to **Voice Command Help** on the Information screen.

# Selecting an Item (Button) on the Screen

On most screens, there are items that can be selected (like buttons with titles such as **OK** or **Return**). To select an item on any screen, do one of the following:

- Use the voice control system and say the name of the desired item. Almost all selectable items on the screen, including some listed items, is recognized by the voice control system.
- Touch the desired item on the screen.
- Move the highlighting to the desired item with the joystick, then push in on the joystick.

#### Tip

*If items are grayed out (are very dark colored), this means that they cannot be selected.* 

## Selecting an Item in a List

To scroll through a list, do one of the following:

- Use the joystick to scroll through the list item by item.
- Use the voice control system and say "*Next*" or "*Previous*" or use the "on screen" scroll up or down buttons, or the **ZOOM** buttons to scroll through the list page by page.

If you cannot find the desired name, or have made an error, return to the previous screen by pressing the **CANCEL** or the **NAVI BACK** button.

To select the desired item in the list, do one of the following:

- Use the voice control system, and say the item number of the desired item.
- Touch the item on the screen.
- Use the joystick to move the highlighting to the item, then push in on the joystick.

# Using the On-screen Keyboard

When the system needs input from you, the display changes to a keyboard. Use the displayed letters to enter the information. Enter each letter by one of the following methods:

- Using the voice control system, say the desired letter on the screen.
- Move the highlighting to the desired letter using the joystick, then push in on the joystick.
- Touch the desired letter on the screen.

When speaking the letters or using "spell mode," you can substitute the name that represents each letter or symbol. This improves recognition. The system will only respond to the names shown in the following graphic. For example:

- To select the letter "A": Say, "**A**"; "**Alpha**"; or "**Apple**."
- To select the letter "M": Say, "M"; "Mike"; or "Mary."

The names that can be used for each letter are shown below. For additional keyboard symbols, see page 134.

| Edit                | mess               | sage:                   |                   |                       |                          |                     |                     |                    |                     |                           |
|---------------------|--------------------|-------------------------|-------------------|-----------------------|--------------------------|---------------------|---------------------|--------------------|---------------------|---------------------------|
| J                   | IOE_               |                         |                   |                       |                          |                     |                     | 1                  | ST LINE             |                           |
| 1                   | 2                  | 3                       | 4                 | 5                     | 6                        | 7                   | 8                   | 9                  | 0                   | _<br>Hyphen               |
| A<br>Alpha<br>Apple | Bravo<br>Boy       | C<br>Charlie            | D<br>Delta<br>Dog | E<br>Echo<br>Edward   | F<br>Foxtrot<br>Frank    | G<br>Golf<br>George | H<br>Hotel<br>Henry | India<br>Igloo     | J<br>Juliet<br>John | <b>y</b><br>Apostrophe    |
| Kilo<br>King        | L<br>Lima<br>Larry | M<br>Mike<br>Mary       | November<br>Nancy | <b>O</b><br>Oscar     | <b>P</b><br>Papa<br>Paul | Quebec<br>Queen     | Romeo<br>Robert     | S<br>Sierra<br>Sam | Tango<br>Tom        | <b>&amp;</b><br>Ampersand |
| Uniform<br>Uncle    | V<br>Victor        | W<br>Whiskey<br>William | X<br>X-Ray        | Y<br>Yankee<br>Yellow | Z<br>Zulu<br>Zebra       |                     |                     | /<br>Slash         | •                   | _ ر                       |
| De                  | lete               | ] [                     | Shift             | Space<br>Space        |                          |                     | More                |                    | Doi                 | ne                        |

Each entered letter will appear at the top of the display. Say or select **Space** to enter a space between words. Say or select **Delete** to erase a letter entered incorrectly.

When entering an address, the system searches the database for words that match the letters you are entering. As a result, you will notice that some letters are no longer available.

When the system finds only one entry that matches, it completes the entry of the name for you. If the system finds more than one entry that matches your input, the system displays a list.

#### Tip:

If you are unsure of the spelling of a name, enter the letters that you are sure of, and then select **List**. The system displays a list of names that most closely matches your input.

**16** Navigation System

You can choose to have your keyboard displayed in alphabetized format as shown below:

| Enter street name: CHANGE Say Name |      |                        |   |   |   |   |   |      |   |   |   |  |
|------------------------------------|------|------------------------|---|---|---|---|---|------|---|---|---|--|
|                                    | -    | HITS 114120            |   |   |   |   |   |      |   |   |   |  |
|                                    | 1    | 2                      | 3 | 4 | 5 | 6 | 7 | 8    | 9 | 0 | - |  |
|                                    | Α    | В                      | С | D | Е | F | G | Н    | Ι | J | • |  |
|                                    | Κ    | L                      | М | Ν | 0 | Ρ | Q | R    | S | Т | & |  |
|                                    | U    | ۷                      | W | Х | Y | Ζ |   |      | 7 | • |   |  |
| D                                  | elet | ilete Shift Space More |   |   |   |   |   | List |   |   |   |  |

Or in a regular keyboard (QWERTY) format as shown below:

| Enter street name: | CHANGE Say Name |
|--------------------|-----------------|
| -                  | HITS 114120     |
| 1 2 3 4 5 6 7      | 890-            |
| QWERTY             | UIOP            |
| ASDFGH             | JKL&            |
| ZXCVB              | N M / H         |
| Delete Shift Space | More List       |

See **Keyboard Layout** in the Setup screen (second).

#### System Start-up

When you turn the ignition to ON (II), it takes several seconds for the navigation system to boot up.

The first screen to appear is the navigation system globe screen. The screen then changes to the Disclaimer screen:

| This system provides route information      |      |
|---------------------------------------------|------|
| to help you reach your destination.         |      |
| Due to road conditions some recommendations |      |
| may not be appropriate.                     |      |
| Always obey all traffic laws and exercise   |      |
| your own good judgement.                    |      |
| For safety, program the system              |      |
| when the vehicle is stopped.                |      |
| See your Owner's Manual                     | OK   |
| for complete instructions.                  | UK   |
|                                             | 5:16 |

*NOTE: The* **OK** *button does not appear immediately. It appears after the software is loaded.* 

Read this disclaimer carefully so you understand it before continuing. Push in on the joystick, or touch **OK**, and the **map** screen will appear on the display. The "OK" cannot be activated by voice.

#### NOTE:

If you do not select **OK**, and then enter the **Setup** or **Information** screens, some items are not available, and will show up as darkened buttons (grayed out). See System Function Diagram on page 20.

If you do not press the joystick or touch **OK**, the screen will turn to the clock screen after 30 seconds.

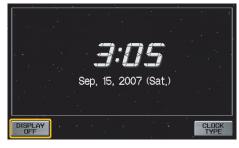

If you are not planning to use the navigation system at this time, touch **DISPLAY OFF** to turn off the screen.

To return to the **Disclaimer** screen, press any navigation or voice control button.

By touching **CLOCK TYPE**, you can change the design of the clock screen. For details of the clock type, see page 92.

If you have entered any Calendar reminders, they are displayed after you select **OK**.

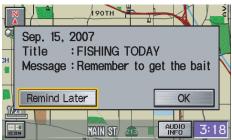

The Calendar reminder screen remains displayed until you select OK, **Remind Later** or press the **CANCEL** button. If you select **OK**, the reminder will not show up again. If you wish to have the reminder show up again later in the day, touch the **Remind Later** button.

If you press the **CANCEL** button, the message will be displayed the next time you start the vehicle.

#### NOTE:

The system will display the current message and any older or previously unread messages, with the newest message listed first.

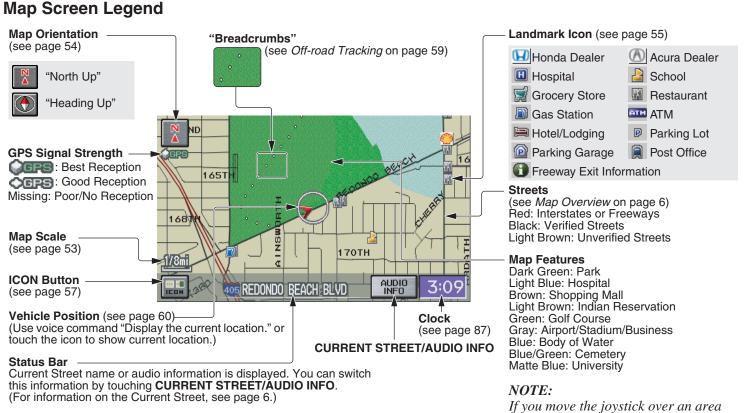

#### NOTE:

See Map Legend on the Information screen for further explanation.

#### 18 Navigation System

If you move the joystick over an area (map features shown above), the name is displayed on the screen.

## **Map Screen Description**

#### Zoom In/Out

Use the **ZOOM** buttons to change the scale of the map. Zooming in increases the detail, while zooming out gives you a wide view area. After changing the scale, give the system a few moments to update the display.

#### Map Scrolling

To view other areas on the map, move the joystick left, right, up, or down. The map will shift in that direction. To return the map to your current location, press either the **MAP/GUIDE**, the **CANCEL**, or the **NAVI BACK** button.

The display automatically changes to the map screen when you reach your destination. Press the **MENU** button to return to the **Enter destination by** screen.

### **Displaying Current Location**

You can say "Display current location." or touch the vehicle position icon at any time to see the current address, latitude, longitude and elevation. The screen will change to:

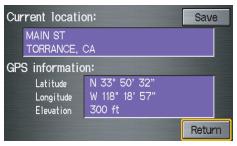

#### NOTE:

The elevation will not appear when the system is temporarily lacking proper GPS information. The system elevation may not agree with elevations shown on roadside elevation signs, and may fluctuate plus or minus 100 feet or more. You can say "Save current location." or select **Save** on the screen to save the current location in your Address Book.

Select **Return** to return to the previous screen.

## **System Function Diagram**

This diagram shows the navigation system features, starting at the center and working outward in layers. The navigation program starts at "Key ON," and then displays the globe screen (blue). If **OK** is selected on the **Disclaimer** screen, the functions in the yellow segments of the diagram become available in the **Setup** and Information screens. The white segments of the diagram are available anytime, even if you do not select **OK**.

The items above the map screen show various methods to begin driving to your destination (orange). You are provided with map/voice guidance, routing cautions, and a direction list. While driving to your destination, use the voice control system as much as possible to interact with the navigation and audio systems (green).

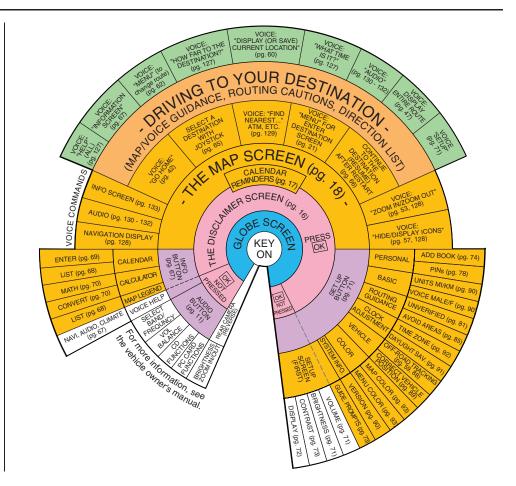

When you press the **MENU** button, the display changes to:

| Enter destination by:    |                          |
|--------------------------|--------------------------|
| K Address                | 🞘 Intersection           |
| Places                   | Map Input                |
| Previous<br>Destinations | Contractions Today's 1/5 |
| Address Book             | Go Home                  |

#### Address (see page 22)

This selection requires you to enter the city (and possibly the state), and the address that you want to go to.

#### Intersection (see page 26)

This selection allows you to enter the names of two intersecting streets in a city. This is useful if you know the general location of your destination, but not the exact address.

#### Places (see page 31)

The system has been programmed with the locations of many businesses, parks, hospitals, etc. This selection lets you search these by category, name, or phone number.

#### Map Input (see page 36)

This selection allows you to point to a destination on the map using the joystick. This allows you to enter a destination or address that may not be listed in the database.

**Previous Destinations** (see page 39) When you enter a destination with any of the available selections (except **Address Book** and **Go Home**), the last 50 destinations are saved by the system. Use this selection to choose a destination again.

#### NOTE:

If Previous Destinations is darker in color, there are no Previous Destinations entered.

# **Entering a Destination**

#### **Today's Destinations** (see page 40)

You can enter and sort up to five destinations and store them in the Today's destinations list. You can then use the Today's Destinations selection.

#### NOTE:

If Today's Destinations is darker in color, there are no Today's Destinations entered.

#### Address Book (see page 41)

This selection allows you to select a stored address. The system can store up to a combined total of 200 User 1 and User 2 addresses.

**Go Home** (see page 42)

This selection allows you to select your home or a common place as a destination.

#### NOTE:

If you have no home address entered, the system prompts you for one.

# **Entering a Destination**

## **By Address**

After you select **Address** from the **Enter destination by** screen, the display changes to:

| Find add | ress by:   | Change | State |
|----------|------------|--------|-------|
| IN       | CALIFORNIA |        |       |
| (        |            |        |       |
|          | City       |        |       |
|          | Street     |        |       |
|          |            |        |       |

#### Tip:

- When entering an address by voice, it is more efficient to say the city name first, then the street name.
- When entering an address by touch, it is usually easier to enter the street first. A city or cities that the street appears in will be displayed. For your convenience, you do not have to enter both city and street.

#### NOTE:

If you find that your city is not listed, it may be part of a larger metropolitan area. Try entering the street first.

#### Selecting the State or Province

The state you are in is displayed at the top of the screen. If your desired destination is in another state, select **Change State**.

The display then changes to the Enter state name screen. Use the voice control system and say the name of the state or use the on-screen keyboard to enter the name of the state.

## Selecting the City

The city you are in is displayed on the screen. If the city you want is displayed on the screen, say "Select current city." If your desired destination is in another city, say or enter that city.

#### **By Voice Control:**

Say "City" on the Find address by screen, and the display changes to the Say city name screen. Say the city name and the searching will begin.

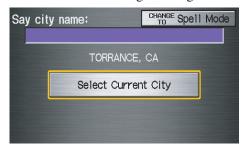

To enter the city name by voice spelling, say or select **CHANGE TO Spell Mode** on the Say city name screen, and the display will change to the Enter city name screen.

Say the city name by saying individual letters, one at a time.

| Enter city name: CHANGE Say Name |      |               |    |     |   |      |   |    |    |   |      |  |
|----------------------------------|------|---------------|----|-----|---|------|---|----|----|---|------|--|
|                                  | то   | TORRANCE, CA_ |    |     |   |      |   |    |    |   |      |  |
|                                  | 1    | 2             | 3  | 4   | 5 | 6    | 7 | 8  | 9  | 0 | -    |  |
|                                  | Α    | В             | С  | D   | Е | F    | G | Н  | Ι  | J | •    |  |
|                                  | Κ    | L             | М  | Ν   | 0 | Ρ    | Q | R  | S  | Т | &    |  |
|                                  | U    | ۷             | W  | Х   | γ | Ζ    |   |    | 7  | • |      |  |
| D                                | elet | e             | Sh | ift | 9 | spac | е | Мс | re |   | List |  |

The system has a talkback function. If your spoken letter is not recognized, the system will talk back to you. For example, if you say "E" but the system does not recognize the command, it will ask you "Please select the number of the input letter from the list" and the following pop-up box will appear:

| Ent | er citv r | ame:   |      |       | HANGE S | av N | Jame |
|-----|-----------|--------|------|-------|---------|------|------|
|     | Select    | your i | nput | lette | r:      |      |      |
|     | 1         | Е      |      |       |         |      |      |
|     | 2         | Р      |      |       |         |      |      |
|     | 3         | Т      |      |       |         |      |      |
|     | 4         | С      |      |       |         |      |      |
| De  | elete     |        | she  | ice   |         |      | LIST |

You should select a letter by saying the number.

Alternately, to improve voice recognition, you can say "Echo" or "Edward" instead of "E." See page 15 for a list of available words for each letter.

## **Entering a Destination**

#### **By Touch Control:**

This is helpful if the street runs through several cities, and you know what city the street is in. Select **City**, and the display then changes to the **Enter city** name screen. Use the on-screen keyboard to enter the name of the city.

The system will display a list of city names, with the closest match to the name you entered at the top of the list. Select the number (1-6) of the desired city from the list.

| Se | lect a city:          |  |
|----|-----------------------|--|
| 1  | TORRANCE              |  |
| 2  | TRABUCO CANYON        |  |
| 3  | TRACY                 |  |
| 4  | TRANQUILLITY          |  |
| 5  | TRAVER                |  |
| 6  | TRAVIS AIR FORCE BASE |  |

# **Entering a Destination**

If the system does not find an exact match, select **List** when you finish entering the name of the city. Most of the cities and towns for that state are listed.

Listings of cities and towns in the nondetailed coverage area may have an asterisk "\*" next to their names. If you select one, no detailed street data is available, and an address cannot be entered. Try entering the street first, and then select the city if available.

Select **View Dest. Map** and use the joystick to select an icon, approximate area, or street you wish to choose as your destination. Otherwise, a central location of the city will be selected. If you select a point of interest (POI) or road in an unverified area, you may or may not have routing in these areas. See *Map Overview* on page 6.

#### Selecting the Street By Voice Control:

After you have selected the city, or if you say "Street" on the Find address by screen, the display changes to the Say street name screen. Say the street name and the searching will begin.

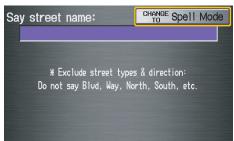

To enter the street name by voice spelling, say or select **CHANGE TO Spell Mode** on the Say street name screen, and the display will change to the Enter street name screen.

Say the street name by saying individual letters or numbers, one at a time.

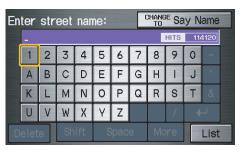

The system has a talkback function. If your spoken letter is not recognized, the system will talk back to you. For example, if you say "E" but the system does not recognize the command, it will ask you "Please select the number of the input letter from the list" and the following pop-up box will appear:

| Ent | er stree  | t nai | me:   |       | CHANGE S | av N | lame |
|-----|-----------|-------|-------|-------|----------|------|------|
|     | Select    | your  | input | lette | er:      |      |      |
|     | 1         | E     |       |       |          |      |      |
|     | 2         | Ρ     |       |       |          |      |      |
|     | 3         | Т     |       |       |          |      |      |
|     | 4         | С     |       |       |          |      |      |
| De  | elete 📄 🤉 | DIITL | Sha   | ice   | INOT E   |      | LIST |

You should select a letter by saying the number.

Alternately, to improve voice recognition, you can say "Echo" or "Edward" instead of "E." See page 15 for a list of available words for each letter.

#### **By Touch Control:**

After you have selected the city, or if you selected **Street** in the beginning, the display changes to the **Enter street** name screen. Use the on-screen keyboard to enter the name of the street (like ELM or 42ND) that is your destination.

To enter the name of a major highway, you must use the full name, including a hyphen. For interstates, use an "I" (I-10). For U.S. highways, use US (US-18). For state highways, use the two character state designation (CA-101). For county roads, use the appropriate designation (G-2, for example).

#### Tip:

When entering a street, you do not need to enter the direction (N, S, E, W) or the type (St, Ave, etc.). The system will automatically determine that for you, based on your entered city and street number.

## **Entering a Destination**

The system will display a list of street names, with the closest match to the name you entered at the top of the list. Select the number (1-6) of the desired street from the list.

| Sei | lect a street:  |   |
|-----|-----------------|---|
| 1   | PACIFIC         |   |
| 2   | PACIFIC BEACH   |   |
| 3   | PACIFIC BREEZE  |   |
| 4   | PACIFIC CANYON  |   |
| 5   | PACIFIC CENTER  |   |
| 6   | PACIFIC CHANNEL | V |

# **Entering a Destination**

#### Entering the Street Number

After you have completed the street name, the display changes to the Enter street number screen. Use the voice control system and say the address number as a continuous string of numbers. For example, the address 1527 should be spoken as "One, five, two, seven." You can also use the on-screen keyboard to enter the street number.

If you try to enter a number outside that range, you will be shown an error message. The system displays the acceptable address range.

If you did not select a city in the beginning, the street name you selected might appear in more than one city. The system will give you a list of cities that the street appears in. Select the desired city from the list. The system then displays the Calculate route to screen (see *Driving to Your Destination* on page 44).

#### Tip:

If the particular address you want cannot be found, select **Map Input** and use the joystick to select the appropriate location on the map (see By Map Input on page 36).

Select **View Dest. Map** and use the joystick to select an icon, approximate area, or street you wish to choose as your destination. Otherwise, a central location of the street will be selected. If you select a point of interest (POI) or road in an unverified area, you may or may not have routing in these areas (see *Map Overview* on page 6).

## **By Intersection**

After you select **Intersection** from the **Enter destination by** screen, the display changes to:

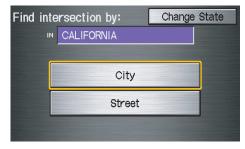

#### Tip:

When entering an address, it is usually easier to enter the street first. A city or cities that the street appears in will be displayed. For your convenience, you do not have to enter both city and street.

#### NOTE:

- If you find that your city is not listed, it may be part of a larger metropolitan area. Try entering the street first.
- You can previously set areas to avoid when the system calculates the route to your entered destination. See Edit Avoid Area on page 85.

#### Selecting the State or Province

The state you are in is displayed at the top of the screen. If your desired destination is in another state, select **Change State**.

The display then changes to the Enter state name screen. Use the voice control system and say the name of the state or use the on-screen keyboard to enter the name of the state.

#### Selecting the City

The city you are in is displayed on the screen. If the city you want is displayed on the screen, say "Select current city." If your desired destination is in another city, say or enter another city.

#### **By Voice Control:**

Say "City" on the Find intersection by screen, and the display changes to the Say city name screen. Say the city name and the searching will begin.

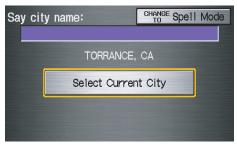

## **Entering a Destination**

To enter the city name by voice spelling, say or select **CHANGE TO Spell Mode** on the Say city name screen, and the display will change to the Enter city name screen.

Say the city name by saying individual letters, one at a time.

| En | Enter city name: CHANGE Say Name |   |    |     |   |     |   |    |     |   |      |  |
|----|----------------------------------|---|----|-----|---|-----|---|----|-----|---|------|--|
|    | TORRANCE, CA. HITS 1229          |   |    |     |   |     |   |    |     |   |      |  |
|    | 1                                | 2 | 3  | 4   | 5 | 6   | 7 | 8  | 9   | 0 | -    |  |
|    | Α                                | В | С  | D   | Ε | F   | G | Η  | Ι   | J | •    |  |
|    | K                                | L | М  | Ν   | 0 | Ρ   | Q | R  | S   | Т | &    |  |
|    | U                                | ۷ | W  | Х   | γ | Ζ   |   |    | 7   | • |      |  |
| D  | elet                             | e | Sh | ift | 5 | pac | е | Mc | ore |   | List |  |

## **Entering a Destination**

The system has a talkback function. If your spoken letter is not recognized, the system will talk back to you. For example, if you say "E" but the system does not recognize the command, it will ask you "Please select the number of the input letter from the list" and the following pop-up box will appear:

| Ent | er city n<br>Select y | your input letter:   |
|-----|-----------------------|----------------------|
|     | 1                     | E                    |
|     | 2                     | P                    |
|     | 3                     | Т                    |
|     | 4                     | С                    |
| De  |                       | MITT Space More LIST |

You should select a letter by saying the number.

Alternately, to improve voice recognition, you can say "Echo" or "Edward" instead of "E." See page 15 for a list of available words for each letter.

#### 28 Navigation System

#### **By Touch Control:**

This is helpful if the street runs through several cities, and you know what city the street is in. Select **City**, and the display then changes to the **Enter city** name screen. Use the on-screen keyboard to enter the name of the city.

The system will display a list of city names, with the closest match to the name you entered at the top of the list. Select the number (1-6) of the desired city from the list.

| Sei | lect a city:          |   |
|-----|-----------------------|---|
| 1   | TORRANCE              |   |
| 2   | TRABUCO CANYON        |   |
| 3   | TRACY                 |   |
| 4   | TRANQUILLITY          |   |
| 5   | TRAVER                |   |
| 6   | TRAVIS AIR FORCE BASE | • |

If the system does not find an exact match, select **List** when you finish entering the name of the city. Most of the cities and towns for that state are listed.

Listings of cities and towns in the nondetailed coverage area may have an asterisk "\*" next to their names. If you select one, no detailed street data is available, and an address cannot be entered (see *Map Coverage* on page 105).

Select **View Dest. Map** and use the joystick to select an icon, approximate area, or street you wish to choose as your destination. Otherwise, a central location of the city will be selected. If you select a point of interest (POI) or road in an unverified area, you may or may not have routing in these areas (see *Map Overview* on page 6).

#### Selecting the Street By Voice Control:

After you have selected the city, or if you say "Street" on the Find intersection by screen, the display changes to the Say street name screen. Say the street name and the searching will begin.

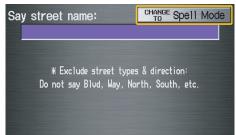

To enter the street name by voice spelling, say or select **CHANGE TO Spell Mode** on the Say street name screen, and the display will change to the Enter street name screen. Say the street name by saying individual letters or numbers, one at a time.

| Enter street name: CHANCE Say Name |            |   |    |     |   |      |   |    |     |   |      |  |
|------------------------------------|------------|---|----|-----|---|------|---|----|-----|---|------|--|
|                                    | HITS114120 |   |    |     |   |      |   |    |     |   |      |  |
|                                    | 1          | 2 | 3  | 4   | 5 | 6    | 7 | 8  | 9   | 0 | -    |  |
|                                    | Α          | В | С  | D   | Е | F    | G | Н  | Ι   | J | •    |  |
|                                    | Κ          | L | М  | Ν   | 0 | Ρ    | Q | R  | S   | Т | &    |  |
|                                    | U          | ۷ | W  | Х   | γ | Ζ    |   |    | 7   | • |      |  |
| D                                  |            | e | Sh | ift | 5 | Spac | е | Мс | ore |   | List |  |

After you have completed the first name, the display changes to the **Say** intersecting street screen. Say the name of the other intersecting street.

# **Entering a Destination**

The system has a talk back function. If your spoken letter is not recognized, the system will talk back to you. For example, if you say "E" but the system does not recognize the command, it will ask you "Please select the number of the input letter from the list" and the following pop-up box will appear:

| Ent | er stree | t nai | ne:      | CHANGE | Sav N | ame  |
|-----|----------|-------|----------|--------|-------|------|
|     | Select   | your  | input le | etter: |       |      |
|     | 1        | Е     |          |        |       |      |
|     | 2        | Ρ     |          |        |       |      |
|     | 3        | Т     |          |        |       |      |
|     | 4        | С     |          |        |       |      |
| De  | elete    | AIITL | əpau     |        | -     | LIST |

You should select a letter by saying the number.

Alternately, to improve voice recognition, you can say "Echo" or "Edward" instead of "E." See page 15 for a list of available words for each letter.

## **Entering a Destination**

#### **By Touch Control:**

After you have selected the city, or if you select **Street** in the beginning, the display changes to the **Enter street** name screen. Use the on-screen keyboard to enter one of the names (like ELM or 42ND) of the intersecting streets.

To enter the name of a major highway, you must use the full name, including a hyphen. For interstates, use an "I" (I-10). For U.S. highways, use US (US-18). For state highways, use the two character state designation (CA-101). For county roads, use the appropriate designation (G-2, for example).

#### Tip:

When entering a street, you do not need to enter the direction (N, S, E, W) or the type (St, Ave, etc.). The system will automatically determine that for you. The system will display a list of street names, with the closest match to the name you entered at the top of the list. Select the number (1-6) of the desired street from the list.

| Select a street: |                 |  |  |  |
|------------------|-----------------|--|--|--|
| 1                | PACIFIC         |  |  |  |
| 2                | PACIFIC BEACH   |  |  |  |
| 3                | PACIFIC BREEZE  |  |  |  |
| 4                | PACIFIC CANYON  |  |  |  |
| 5                | PACIFIC CENTER  |  |  |  |
| 6                | PACIFIC CHANNEL |  |  |  |

After you have completed the first street name, the display changes to the Enter intersecting street screen. Enter the name of the other intersecting street using the on-screen keyboard. If you did not select a city in the beginning, and the intersection appears in more than one city, you will see the **Select a city** screen. The system will give you a list of cities that the intersection appears in. Select the desired city from the list. If more than one intersection appears in the city, select the desired intersection from the **Select an intersection** screen. The system then displays the **Calculate** route to screen (see *Driving to Your Destination* on page 44).

#### Tip:

If the particular intersection you want cannot be found, select **Map Input** and use the joystick to select the appropriate location on the map (see By Map Input on page 36).

Select **View Dest. Map** and use the joystick to select an icon, approximate area, or street you wish to choose as your destination. Otherwise, a central location of the street will be selected. If you select a point of interest (POI) or road in an unverified area, you may or may not have routing in these areas (see *Map Overview* on page 6).

#### **By Places**

After you select **Places** from the Enter destination by screen, the display changes to:

| Find pla | ce by:       |  |
|----------|--------------|--|
|          | Category     |  |
|          | Name         |  |
|          | Phone Number |  |

There are three ways to find a place or point of interest (POI), by Category, Name, or Phone Number.

Let's assume you want to find a coffee shop (restaurant) called "Bucks."

• If you know the phone number of the coffee shop, select **Phone Number**, then enter the 10-digit number with area code. This is the quickest way to find it.

# **Entering a Destination**

- The second best method is to select **Category**, then **Restaurant**, and enter the keyword "Bucks." The list will include all restaurants that have the letters "bucks" anywhere in the name.
- You can try to enter "Bucks" using **Name**, but you may have to search through a list that might include Bucks Welding, Bucks Surplus, etc.

#### NOTE:

- Prior to departure, you can set areas to avoid. The system then includes them in its calculations for the destination you have entered. See Edit Avoid Area on page 85.
- You can enter the desired destination using the voice control system. For information on the available voice commands, see Voice Command Index on page 127.

# **Entering a Destination**

### Finding the Place by Category

The **Category** option gives you a list of categories or types of businesses to select from with the following screen:

| lect a category: |            |
|------------------|------------|
| Auto Service     | Leisure    |
| Banking          | Restaurant |
| Community        | Shopping   |
| Emergency        | Travel     |
| Lodging          | Advanced   |

#### Tip:

If you are not sure of the spelling of a place, the best way to find it is to use the keyword search. Select **Category**, choose a category and subcategory from the menus, then select **Place Name by Keyword**, and enter the partial name.

#### **Auto Service**

The subcategories are: Acura Dealers, Honda Dealers, gas stations, etc.

#### Banking

The subcategories are: ATM, Bank, etc.

#### Community

The subcategories are: City Hall, Civic/ Community Center, Convention/ Exhibition Center, Court house, Higher Education, Library, Post Office, School, etc.

#### Emergency

The subcategories are: Hospital, Police Station, Roadside Assistance, etc.

#### Lodging

Directs you to hotels and motels, etc.

#### Leisure

The subcategories are: Amusement Park, Golf Course, Historical Monument, Marina, Movie Theater, Museum, Park/Recreation Area, Performing Arts, Sports Complex, Tourist Attraction.

#### Restaurant

This category is broken down into types of food, giving you a selection by each type: All Types, American, French, Japanese, etc.

#### Tip:

When trying to find a specific restaurant, select the category "All Types." Some restaurants may be miscategorized.

#### Shopping

The subcategories are: All Shopping, Accessories/Jewelry, Auto Parts & Electronics, Books/Music/Video, Clothing, Groceries, Home Improvement, Mall/Department Store, Office Supplies/Electronics, Pharmacy/ Drug Store, Pet Food/Supplies, Sewing/ Linen, Shoes/Bags, Sporting Goods, Toys/Arts/Crafts, etc.

#### Tip:

When trying to find a specific shopping store, select the category "All Shopping." Some stores may not be in the right category.

#### Travel

The subcategories are: Airport, Automobile Club, Bed & Breakfast, Bus Station, Camping, Commuter Rail Station, Ferry Terminal, Hotel/Motel, Named Place, Park & Ride, Parking Garage/House, Parking Lot, Rental Car Agency, Resort, Rest Area, Tourist Information, Train Station, etc.

#### Advanced

If you do not find the category or subcategory you need in the other options, you can find the categories with a keyword. When you select this option, the display changes to the Enter keyword for category screen. Enter the keyword using the on-screen keyboard.

When it finds the categories with the keyword you entered, the display changes to the **Select a category** screen. Select the desired category.

## **Entering a Destination**

After selecting a category, the system will give you the options of **Place Name by Keyword, Sort by Distance to Travel, City Vicinity,** or **Place Name**.

With the following screen:

| t one of the following:    |                                                                      |
|----------------------------|----------------------------------------------------------------------|
| Place Name by Keyword      |                                                                      |
| Sort by Distance to Travel |                                                                      |
| City Vicinity              |                                                                      |
| Place Name                 |                                                                      |
|                            | Place Name by Keyword<br>Sort by Distance to Travel<br>City Vicinity |

## **Entering a Destination**

#### Place Name by Keyword

If you do not know the exact name of the destination, you can find the place with a keyword. When you select this option, the display changes to:

| elect o | one of the following:      |
|---------|----------------------------|
|         | Sort by Distance to Travel |
|         | City Vicinity              |

You can find your destination with keyword using the **Sort by Distance to Travel** option or **City Vicinity** option. If you select the **Sort by Distance to Travel** option, the Enter keyword for place screen appears. Enter the keyword using the on-screen keyboard. If the system does not find an exact match, select **List** when you finish entering the keyword. The system starts searching for places that match the entered keyword. If you see your desired place, select it from the list. If not, scroll through the list to find the desired place.

If you select the **City Vicinity** option, the Enter city name screen appears. Enter the name of the city using the onscreen keyboard. The system will display a list of city names, with the closest match to the name you entered at the top of the list. Select your desired city name from the list. Once you have selected your desired city name, the Enter keyword for place screen appears. Enter the keyword using the on-screen keyboard to specify the desired place.

Once you select a place, the system then displays the Calculate route to screen (see *Driving to Your Destination* on page 44).

#### Sort by Distance to Travel

When you select this option, the system gives you a list of all the places in the subcategory. This list is arranged by distance from your current location, with the closest at the top of the list.

| Select a place: 100 HITS 355 m More |                                   |  |  |  |
|-------------------------------------|-----------------------------------|--|--|--|
| 20                                  | )340 HAWTHORNE BLVD, TORRANCE, CA |  |  |  |
| (3                                  | 10)371-3521 2,20mi 🗲              |  |  |  |
| 1                                   | SCOTT ROBINSON HONDA              |  |  |  |
| 2                                   | DCH GARDENA HONDA                 |  |  |  |
| 3                                   | LONG BEACH HONDA                  |  |  |  |
| 4                                   | AIRPORT MARINA HONDA              |  |  |  |

The distance and direction to the destination at the top of the list are shown in the screen. The distance shown is straight line distance ("as the crow flies"), not driving distance. Select the number (1-4) of the desired destination from the list.

Once you select a place, the system then displays the Calculate route to screen (see *Driving to Your Destination* on page 44).

#### **City Vicinity**

The system allows you to find points of interest in the vicinity of the city you entered. When you select this option, the display changes to Enter city name screen. Enter the name of the city using the on-screen keyboard.

Once you have selected the city, the display changes to Enter a place name screen. Enter the name of the place using the on-screen keyboard.

## **Entering a Destination**

Once you select a place, the system then displays the Calculate route to screen (see *Driving to Your Destination* on page 44).

#### **Place Name**

When you select this option, the display changes to Enter a place name screen. Enter your selection, using the onscreen keyboard.

Once you select a place, the system then displays the Calculate route to screen (see *Driving to Your Destination* on page 44).

#### Finding the Place by Name

The **Name** option allows you to enter the name of a business, and then shows you a list of businesses with the same or similar names to select from. Use the name option only if you know the exact spelling of the place. If unsure, use the **Category** option.

# **Entering a Destination**

# Finding the Place by Phone Number

The **Phone Number** option allows you to select a destination by its telephone number. Only telephone numbers stored in the system under the Places (of business) option are recognized. The system does not contain residential telephone numbers, or numbers you may have entered in your personal Address Book.

#### Tip:

If you know the phone number of a point of interest (POI), its uniqueness makes it the fastest entry method. When using the voice control system, the entry should be spoken as a continuous string of numbers. For example, the telephone number (310) 555-4000 should be spoken as "Three, one, zero, five, five, five, four, zero, zero, zero."

## By Map Input

After you select **Map Input** from the Enter destination by screen, the display changes to:

| Sh | ow map of:       |  |
|----|------------------|--|
|    | Current Position |  |
|    | City             |  |
|    | State            |  |
|    | Continental USA  |  |
|    |                  |  |

#### NOTE:

- Prior to departure, you can set areas to avoid. The system then includes them in its calculations for the destination you have entered. See Edit Avoid Area on page 85.
- For information on the available voice commands, see Voice Command Index on page 127.

# Showing the Map of Current Position

The **Current Position** selection assumes that you are looking for a destination in the immediate area. The display changes to:

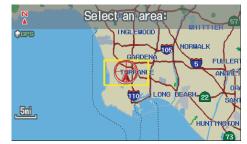

The red arrow indicates your vehicle position. Find your desired destination by pushing the joystick left, right, up, or down. The map and cross hairs will move in the same direction.

Use the joystick to position the cross hairs on the desired icon, map feature, or road. If desired, use the **Zoom** buttons to change the map scale. Then push in on the joystick. The address of the road segment will appear at the top of the screen.

The yellow box indicates the area you will see when you click on the current map with the joystick.

#### NOTE:

The address of the road segment will be displayed on the 1/20, 1/8, 1/4, or 1/2 mile (80, 200, 400, or 800 meter) scale map.

If this is the desired destination, push in on the joystick again. If not, use the joystick to reposition the cross hairs, then push in on the joystick again to display the new address.

Once you select an address, the system then displays the Calculate route to screen (see *Driving to Your Destination* on page 44).

# Showing the Map of City

With the **City** selection, the display changes to the **Enter city name** screen.

When you have entered the desired city, the display changes to a map. The starting location will be the central position in the selected city.

See Showing the Map of Current Position on page 36 for instructions on finding and entering your desired destination.

# **Entering a Destination**

#### Showing the Map of State

With the **State** selection, the display changes to the Enter state name screen.

After you select the desired state, the display changes to a map of the state, with the cross hairs located near the middle.

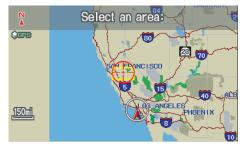

Use the joystick to move the cross hairs to the area of the state close to your intended destination. If desired, use the **ZOOM** buttons to change the map scale. When you have the cross hairs in the desired area, push in on the joystick. The map scale changes to a closer view.

# **Entering a Destination**

Move the cross hairs to the desired destination, then push in on the joystick. The address of the location you have selected will appear at the top of the screen.

The yellow box indicates the area you will see when you click on the current map with the joystick.

#### NOTE:

The address of the road segment will be displayed on the 1/20, 1/8, 1/4, or 1/2 mile (80, 200, 400, or 800 meter) scale map.

If this is the desired address, push in on the joystick again. If not, use the joystick to reposition the cross hairs, then push in on the joystick again to display the new address.

Once you select an address, the system then displays the Calculate route to screen (see *Driving to Your Destination* on page 44).

#### 38 Navigation System

# Showing the Map of Continental USA

With the **Continental USA** selection, the display changes to:

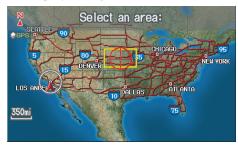

Use the joystick to move the cross hairs to the area of the country for your intended destination. Then push in on the joystick.

The map scale changes to display a closer view of the area you selected. Use the joystick to move the cross hairs on the desired icon, map feature, or road. If desired, use the **ZOOM** buttons to change the map scale. The address of the location you have selected will appear at the top of the screen.

The yellow box indicates the area you will see when you click on the current map with the joystick.

#### NOTE:

The address of the road segment will be displayed on the 1/20, 1/8, 1/4, or 1/2 mile (80, 200, 400, or 800 meter) scale map.

If this is the desired destination, push in on the joystick again. If not, use the joystick to reposition the cross hairs, then push in on the joystick again to display the new address.

Once you select an address, the system then displays the Calculate route to screen (see *Driving to Your Destination* on page 44).

## **By Previous Destinations**

Every time you route to a destination, that destination is saved by the system. Up to 50 destinations can be stored. Select **Previous Destinations** from the Enter destination by screen to choose one of those destinations.

#### After you select **Previous**

**Destinations**, the display lists the last 50 destinations entered, with the most recent appearing first.

| Select a destination: |                              |   |  |  |  |  |  |
|-----------------------|------------------------------|---|--|--|--|--|--|
| 1                     | Sep. 15, 2007 destinations-1 |   |  |  |  |  |  |
| 2                     | LOS ANGELES INT'L AIRPORT    |   |  |  |  |  |  |
| 3                     | TORRANCE CITY HALL           |   |  |  |  |  |  |
| 4                     | US POST OFFICE               |   |  |  |  |  |  |
| 5                     | TORRANCE PUBLIC LIBRARY      |   |  |  |  |  |  |
| 6                     | SCOTT ROBINSON HONDA         | T |  |  |  |  |  |

#### NOTE:

- If **Previous Destination** is grayed out, there is no Previous Destination entered.
- When finishing a "Today's Destinations" trip, the Today's Destination list entries are stored to this list, beginning with the date (e.g., item 1 shown above).
- Because both the Home and personal Address Book list can be protected by a PIN, they do not show up in the previous destination list.

Scroll through the list and say the line number (1-6) of the destination, or touch the desired destination you want.

Once you select the desired destination, the system then displays the Calculate route to screen (see *Driving to Your Destination* on page 44).

# **Entering a Destination**

#### NOTE:

- Prior to departure, you can set areas to avoid. The system then includes them in its calculations for the destination you have entered. See Edit Avoid Area on page 85.
- For information on the available voice commands, see Voice Command Index on page 127.

# **Entering a Destination**

## By Today's Destinations

You can create a "trip" by combining multiple destinations previously selected on the Calculate route to screen.

# Select **Today's Destinations** from the Enter destination by screen and the display changes to:

| Se | Iect 1st dest: SORT BY Distance Entry |
|----|---------------------------------------|
| 1  | US POST OFFICE 0,56mi 🕴               |
| 2  | TORRANCE PUBLIC LIBRA   1,62mi 🖛      |
| 3  | SCOTT ROBINSON HOND   2,20mi 🗲        |
| 4  | LOS ANGELES INT'L AIR   8,33mi 🕅      |
| 5  | TORRANCE CITY HALL   8,44mi 🛰         |
|    | Delete                                |

#### NOTE:

If **Today's Destination** is grayed out, there are no Today's Destinations entered.

## Editing Today's Destination List

If you change your plans, you can modify the Today's Destination list order by distance, or by order of entry.

Say or select **Entry** to sort the list by the entry order, and say or select **Distance** to sort the list by the distance order. To delete a destination, say or select **Delete** and the display changes to Select a destination to delete screen. Select the destinations to delete. Say or select **Done** to perform the deletion, and the display returns to the previous screen. To cancel the deletion, press the **CANCEL** button.

#### NOTE:

For information on the available voice commands, see Voice Command Index on page 127.

## Adding Destinations to the List

After you have used any of the other selections from the Enter destination by screen to select a destination, the display changes to:

| Calculate route to:                                                                                                    |                           |      |  |  |  |  |  |  |  |
|----------------------------------------------------------------------------------------------------|---------------------------|------|--|--|--|--|--|--|--|
| and the second second se | LOS ANGELES INT'L AIRPORT |      |  |  |  |  |  |  |  |
| W CENT                                                                                                    |                           |      |  |  |  |  |  |  |  |
| LOS AN                                                                                                    | GELES                     | , CA |  |  |  |  |  |  |  |
| (310)64                                                                                                    | 6-525                     | 2    |  |  |  |  |  |  |  |
| CHANGE<br>METHOD                                                                                                    |                           |      |  |  |  |  |  |  |  |
| ADD TO Address Book Today's Dest.                                                                                                    |                           |      |  |  |  |  |  |  |  |
| View Routes View Dest, Map OK                                                                                                    |                           |      |  |  |  |  |  |  |  |

To add this to the Today's Destination list, select ADD TO **Today's Dest**.

#### NOTE:

*If ADD TO* **Today's Dest.** *is grayed out, you already have the maximum numbered* (5) *of today's destinations entered.* 

The display then changes to show you all the current entries on the Today's Destination list. Press **Done** to return to the **Enter destination** by screen.

The system automatically sorts the destinations stored in the Today's Destination list for the best path.

| Sei | lect 1st dest: SORT BY Distance Entr | У |
|-----|--------------------------------------|---|
| 1   | US POST OFFICE 0,56mi 🖡              |   |
| 2   | TORRANCE PUBLIC LIBRA   1,62mi 🖛     |   |
| 3   | SCOTT ROBINSON HOND   2,20mi 🗲       |   |
| 4   | LOS ANGELES INT'L AIR   8,33mi 🕅     |   |
| 5   | TORRANCE CITY HALL   8,44mi 🛰        |   |
|     | Delete                               |   |

If the displayed list shows your plans, select the first destination. The system will guide you to the destination according to the order of the list. When you reach the destination, it will be automatically removed from the list.

#### NOTE:

When finishing a "Today's Destinations" trip, the Today's Destination list entries are stored to the Previous Destination list, beginning with the date (e.g., item 1 shown below).

| Sei | lect a destination:          |  |
|-----|------------------------------|--|
| 1   | Sep. 15, 2007 destinations-1 |  |
| 2   | LOS ANGELES INT'L AIRPORT    |  |
| 3   | TORRANCE CITY HALL           |  |
| 4   | US POST OFFICE               |  |
| 5   | TORRANCE PUBLIC LIBRARY      |  |
| 6   | SCOTT ROBINSON HONDA         |  |

# **Entering a Destination**

## **By Address Book**

This selection allows you to choose a personal address entry for a destination. After you select **Address Book** from the Enter destination by screen, the display changes to:

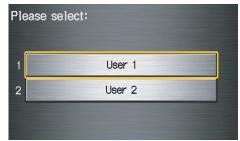

If an **Address Book PIN** has been set in Setup, the system prompts you to enter your PIN after you select **User 1** or **User 2**. Say or enter your PIN, and say or select **Done**.

If the PIN has not been entered, the system displays the list after you select **User 1** or **User 2**.

# **Entering a Destination**

#### NOTE:

PINs are optional. If you choose to use a PIN, make sure you remember it. If you forget your PIN, your dealer will have to reset it for you.

The system then displays a list of the places entered in your personal Address Book, or in the **Setup** screen (see page 71).

You can sort the displayed addresses by Category: ALL, BUSINESS,

**PERSONAL** or by other categories you may create.

| Sei | lect an address: ALL Catego     | ry |
|-----|---------------------------------|----|
| 8   | 5541 S WESTERN AVE, GARDENA, CA |    |
| (3  | (10)515-5700 BUSINESS           |    |
| 1   | DCH GARDENA HONDA               |    |
| 2   | LOS ANGELES INT'L AIRPORT       |    |
| 3   | TORRANCE PUBLIC LIBRARY         |    |
| 4   |                                 |    |

Scroll through the list to find your desired destination. After you select it, the system then displays the Calculate route to screen (see *Driving to Your Destination* on page 44).

#### 42 Navigation System

## Adding Addresses to the Personal Address Book

There are two ways to enter addresses to the personal Address Book:

- Entering them in the personal Address Book feature in Setup.
- Adding them in the Address Book directly from the Calculate route to screen.

The personal Address Book can be edited (see *Address Book* on page 74).

#### NOTE:

- Destinations chosen from the Address Book do not show up in Previous Destinations.
- Prior to departure, you can set areas to avoid. The system then includes them in its calculations for the destination you have entered. See Edit Avoid Area on page 85.
- For information on the available voice commands, see Voice Command Index on page 127.

## By Go Home

Selecting **Go Home** from the Enter destination by screen takes you home or to a frequently used address you have chosen.

If a **Go Home PIN** has been set in Setup, the system prompts you to enter your PIN. Say or enter your PIN, and say or select **Done**. The system will then display the Calculate route to screen (see *Driving to Your Destination* on page 44).

If a **Go Home PIN** has not been set, the system displays the Calculate route to screen after you select **Go Home** (see *Driving to Your Destination* on page 44).

## **Entering a Destination**

#### NOTE:

- To edit Home Address, see Home Address in System Set-up on page 77.
- Prior to departure, you can set areas to avoid. The system then includes them in its calculations for the destination you have entered. See Edit Avoid Area on page 85.
- PINs are optional. If you choose to use a PIN, make sure you remember it. If you forget your PIN, your dealer will have to reset it for you.
- If a PIN is desired, enter it using the Personal preference PIN number feature in Setup. See page 79 for information on entering your Go Home PIN.

# **Driving to Your Destination**

A route typically has three phases.

- Initial route calculation (Calculate route to screen) (see page 44)
- Change the route while en route (see page 62).
- Resume the route when restarting the engine (see *Continue Trip Screen on* page 66).

# **Calculate Route to Screen**

| Calculate route to: |                                                                                 |  |        |       |  |  |  |  |
|---------------------|---------------------------------------------------------------------------------|--|--------|-------|--|--|--|--|
| W CE                | LOS ANGELES INT'L AIRPORT<br>W CENTURY BLVD<br>LOS ANGELES, CA<br>(310)646-5252 |  |        |       |  |  |  |  |
| CHANGI<br>METHOI    |                                                                                 |  | Direct | Route |  |  |  |  |
| ADD TO              | ADD TO Address Book Today's Dest.                                               |  |        |       |  |  |  |  |
| View                | View Routes View Dest, Map OK                                                   |  |        |       |  |  |  |  |

Say or select **OK**. The system calculates the route using the method shown on the screen (see *Map Screen* on page 47).

#### NOTE:

- Prior to departure, you can set areas to avoid. The system then includes them in its calculations for the destination you have entered.
- For information on the available voice commands, see Voice Command Index on page 127.

Further selections from the Calculate route to screen include:

#### **ADD TO Address Book**

Allows you to add the destination to your Address Book (see *By Address Book* on page 41).

#### NOTE:

If the button is grayed out, the destination is already in your Address Book.

#### **ADD TO Today's Destination**

Allows you to add the destination to your Today's Destination list (see *By Today's Destinations* on page 40).

### NOTE:

If the button is grayed out, the destination is already in your Today's Destination list, or the Today's Destination list is already full (five destinations have been stored).

## Changing the Routing Method

The system lets you select the way you want to drive to your destination. Select the desired method using the **CHANGE METHOD** scroll bar back ( $\triangleleft$ ) or forward ( $\triangleright$ ) buttons.

The following methods are available to change after you have set a destination: While on a map screen, press the **MENU** button. The Change route by screen will be displayed. Say or select **Change Routing Method**, and the screen changes to:

# Select routing method: Direct Route Easy Route Maximize Freeways Minimize Freeways Minimize Toll Roads

• "Direct Route" (the factory default) is the route that is the quickest (least time) and is usually the best choice. If you choose any other method, it becomes the new default for all future routing. Make sure to check the routing method if the displayed route is not what you expected to see.

- "Easy Route" produces a route with the least turns.
- "Maximize Freeways", "Minimize Freeways", and "Minimize Toll Roads" are also available.

#### NOTE:

If the trip is greater than 100 miles, then "Minimize Freeways" and "Minimize Toll Roads" may be grayed out. This is normal.

The generated route may not be the route you would choose. For safety reasons, the system generally applies the following rules to your route:

- It tries to avoid "short cuts" through residential areas.
- Right turns are favored over left turns or U-turns.
- Restricted turns (turns that cannot be made during certain hours), are not used for routing during any time of the day.

# **Driving to Your Destination**

#### Viewing the Routes

Touching **View Routes** allows you to scroll through and view the various routes (Direct, Easy, Maximize Freeways, etc.) to your destination. If you select **View Routes**, the display changes to:

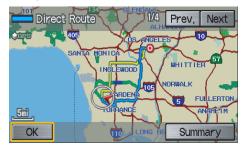

You can change the method for calculating the route by using the voice control system and saying "Next" or "Previous" or by touching **Next** or **Prev**. The system will display another calculated route.

#### NOTE:

- It may take several minutes (the system displays an hour glass while it is calculating) to show all route methods, and it is not unusual for the different methods to pick the same route. Voice commands cannot be used while the system is calculating.
- If the trip is greater than 100 miles, then "Minimize Freeways" and "Minimize Toll Roads" may be grayed out. This is normal.
- Zoom IN/OUT to view route details is not available on this screen. After you choose a "route method," you can then zoom in or out on the map screen to view your route in details.

Say or select **Summary** to display the distance and time to go for each route. Based on the summary data, you can change the routing by using the **Next** and **Prev**. buttons.

Once you confirm your selection, say "OK" or select **OK** on the screen.

#### NOTE:

Distances and times shown for each method in the Summary are approximate.

#### 46 Navigation System

After calculating the route with the new method, the system displays a map of your current location. The calculated route will be highlighted as a blue line, and a voice prompt will tell you how to proceed along the highlighted route. Touch **Voice** to have the guidance repeated.

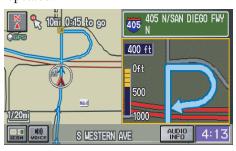

### Viewing the Destination Map

Touching **View Dest. Map** displays a map of the destination vicinity. Press the **CANCEL** or **NAVI BACK** button to return.

You can view the destination map anytime while on route saying "Display destination map."

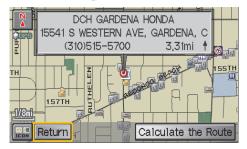

#### **Map Screen**

When you select **OK** on the Calculate route to screen, the map screen appears, showing your highlighted route in real time.

#### Route Line

When driving to a destination on verified roads in a metropolitan area, the route line is displayed as a blue line. When driving in rural areas on unverified streets (light brown color), the route line changes to either a blue dotted "vector line" pointing to your destination, or a blue-pink line. See *Unverified Area Routing* on page 81 for a detailed explanation of how to enable unverified routing, and the related cautions and disclaimers.

#### NOTE:

You can always view the entire route by simply saying, "Display entire route."

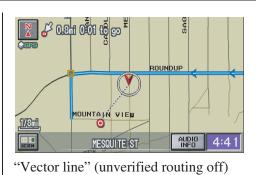

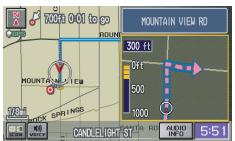

Blue-pink unverified route line (unverified routing on)

# **Driving to Your Destination**

#### **Guidance Prompts**

As you get near the maneuver, you will hear a voice reminder, and see a pop-up window showing you the maneuver. The number of reminders that you will hear before a maneuver is determined by **Guidance Prompts** in Setup on page 73.

With the factory default (Normal), typically you will hear two prompts:

- The first is about 1/4 mile from the maneuver.
- The final prompt is close to your actual turn.

If the distance between the next two driving maneuvers is very small, both maneuvers are displayed on the screen in a single window, and the voice will remind you of both of them at the same time.

#### NOTE:

- You can say "Voice" or select **Voice** on the screen at any time to be reminded of the next maneuver.
- Typically a pop-up guidance window shows your next turn, and a voice guidance prompt is heard. The timing of these prompts varies, depending on the type of road you are on, and the distance to your next maneuver.

When given guidance in unverified areas, the words, "If Possible," are inserted before each guidance prompt. See the Set-up section "unverified routing" for more details about unverified routing.

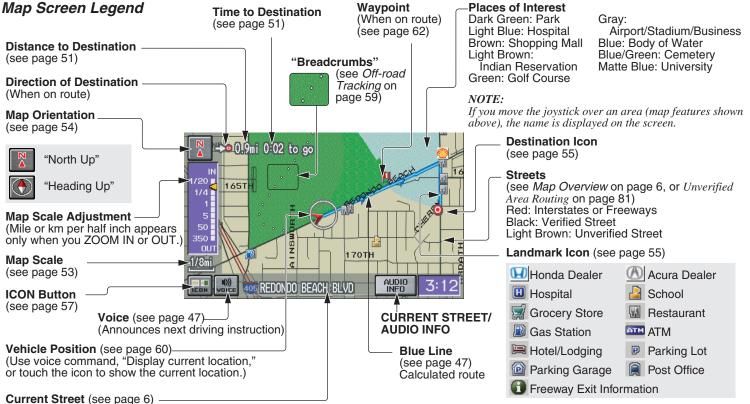

(When audio information is displayed, touch CURRENT STREET/AUDIO INFO to display the current street name.)

NOTE:

See Map Legend from the Information screen for further explanation.

## **Guidance Screen**

The guidance screen offers an alternative way to view your route information. Many of the icons and screen features are similar to those on the map screen. While driving to your destination, press the **MAP/GUIDE** button to switch to the guidance screen. The guidance screen shows you:

**Milestone to Destination** – the position of the small circular icon shows your trip progress. As you get closer to your destination, the indicator will approach "DEST."

**Vehicle Heading** – the black portion of the compass symbol indicates north.

#### NOTE:

- The map and voice guidance in unverified areas differ from those in verified areas.
- Current maneuvers and those within 1000 feet will show on the Countdown bar, indicating the distance until the next maneuver.

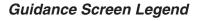

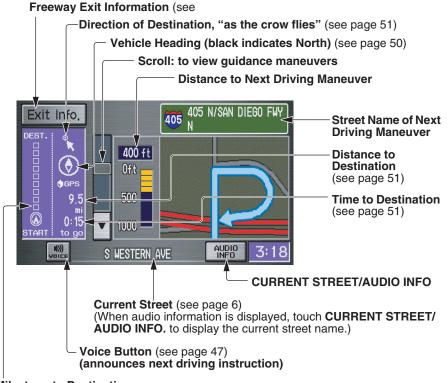

Milestone to Destination (see page 50)

# Distance and Time to Destination

When you select a destination, the distance to the destination is the actual road distance of the calculated route, and "not as the crow flies." When viewing a list of destinations (points of interest), such as restaurants, the distance is "as the crow flies" (see *Sort by Distance to Travel* on page 35).

The displayed time to destination may differ from the actual travel time because the time is calculated based on the posted road speed data and your current speed. If part of your route includes unverified roads, the "distance" and "time to go" for that portion is estimated using 25 mph as an average speed.

## **Direction List**

When you press the **MAP/GUIDE** button on the guidance screen, the display changes to:

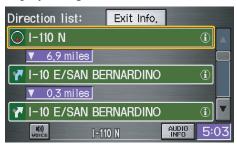

#### NOTE:

- The map and voice guidance in unverified areas differ from those in verified areas. See Unverified Area Routing on page 81.
- Only maneuvers that occur at freeway exits or contain freeway exit information will show the exit info icon ("i" icon) on the right end of the items in the direction list. If no exit info icon is shown on the list, the Exit Info. is grayed out.

# **Driving to Your Destination**

You can see the directions list and the distance to each maneuver. Press the **MAP/GUIDE** button to return to the map screen.

You can scroll through the direction list by screen or by using the scroll bar, or one instruction at a time, using the joystick.

## EXIT INFO (Freeway Exit Information)

You can search freeway exit information and add new destinations or waypoints to the calculated route as a new destination or waypoint. The exit info icon ("i" icon) on the right end of the items in the direction list indicates that there is freeway exit information available. Say or select **Exit Info.**, and choose the exit and place to set as a new destination or waypoint.

On the map screen, you can display freeway exit information using the joystick. The exit info icon will only be displayed on the map screen if there is any freeway exit information available. Choose the 1/4, 1/2, and 1 mile scale, then move the cross hairs to the desired exit info icon and click on it. Choose a place from the list and set as a new destination or waypoint.

#### NOTE:

To turn on "Freeway exit information," display the icon bar and select the "i" icon (see page 57).

#### 52 Navigation System

## Split Screen Guidance

When on route to a destination, you have two display options: single screen mode (the factory default) and the split screen mode.

**Single screen mode** – a map is displayed with occasional guidance pop-up windows as you approach a maneuver.

**Split screen mode** – the map is always displayed on the left of the screen, and the maneuver or direction list is displayed on the right hand side of the screen.

Guidance mode can be changed in either Setup, or by accessing the icon bar (see *Guidance Mode* on page 57). When you get near the maneuver, the map screen changes to:

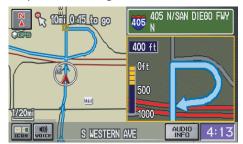

On the map screen, the location of the maneuver is marked with a small yellow square. The guidance window is simply an enlargement of the area indicated by the yellow square. After you complete the maneuver, the display returns to a full map screen when the single screen mode is set, or to a map and direction list screen when the split screen mode is set.

## **Map Scale**

Use the **ZOOM** buttons or a voice command such as "Display 1/2 mile scale" (see page 128) to change the scale of the map. Zooming in increases the detail, while zooming out gives you a view of a wider area. After changing the scale, give the system a few moments to update the display.

#### Functions available at various map scales

| Map Scale (English and Metric)        |         | 1/20 mi. | 1/8 mi. | 1/4 mi. | 1/2 mi. | 1 mi.  | 2 mi. | 5 mi. | 15 mi. | 50 mi. | 150 mi. | 350 mi. |
|---------------------------------------|---------|----------|---------|---------|---------|--------|-------|-------|--------|--------|---------|---------|
| For selecting units, see page 90.     |         | 80 m     | 200 m   | 400 m   | 800 m   | 1.6 km | 3 km  | 8 km  | 24 km  | 80 km  | 240 km  | 560 km  |
| POI icon symbols (like ATM)           | page 55 | Х        | Х       |         |         |        |       |       |        |        |         |         |
| Breadcrumbs (off-road tracking dots)  | page 59 | Х        | Х       | Х       | Х       |        |       |       |        |        |         |         |
| Freeway exit information icons        | page 52 |          |         | Х       | Х       | Х      |       |       |        |        |         |         |
| Unverified road display (light brown) | page 81 | Х        | Х       | Х       |         |        |       |       |        |        |         |         |
| Map orientation "Heading up"          | page 54 | Х        | Х       | Х       | Х       | Х      |       |       |        |        |         |         |
| Map orientation "North up"            | page 54 | Х        | Х       | Х       | Х       | Х      | Х     | Х     | Х      | Х      | Х       | Х       |
| Map features (like park, golf course) | page 49 | Х        | Х       | Х       | Х       | Х      | Х     | Х     | Х      | Х      | Х       |         |
| Avoid area shown on map               | page 85 | Х        | Х       | Х       |         |        |       |       |        |        |         |         |
| Avoid area scales (when creating)     | page 85 | Х        | Х       | Х       |         |        |       |       |        |        |         |         |
| Waypoint "flag" icons                 | page 62 | Х        | Х       | Х       | Х       | Х      | Х     | Х     | Х      | Х      | Х       | Х       |

#### NOTE:

• You can change between miles or kilometers in Setup (see Unit on page 90).

• For information on the available voice commands, see Voice Command Index on page 127.

## **Map Orientation**

The map can be oriented two ways:

- North-up: North pointing up as you would normally view a paper map.
- Heading-up: The map constantly rotates so the road you are driving on always points up as you see the road through your front windshield.

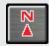

"North Up"

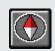

"Heading Up"

*NOTE: The red arrow in both heading symbols always shows the direction north.*  Touch the Map Orientation icon on the map screen to switch between the available orientation, or say "Display heading up" or "Display north up."

In the larger map scales (above 2 mile or 3 kilometer), the map is always oriented with north facing upward. You cannot change the orientation.

To view other areas on the map, move the joystick left, right, up, or down. The map will shift in that direction. To return the map to your current location, press either the **MAP/GUIDE**, the **CANCEL**, or the **NAVI BACK** button on the steering wheel. The display automatically changes to the map screen when you reach your destination. Press the **MENU** button to return to the **Enter destination by** screen.

#### NOTE:

- For information on the available voice commands, see Voice Command Index on page 127.
- If you are on a route and the joystick is moved, the "Time to Destination" indications are replaced with an indicator showing distance from the current vehicle location.

## **Destination Icon**

The destination icon only shows the approximate location of the destination. This occurs because a city block can have as many as 100 possible addresses (for example, the 1400 block is followed by the 1500 block.) Since most cities use only a portion of the 100 possible addresses (for example, in the 1400 block, the addresses may only go up to 1425 before the 1500 block starts). Therefore, the address 1425 will be shown a quarter of the way down the block by the system instead of near the end of the block where the destination is actually located.

#### Tip:

When on a route, you can view a map showing your destination. Using voice control, say "Display destination map."

## Landmark Icons

Landmark icons are shown in the map screen on 1/20 and 1/8 mile scale, or 80 and 200 meter scale. The Freeway exit information is displayed on the 1/4, 1/2, and 1 mile scales. The icons are:

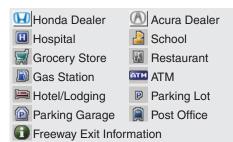

# **Driving to Your Destination**

Some icons can be turned on or off; you can either display them or hide them from the **ICON** button on the lower left corner (see page 49) or using voice commands (see page 127).

You can select most landmark icons with the joystick to display the icon's information. See the table on the following page for exceptions.

#### NOTE:

- The same list can be viewed on the screen by selecting Map Legend from the Information screen.
- When there are overlapping landmark icons, a list of the points of interest (POIs) is displayed.
- For information on the available voice commands, see Voice Command Index on page 127.

For some icons you can choose either to show or hide them on the map, while others like Honda Dealers, are always shown. The table below shows the features for each icon type. Some Points of Interest (POIs) like Police Stations are not shown as an icon, but you can still locate the nearest one with the voice command, "Find nearest Police station."

| POI type                           | Icon can be<br>manually<br>displayed | Icon can be<br>manually<br>hidden | Icon selection<br>by voice | Icon can be selected as a<br>destination on the map<br>screen with the joystick | POI can be found on the<br>map screen using voice<br>command "Find" |
|------------------------------------|--------------------------------------|-----------------------------------|----------------------------|---------------------------------------------------------------------------------|---------------------------------------------------------------------|
| Honda/Acura dealer                 | Yes, always                          | No                                | No                         | Yes                                                                             | Yes                                                                 |
| Hospital                           | Yes                                  | Yes                               | Yes                        | Yes                                                                             | Yes                                                                 |
| School                             | Yes                                  | Yes                               | Yes                        | Yes                                                                             | Yes                                                                 |
| ATM                                | Yes                                  | Yes                               | Yes                        | Yes                                                                             | Yes                                                                 |
| Gas station*1                      | Yes                                  | Yes                               | Yes                        | Yes                                                                             | Yes                                                                 |
| Restaurants*2                      | Yes                                  | Yes                               | Yes                        | Yes                                                                             | Yes                                                                 |
| Post office                        | Yes                                  | Yes                               | Yes                        | Yes                                                                             | Yes                                                                 |
| Grocery store                      | Yes                                  | Yes                               | Yes                        | Yes                                                                             | Yes                                                                 |
| Lodging (Hotel/Motel)              | Yes                                  | Yes                               | Yes                        | Yes                                                                             | Yes                                                                 |
| Police station                     | No icon                              | No icon                           | No                         | No                                                                              | Yes                                                                 |
| Shopping, Tourist attraction, Bank | No icon                              | No icon                           | No                         | No                                                                              | Yes                                                                 |
| Parking garage                     | Yes                                  | Yes                               | Yes                        | Yes                                                                             | Yes                                                                 |
| Parking lot                        | Yes                                  | Yes                               | Yes                        | Yes                                                                             | Yes                                                                 |
| Freeway exit information           | Yes                                  | Yes                               | Yes                        | Yes (choose POI)                                                                | No                                                                  |

\*1 When gas station icons are selected for view on the map, some icons are shown as "brand icons."

\*2 From the **ICON** button on the lower left corner, specialty types of restaurants, like Chinese or Italian, can be individually displayed or hidden. See *Showing Icons on the Map* on page 57. Also see the *Voice Command Index* on page 128 for the "Display," "Hide," and "Find" commands.

## Showing Icons on the Map

Touching the **ICON button** on the map screen displays the following screen:

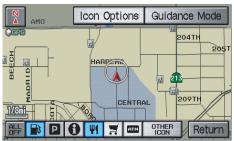

The screen consists of the following items:

## Icon Bar (row of icon symbols)

Allows you manually select the icons that are displayed on the map (see page 55 for a list of these icons). In the screen above, both gas station and restaurants are selected. Touch the icons to select (goes blue) or remove them (symbol is gray). You can also display or hide the same icons by using the "Display" or "Hide" voice commands (see page 128)

#### **Icon Options**

This feature allows you to "fine tune" some of the icons on the **lcon bar** (See *lcon Options* below for more information).

#### **Guidance Mode**

When on route, this item allows you to select between a single screen (with occasional pop-up guidance windows), or a split screen (containing one half map, and one half guidance/directions list window). see page 52 for an explanation of this feature, and see page 88 for Setup.

#### **Exit Screen**

Select **Return** to return to the map screen.

# **Driving to Your Destination**

#### Icon Options

Selecting **Icon Options** displays the following screen:

| Sei | lect category for icon settings: |  |
|-----|----------------------------------|--|
| 1   | Parking                          |  |
| 2   | Restaurant                       |  |
| 3   | Other Icons                      |  |
| 4   |                                  |  |
| 5   |                                  |  |
| 6   |                                  |  |

This feature allows you to "fine tune" some of the icons on the **lcon bar**. The three icon choices, "Parking" (lot or garage), "Restaurant" (specific type or types of food), and "Other icons" (hospitals, schools, etc.), can each be tailored to your needs.

For instance, let's assume that your hospital is not displayed on the map, and you want to make sure that your settings are correct. You would do the following:

- First you would ensure that the "OTHER ICON" button on the lcon bar is blue (See *Icon Bar* above).
- Second, you select **lcon Options** and verify that hospital option is also on (blue). This procedure is explained below.

If you select **Other Icons** from the Select category for icon settings screen, the other icons options are displayed:

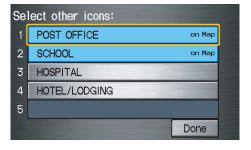

#### 58 Navigation System

In the example above, **POST OFFICE** and **SCHOOL** are selected and will show up on the map. To also see **HOSPITAL** on the map, this would need to be turned on to select it so it appears as below.

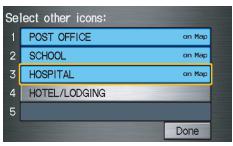

Exit, and save your settings by selecting **Done**.

#### NOTE:

- When viewing the map screen, you can turn some icons on using voice control.
- See Voice Command Index on see page 128 for the available "Display" and "Hide" icon command.

## **Going Off the Route**

If you leave the calculated route, "Recalculating..." is displayed at the top of the screen. The system will recalculate the route from your current location and direction to the desired destination then give you a new route instruction. This is done automatically if you have set **Rerouting** to **Automatic** on the **Setup** screen (second) (see page 80).

If the **Rerouting** option in Setup is set to **Manual**, "Off route" appears at the top of the screen when you leave the calculated route. Say "Recalculate," or touch **Recalc**. button whenever you wish the system to perform a recalculation.

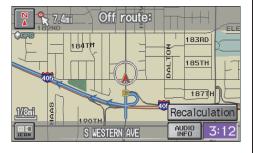

## **Off-road Tracking**

If you drive more than half a mile from a mapped road, "Not on a digitized road." appears at the bottom of the screen.

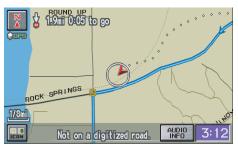

The map screen starts displaying a series of dots (breadcrumbs) to show the path you have taken if **Off-road Tracking** on the **Setup** screen (second) is set to **On** (see page 88).

# **Driving to Your Destination**

By following the dots, you can backtrack to the mapped road you originally left. "Breadcrumbs" may occasionally be displayed in urban areas, such as large parking lots in shopping malls, or in new subdivisions where the roads are not yet in the database. In other cases you may see dots, if the system temporary goes off route, like in a parking garage where the GPS signal is unavailable.

These dots appear only in the 1/20, 1/8, 1/4, and 1/2 mile (or 80, 200, 400, and 800 meter) map scales. Use the **ZOOM** buttons to change scales if necessary.

Tracking continues for approximately 150 miles; dots at the beginning of the trail will start disappearing when you exceed that distance. When you reach a mapped road, the system stops displaying dots.

# Viewing/Saving the Current Location

Whenever you are on a map screen, you can always obtain your current location either by touching the Vehicle Position icon or by using the voice control system and saying "Display current location." A screen pops up which shows the address of your current location, as well as the latitude, longitude, and elevation.

| Current locatio                    | on:                                       | Save   |
|------------------------------------|-------------------------------------------|--------|
| MAIN ST<br>TORRANCE, (             | CA                                        |        |
| GPS informatio                     | n:                                        |        |
| Latitude<br>Longitude<br>Elevation | N 33° 50' 32"<br>W 118° 18' 57"<br>300 ft |        |
|                                    |                                           | Return |

#### NOTE:

The elevation will not appear when the system is temporarily lacking proper GPS information. The system elevation may not agree with elevations shown on roadside elevation signs, and may fluctuate plus or minus 100 feet or more.

You can store the current location for later use. It does not change or cancel your current route.

For example, you are following the system's directions to get to a destination. While sitting at a stoplight you notice a curio shop on the corner, but do not have time to visit it right now. You can save the location to select as a destination at a later date. To save the location, say "Save current location." or select **Save** on the screen. When you select "User 1" or "User 2," the Edit address book screen with the current location data will appear. You can edit the name, phone number, or category name to be saved in your Address Book.

After the location is saved, select **Return** to return to the map screen. You can then use **Address Book** from the Enter destination by screen to select the saved location, and return to the same spot.

## **Pop-ups and Disclaimers**

When you say "OK" in the Calculate Route to screen, or if you change your route, the system checks your route and provides you with "pop-up" messages for the following situation:

• Your route takes you into an area that you previously set as an "Avoid Area" (see *Edit Avoid Area* on page 85).

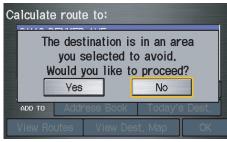

• Your route passes near an unverified area (see *Unverified Area Routing* on page 81).

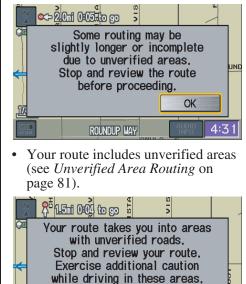

ROUNDUP WAY

OK

4:55

# **Driving to Your Destination**

• You are about to enter an unverified area (see *Unverified Area Routing* on page 81).

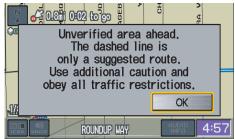

• You actually enter an unverified area (see *Unverified Area Routing* on page 81).

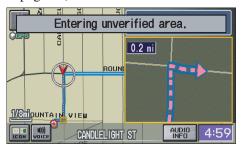

## Changing the Route

While on route, you may wish to alter your route, add an interim "Waypoint" (pit stop), choose a different destination, or cancel your current destination.

To change your present route, you can do any of the following:

Say "Menu," or press the **MENU** button to view the Change route by screen:

- Add a Waypoint or pit stop (page 63).
- Avoid a certain street or streets (page 64).
- Detour (page 64).
- Change routing method (page 64).
- Cancel the current route (page 65).
- Back to the current route (page 65).

Choose a different destination (other methods):

- Saying, "Find nearest..." to find a POI (page 65).
- Saying, "Go home" (page 65).
- Using the joystick to select a different POI or address on the map (page 65).
- Pressing the **MENU** button twice to get to the Enter destination by screen (page 66).

#### Change Route By Screen

Pressing the **MENU** button displays the Change route by screen:

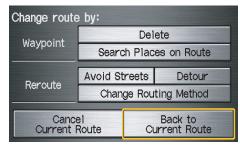

#### Waypoints

Waypoints allow you to add an interim "pit stop" while traveling to a destination. For instance, you may want to stop for gas or food, and then continue on to your destination. Although you can enter up to 5 waypoints at a time, typically you may never use more than one at a time. Waypoints are routed to in the order they were entered (number 1 first, etc.), with your final destination routed to last. If you wish to create a custom route of several destinations, and then control the order of routing, the function "Today's Destinations" is probably a better choice (see By Today's Destinations on page 40).

When you enter waypoints, they appear on the map screen as small red flags numbered 1-5.

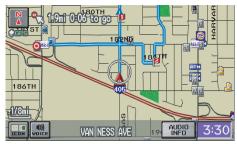

#### **Adding Waypoints**

From the Change route by screen, if you say or select **Search Places on Route**, then the Select a search method screen is displayed. Select either **Places Along the Route** or **Places Around the Destination**.

| Select | a search method:              |
|--------|-------------------------------|
|        | Places Along the Route        |
|        | Places Around the Destination |
|        |                               |

# **Driving to Your Destination**

Next, select your "Waypoint Category," then follow the menu prompts to select a destination. When the system performs a search from **Places Along the Route**, it displays matches that lie within a corridor on either side and in front of you, along your route. From **Places Around the Destination**, the system displays matches in a spiral pattern outward from the destination. The search "corridor" distance value can be changed in Setup, Routing and Guidance, Edit Waypoint search area (see page 87).

To add another waypoint, press the **MENU** button and repeat the procedure. If **Search Places on Route** is grayed out, the maximum of 5 waypoints has been entered.

#### NOTE:

The system does not allow you to select the roads you want to use to get to a destination. However, after you enter a destination, you can select intersections or POI "waypoints" that the system will use to "tailor" your route.

#### **Deleting Waypoints**

From the Change route by screen, if you say "Delete" or select **Delete**, then the **Select a waypoint to delete** screen is displayed. Say the line number of the waypoint(s) you wish to delete, or select them by using the joystick. Say or select **Done** to return to the map screen.

| Sel | ect a waypoint to delete: |      |  |
|-----|---------------------------|------|--|
| 1   | MAP/18004 VAN NESS AVE    |      |  |
| 2   | MAP/18286 FAIRVIEW LN     |      |  |
| 3   |                           |      |  |
| 4   |                           |      |  |
| 5   |                           |      |  |
|     |                           | Done |  |

The route is re-calculated to reflect the changes you made to the waypoint(s).

### Reroute: Avoid Streets

From the Change route by screen, if you say or select **Avoid Streets**, the system displays a list of streets that will get you to your destination. This feature allows you to avoid a street or streets along your route. This is helpful if you know of road construction, closures, or excessive traffic along the route. Simply select the street or streets you wish to avoid. You cannot avoid your current street, or the streets of your waypoint(s) or destination (system beeps if selected).

#### NOTE:

Although you can choose streets to avoid, you cannot choose specific streets you want to use.

### **Reroute: Detour**

Calculates a detour route for you if you encounter an unexpected obstacle such as a closed road or extremely heavy traffic congestion. If detour is selected, the system will attempt to re-calculate a new route, avoiding the next 2 miles (while on a freeway) or 1/2 mile (while on a surface street).

## Reroute: Change Routing Method

From the Change route by screen, if you say or select **Change Routing Method**, then the Select routing method screen is displayed (see *Changing the Routing Method* on page 45).

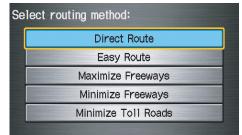

## **Cancel Current Route**

Cancels the current route (and any waypoints) and returns you to the map screen.

#### Back to Current Route

Returns you to the original map screen.

## **Changing Your Destination**

There are other methods by which you can change or add a waypoint to your route. These are:

## Find Nearest (Voice command)

From the map screen, say one of the "Find Nearest..." voice commands to locate the nearest gas station, ATM, restaurant or other point of interest. See the "Find Nearest" voice commands listing on page 129.

## Go Home (Voice command)

From the **map** screen, say, "Go home." If you have entered a "Go home" address, then the system will display a confirmation screen.

# **Driving to Your Destination**

## Using Joystick to Change Destination

While following a calculated route, you can select a new destination with the map screen and the joystick.

With the map screen displayed, use the joystick to move the position icon. It will change to cross hairs. Use the joystick to position the cross hairs on your desired new destination, street, or icon, then push in on the joystick. The address within the cross hairs will be displayed. If this is your desired new destination, push in on the joystick again. If not, reposition the cross hairs with the joystick, then push in on the joystick again to see the new address.

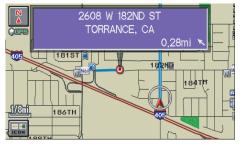

With the desired address displayed, push in on the joystick. The Calculate route to screen is displayed. Say or select **OK**. Say or select either **Set as New Destination** or **Set as** 

**Waypoint** on the pop-up screen. The system will return to the map screen, and recalculate the route to your new destination or waypoint.

#### NOTE:

When you scroll the map screen while on route to a destination, some voice controls will not function. These include:

- Display "Heading up"
- Display "North up"

# Entering a Destination from the Menu Screen (while on route)

If you say "Menu" or press the **MENU** button twice, the system displays the Enter destination by screen. Follow the procedure described in *Entering a Destination*, which begins on page 21. After selecting **OK** to the Calculate route to screen, your new location can be used either as a waypoint or as a replacement destination.

## **Continue Trip Screen**

If you restart the vehicle, without having completed your prior trip, you will see the following screen:

| Calculate route to:           |                                                                                 |  |  |  |  |  |  |  |  |
|-------------------------------|---------------------------------------------------------------------------------|--|--|--|--|--|--|--|--|
| W CENT<br>LOS AN              | LOS ANGELES INT'L AIRPORT<br>W CENTURY BLVD<br>LOS ANGELES, CA<br>(310)646-5252 |  |  |  |  |  |  |  |  |
| CHANGE<br>METHOD              |                                                                                 |  |  |  |  |  |  |  |  |
| ADD TO                        | ADD TO Address Book Today's Dest.                                               |  |  |  |  |  |  |  |  |
| View Routes View Dest, Map OK |                                                                                 |  |  |  |  |  |  |  |  |

- To continue to your destination or other waypoints, say or select **OK**.
- To cancel your destination, press the **CANCEL** button or the **NAVI BACK** button on the steering wheel, or using the voice control system, say "Cancel" or "Back."
- If you wish to change the route method, say or select **CHANGE METHOD**.
- For additional information on changing the routing method, see *Changing the Routing Method* on page 45.

## **Information Screen**

When you say "Information" or press the **INFO** button, the display changes to:

| Information | n screen:          |
|-------------|--------------------|
|             | Voice Command Help |
|             | Map Legend         |
|             | Calendar           |
|             | Calculator         |
|             |                    |

## NOTE:

If some items appear to be grayed out, and cannot be selected, it is because you did not select **OK** on the initial **Disclaimer** screen (see System Start-up on page 16).

# Voice Command Help

When you say or select **Voice Command Help**, you will see the following screen:

| Vo | ice command help:               |  |
|----|---------------------------------|--|
| 1  | Getting started                 |  |
| 2  | Navigation general command help |  |
| 3  | Navigation display command help |  |
| 4  | Find place help                 |  |
| 5  | Keyboard entry help             |  |
|    | Return                          |  |

## NOTE:

You can select an item by saying either the line number or the item name.

# **Information Features**

There is a tutorial available for the voice command help. Say or select **Getting started**, and the display changes to:

| Ge | tting started:               |  |
|----|------------------------------|--|
| 1  | Using the talk button        |  |
| 2  | Knowing the commands         |  |
| 3  | Speaking clearly             |  |
| 4  | Limiting background noise    |  |
| 5  | Adjusting the voice feedback |  |
|    | Return                       |  |

Select the line number of the desired tutorial you want to view, and the tutorial will automatically be read out. Press **Stop** to stop the reading.

# **Information Features**

When you make a selection, you will see the help commands that can be used with the voice control. You can say or select **Read List**, and the system will read the list to you.

| Navigation general command help: |                    |  |  |  |  |  |
|----------------------------------|--------------------|--|--|--|--|--|
| 1                                | Display menu       |  |  |  |  |  |
| 2                                | Display navigation |  |  |  |  |  |
| 3                                | Display map        |  |  |  |  |  |
| 4                                | Display map guide  |  |  |  |  |  |
| 5                                | Display setup      |  |  |  |  |  |
|                                  | Read List Return   |  |  |  |  |  |

For a listing of all voice commands, see page 127 in the *Voice Command Index*.

## Map Legend

You can use the Map legend screens to learn the meaning of map features, icons, colors, etc. used in this system. When you say or select **Map Legend**, the display changes to:

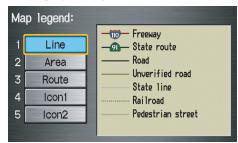

Say or select the desired item or item number to view each section of the map legend.

## Calendar

The **Calendar** option allows you to enter events and be reminded of them in the future. When you say or select **Calendar**, the system shows the calendar with the current calendar day highlighted.

| Calendar: 🤜 Sep. 2007 🕨 |      |                     |      |    |       |    |       |      |
|-------------------------|------|---------------------|------|----|-------|----|-------|------|
| Sun.                    | Mon. | Tue.                | Wed. | T  | hu.   | Fr | i.    | Sat. |
|                         |      |                     |      |    |       |    |       | 1    |
| 2                       | 3    | 4                   | 5    | 6  | 5     | 7  |       | 8    |
| 9                       | 10   | 11                  | 12   | 13 | 3     | 14 |       | 15 🗙 |
| 16                      | 17 🖪 | 18                  | 19   | 20 | )     | 21 |       | 22   |
| 23                      | 24   | 25                  | 26   | 2  | 27 28 |    |       | 29   |
| 30                      |      | Go to Today List Re |      |    |       |    | eturn |      |

Dates with an icon next to them indicate there is an entry for that date.

You can scroll through the calendar day by day by pushing the joystick or select the day by voice. To change the month, say "Next" or "Previous," use the **ZOOM** buttons, or touch the triangles at the top of the screen.

If you say or select **List**, your entries are listed. Press the **CANCEL** button to return to the **Calendar** screen.

| Scl | hedule list:              |        |
|-----|---------------------------|--------|
| 1   | Sep.15,2007 FISHING TODAY |        |
| 2   | Sep.17,2007 GET FLOWERS   |        |
| 3   |                           | 100000 |
| 4   |                           | 100000 |
| 5   |                           |        |
| 6   |                           |        |

#### **Entering Your Schedule**

Set your schedule by selecting the day on the calendar, and the display changes to:

| Ec | dit schedule                                                     | : Remi | NDER | On | Off |  |  |  |  |
|----|------------------------------------------------------------------|--------|------|----|-----|--|--|--|--|
|    | ■ Sep. 15, 2007<br>❷ FISHING TODAY<br>■ Remember to get the bait |        |      |    |     |  |  |  |  |
|    | Edit Date Edit Title Edit Message                                |        |      |    |     |  |  |  |  |
|    | Delete Message Icon Done                                         |        |      |    |     |  |  |  |  |

#### Reminder

The default for Reminder is **On**. This allows the system to remind you of the calendar item the next time you start the vehicle (see *System Start-up* on page 16).

#### **Edit Date**

This allows you to move your calendar entry to a different date. If you say or select **Edit Date**, the Calendar screen is displayed with existing entries grayed out. Select a new day and the Edit schedule screen is re-displayed with the new date.

# **Information Features**

#### Edit Title

Say or select **Edit Title**, then enter the name of your title using the on-screen keyboard. Once you have entered the title, say or select **Done**.

#### Edit Message

Say or select **Edit Message**, and the system will show the Edit Message screen. You can enter a message on two lines. Use  $\leftarrow$  to change the line. Once you have entered the message, say or select **Done**.

#### Message Icon

Say or select **Message Icon**, and the system displays a list of icons you can select to help identify the type of message you entered. The message icon you choose will be displayed alongside the specified date on the Calendar screen.

#### Delete

From the **Calendar** screen, select the date of the schedule you wish to remove. To remove the schedule, say or select **Delete**.

# **Information Features**

#### Done

Once you have finished entering the schedule, say or select **Done**. The **Calendar** screen is re-displayed and a message icon appears.

#### NOTE:

- You can only enter one message per day.
- To re-activate a previous message, turn the Reminder setting from Off to On. If it is not turned on, the reminder will not be displayed when you start vehicle.
- The system displays active calendar entries only after you answer **OK** on the Disclaimer screen.
- For more information, refer to System Start-up on page 16.

## Calculator

When you say or select **Calculator**, the display changes to:

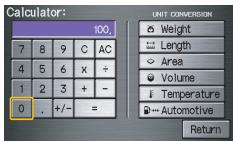

Use the touch screen to use the following features:

#### Calculator

The calculator function operates like a standard hand held calculator.

#### **Unit Conversion**

Values entered on the calculator can be converted from one unit to another (e.g., inches-to-millimeters).

#### **Unit Conversion**

To perform a conversion:

- 1. Enter a numeric value to be converted (for example, 100).
- 2. Select the type of unit you want to convert (for example, weight). The screen for that conversion type appears (see illustration in step 3).
- 3. Select the base unit (like pounds) that you wish to convert to some other unit. So, in the example below, 100 lbs converts to 1600 ounces, 0.05 ton (US), etc.

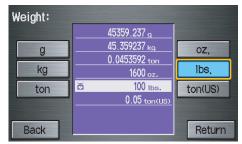

#### NOTE:

- If you do not enter a value to be converted, only "Temperature" units are selectable.
- Conversions using negative value may produce meaningless or physically impossible values.

## System Set-up

## Set-up Mode

The Setup function consists of two different screens that allow you to change and update information in the system. To display the Setup screens, use the voice control system and say "Setup," or press the SETUP button, and then select an item, say or select More in the upper right corner of the screen.

On any of the **Setup** screens, you can use the voice control system to select any item on the screen.

#### NOTE:

- If some items appear to be grayed out, and cannot be selected, it is because you did not select **OK** on the initial **Disclaimer** screen. See System Start-up on page 16.
- For information on the available voice commands, see Voice Command Index on page 128.

#### Setup Screen (first)

From any screen, say "Setup" or press the **SETUP** button and the following screen appears:

| Setup scr                   |     | More    |     |    |    |       |     |       |
|-----------------------------|-----|---------|-----|----|----|-------|-----|-------|
| Bright,                     | • [ | ▲ [[]]] |     |    |    |       |     |       |
| Volume                      | Off |         |     |    |    |       |     |       |
| Display                     |     | Au      | uto | Da | ay | Night | i   | Clock |
| Guidance Prompts Min Normal |     |         |     |    |    |       | Мах |       |
| Contrast                    |     |         |     |    |    | A     | dj  | ust   |
|                             |     |         |     |    |    |       |     | Exit  |

#### Brightness

The screen brightness has 11 settings. To change the brightness, use the voice control system and say "Brightness up" or "Brightness down." You can also select the **Bright.** bar and move the cursor by pushing the joystick left or right, or by touching the arrowhead in the bar.

#### Tip:

If you are having trouble viewing the screen in bright lighting conditions, try increasing the brightness.

#### NOTE:

You can have a separate daytime and nighttime setting for brightness. Adjust each setting when the display is in either daytime or nighttime mode.

#### Volume

The navi voice volume is adjustable in 10 steps, and also can be turned off. To adjust the volume, use the voice control system and say "Volume up" or "Volume down." You can also select the **Volume** bar and move the cursor by pushing the joystick left or right, or by touching the arrowheads in the bar. After adjusting the volume, you will hear beeps at the new volume level. You can also select volume off.

#### NOTE:

If you turn the volume off, you will not hear route guidance or voice command confirmations.

#### Display

There are two screen display modes:

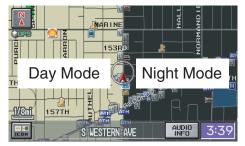

**Day** and **Night**. The recommended setting is **Auto**, which automatically switches the screen between **Day** and **Night** modes as you turn the headlights on or off.

You can select **Day** or **Night** mode to override the **Auto** mode. This is a useful feature for driver's that like to use headlights during the day, and want to temporarily override **Night** mode. However, the screen in **Day** mode will be extremely bright at night.

| Display<br>Mode              | How setting affects display mode:                                                                                   | To override setting while driving:                                                                                                    | But remember:                                                                                                    |
|------------------------------|----------------------------------------------------------------------------------------------------|----------------------------------------------------------------------------------------------------|----------------------------------------------------------------------------------------------------|
| Auto<br>(factory<br>default) | Automatically<br>switches between<br><b>Day</b> and <b>Night</b><br>mode by sensing if<br>the headlights are<br>on. | Override night display:<br>With headlights on,<br>repeatedly press the gauge<br>brightness (+) button until<br>full bright<br>Override day display:<br>Turn on the headlights and<br>ensure the dash brightness<br>is not at full bright. | Remember to adjust the<br>dash brightness back to<br>normal to allow auto<br>switching by sensing<br>headlights.    |
| Day                          | Stays in <b>Day</b> mode.                                                                                           | Push and hold the joystick<br>for 10 seconds (switches to<br><b>Night</b> mode).                                                                                                    | There is no auto <b>Night/</b><br><b>Day</b> mode change with<br>the headlights on/off.<br>You control the setting. |
| Night                        | Stays in <b>Night</b> mode.                                                                                         | Push and hold the joystick<br>for 10 seconds (switches to<br><b>Day</b> mode).                                                                                                    | There is no auto <b>Night/</b><br><b>Day</b> mode change with<br>the headlights on/off.<br>You control the setting. |
| Clock                        | Turns the screen to the clock screen.                                                                               | To return to the previous<br>screen, press <b>NAVI Talk</b><br>button, and select the mode<br>by voice.                                                                                                    | Remember, your route<br>guidance stops when<br>the clock screen is<br>displayed.                                    |

#### **Guidance Prompts**

While you drive to your destination, the system displays and announces guidance prompts for your next maneuver. This setting allows you to adjust the number of guidance prompts before each maneuver. The settings **Min, Normal**, and **Max** are described below. The factory default is **Normal**, so you can adequately prepare for the next maneuver. If you wish to change the number of guidance prompts, select your preferred setting, as shown in the following table.

| Setting                        | Distan               | Distance before maneuver |                            |  |  |
|--------------------------------|----------------------|--------------------------|----------------------------|--|--|
|                                | About<br>1/2<br>mile | About<br>1/4<br>mile     | Just<br>before<br>maneuver |  |  |
| Min                            |                      | Yes                      |                            |  |  |
| Normal<br>(factory<br>default) |                      | Yes                      | Yes                        |  |  |
| Max                            | Yes*                 | Yes*                     | Yes                        |  |  |

\*Uses street name in guidance phrase.

#### NOTE:

To temporarily turn off voice guidance prompts, select **Off** for the "Volume" setting in Setup.

#### Contrast

You can adjust the contrast and black level. Changes to the display are very subtle – this is normal.

#### NOTE:

You can have separate daytime and nighttime settings for Brightness, Contrast, and Black Level. Adjust each setting when the display is in either daytime or nighttime mode.

#### Setup Screen (second)

Say or select **More** to view additional Setup functions and the following screen appears:

| Setup screen:        | More           |
|----------------------|----------------|
| Personal Information | Basic Settings |
| Routing & Guidance   | Clock Settings |
| Vehicle              | Color          |
| System Information   |                |
|                      | Exit           |

#### **Personal Information**

From the Setup screen (second), say or select **Personal Information** and the following screen appears:

| dit personal information: |      |
|---------------------------|------|
| Address Book              |      |
| Home Address              |      |
| PIN Number                |      |
| User Name                 |      |
| Previous Destinations     |      |
|                           | Exit |

#### Address Book

The Address Book function allows for up to a total of 200 address entries. After 200 entries, the ADD TO **Address Book** button is grayed out. The 200 addresses are shared between User 1 and User 2. For example, if User 1 has 150 addresses, User 2 can only have 50. You can add, modify, and delete information in the personal Address Book list.

#### 74 Navigation System

You may choose to use a Personal Identification Number (PIN) to protect your privacy. However, PINs are optional, and if you decide to use one, record it in case you forget the number (see page 78).

You can do the following functions in the address book:

- Entering an address (see page 75)
- Edit an existing address (see page 77)
- Delete an existing address (see page 77)

#### Accessing the Address Book List After selecting Address Book, the system prompts you to select User 1 or User 2.

If an Address Book PIN has been set, the system prompts you to enter your PIN. Verify that the right user is displayed, then enter your PIN. After entering your PIN, say or select **Done**, and the system displays your Address Book.

If no Address Book PIN has been set, the system displays your Address Book after selecting **User 1** or **User 2**.

#### NOTE:

Personal information cannot be backed up or moved to another Navigation system.

#### Entering an Address Book After you select **User 1** or **User 2**, your Address Book list appears:

| Sei | lect an address: | New Address |
|-----|------------------|-------------|
|     |                  |             |
|     |                  |             |
| 1   | No Entries Exist |             |
| 2   |                  |             |
| 3   |                  |             |
| 4   |                  |             |

Select **New Address** in the upper right corner on the screen when beginning to build your Address Book list.

#### Edit Name

You may use the "Name" box to give the entry a name or title that you will recognize later, such as "Doctor Smith" or "Broadway Theatre." If you do not give the address a name, the system will assign one (Address 001, etc.).

| Edit addres              | s book:      |           |          |
|--------------------------|--------------|-----------|----------|
| <b>⊳</b> ⊚<br>⊞          |              |           |          |
| 8                        |              | 2         |          |
| Edit Name                | Edit Address | Edit Phon | e Number |
| Delete Edit Category Don |              |           | Done     |

Say or select **Edit Name**. Then use the on-screen keyboard to enter the name. Touch **Done** when finished.

#### NOTE:

You can always re-enter, edit, or make changes to any entry. "Address" is the only required field.

#### Edit Address

When you say or select **Edit Address**, the display changes to:

| Input address by: |                       |  |  |
|-------------------|-----------------------|--|--|
|                   | Current Position      |  |  |
|                   | Address               |  |  |
|                   | Places                |  |  |
|                   | Previous Destinations |  |  |

*Current Position* - Allows you to use your current position as the address.

*Address* - Requires you to enter the city and address you wish to store. The operation is the same as selecting **Address** from the Enter destination by screen (see page 22).

*Places* - Allows you to select one of the Point of Interest (POI) locations already stored in the system as one of your personal addresses. This operation is the same as selecting **Places** from the Enter destination by screen (see page 31).

*Previous Destinations* - Allows you to choose one of the locations in the Previous Destinations list for your Address Book list. This operation is the same as selecting **Previous Destinations** from the Enter destination by screen (see page 39).

After you have used one of these four options to enter the address, the initial screen for entering the personal address is re-displayed, with the address shown in the "Address" box. If you have entered the address using **Places**, the phone number corresponding to the address also appears in the "Phone Number" box.

#### Edit Phone Number

You can enter the telephone number of the address. If the address was chosen with **Places**, and it has a telephone number, that number is entered automatically.

Say or select **Edit Phone Number** to display the Enter phone number screen. Enter the telephone number, including the area code, by using the voice control system (say the entire phone number one digit at a time), or by using the on-screen keyboard. Say or select **Done** when finished.

#### Edit Category

If desired, you can specify the category of the address. Say or select **Edit Category** to display the Select a category screen.

| Select a category: |          | Edit Category |
|--------------------|----------|---------------|
| 1                  | BUSINESS |               |
| 2                  | PERSONAL |               |
| 3                  | UNFILED  |               |
| 4                  |          |               |
| 5                  |          |               |
| 6                  |          |               |

Scroll the screen and select a category by saying the number next to your choice, or by touching the item.

If you wish to set, add, or edit a new category, select **Edit Category** in the upper right corner on the screen. The system will show the **Select a category to edit** screen. Follow the onscreen prompts to add, change or delete a category. If you delete a category that was used to categorize addresses, the category for those addresses becomes "UNFILED."

#### NOTE:

You may have up to 100 categories. These are shared between User 1 and User 2.

The system will then display everything that you have entered.

If all the information is correct, say or select **Done**. This will return you to the Address Book list.

If you want to enter another address, select **New Address** in the upper right corner on the screen, then repeat the procedures above. If not, press the **CANCEL** button.

#### **Edit/Delete an Address**

This feature allows you to select an address to edit or delete. Once an address is selected, choose the appropriate function.

| Ec | lit addres                               | s book:   |            |         |  |
|----|------------------------------------------|-----------|------------|---------|--|
|    | HOND                                     | WAY       |            |         |  |
|    |                                          | ANCE, CA  | <b>a</b> B | USINESS |  |
| E  | Edit Name Edit Address Edit Phone Number |           |            |         |  |
|    | Delete                                   | Edit Cate | gory       | Done    |  |

#### Home Address

This feature lets you return "Home" from any location simply by saying "Go home" at the map screen. Alternately, you can select **Go Home** on the Enter destination by screen (see *By Go Home* on page 42).

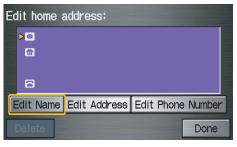

Enter the Name, address, and phone number in the same way as entering a personal address, then say or select **Done**. To leave the screen, press the **CANCEL** button.

#### NOTE:

If your Home address cannot be found in the system then, while located on the street close to your home, select **Current Position** when entering the "Edit Address" field.

#### **PIN Number**

You can set a four-digit PIN (Personal Identification Number) for accessing and changing personal addresses and your home address if desired. Once you set the PIN on this screen, the system asks you to enter the PIN when you access a personal address or your home address.

#### NOTE:

PINs are optional. If you choose to use a PIN, make sure you remember it. If you forget your PIN, the dealer will have to reset it for you.

# When you select **PIN Number**, the display changes to:

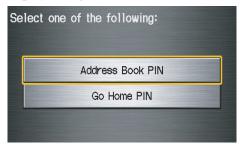

#### 78 Navigation System

#### **Address Book PIN**

If you choose to enter a PIN for the personal Address Book, you will have to enter it anytime you edit your Address Book (see page 74), or select **Address Book** on the Enter destination by screen (see page 41).

- 1. Select Address Book PIN.
- 2. Select either **User 1** or **User 2**. The display changes to:

| Enter your new<br>_ | PIN: | Do not use PIN |
|---------------------|------|----------------|
| 1                   | 2    | 3              |
| 4                   | 5    | 6              |
| 7                   | 8    | 9              |
| Delete              | 0    | Done           |

3. Enter your four-digit PIN and select **Done**. If you do not wish to use a PIN, select **Do not use PIN**.

#### NOTE:

The factory default is no PIN.

- 4. If you have entered the PIN correctly, the display changes to the Please reenter new PIN screen. Enter the same number, then touch **Done** to validate the number you have selected.
- 5. If you have entered the same number both times, the display returns to the Edit personal information screen. If not, incorrect PIN appears in the upper right corner of the screen. Enter your PIN again.

#### NOTE:

If you wish to remove your PIN, return to the same screen and, after entering your PIN, touch the **Do not use PIN** button.

#### **Go Home PIN**

- 1. Select **Go Home PIN**, and the system displays the Enter your new PIN screen.
- 2. Enter your PIN in the same way as entering the Address Book PIN.

#### NOTE:

The factory default is no PIN. If you choose to use a PIN, you will have to enter it whenever you say "Go Home" at the map screen, or select **Go Home** on the Enter destination by screen.

#### **User Name**

You can change **User 1** and **User 2** to a desired name. Choose either User 1 or User 2 on the Select the user name to edit screen. Enter the name, and say or select **Done** to leave the screen.

#### **Previous Destinations**

Allows you to delete some or all of your previous destinations.

1. Select this option, and the display changes to:

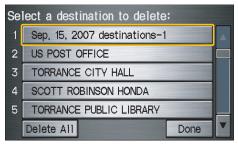

- 2. Scroll through the list and find the address you want to delete.
- 3. Select the address to delete by saying the line number, using the joystick, or touching it on the screen.

#### NOTE:

To cancel the deletion of Previous Destinations, press the **CANCEL** button before performing step 4.

4. Say or select **Done** to perform the deletion, and the display returns to the previous screen.

*Tip:* You can delete all addresses by selecting **Delete All**.

#### **Routing & Guidance**

From the Setup screen (second), say or select **Routing & Guidance** and the following screen appears:

| Routing & Guidance:        |   |          |        |
|----------------------------|---|----------|--------|
| Rerouting                  | A | utomatic | Manua1 |
| Unverified Area Routing On |   | Off      |        |
| Edit Avoid Area            |   |          | Edit   |
| Edit Waypoint Search Area  |   |          | Edit   |
| Guidance Mode              |   |          | Edit   |
|                            |   |          | Exit   |

#### Rerouting

If **Rerouting** is set to **Automatic** and you deviate from the route, you will see "Recalculating..." at the top of the screen for several seconds as the system calculates a new route. This is followed by new routing instructions.

If **Rerouting** is set to **Manual**, you will hear a tone when the Off-route message is displayed. Say "Recalculate" or touch the **Recalc**. button on the screen to make the system recalculate your new route.

#### NOTE:

- If you live in an area with poor mapping, you may wish to set **Rerouting** to **Manual** to avoid constant recalculation. However, you will have to manually touch **Recalc**. on the screen to have the system plot a new route.
- It is strongly recommended that you leave the system set to the factory default (Automatic).

#### **Unverified Area Routing**

Allows you to receive turn-by-turn map and voice guidance in unverified areas when on route to a destination (see *Map Overview* on page 6). The chart below illustrates the routing differences with this setting OFF or ON.

|                                       | Unverified Area Routing: OFF (factory default)                                                                                                    | Unverified Area Routing: ON                                                                                                    |
|---------------------------------------|----------------------------------------------------------------------------------------------------|----------------------------------------------------------------------------------------------------|
| Decision:<br>Why choose<br>ON or OFF? | The driver wishes to navigate manually by using the<br>navigation map and choosing the streets that lead to<br>the destination. The driver understands that<br>unverified roads may not be accurate, and can contain<br>errors in location, naming, and address range. | The driver chooses to let the navigation system suggest possible<br>routing. The driver understands that in some cases guidance may<br>not be appropriate. Unverified roads may not be accurate, and<br>can contain errors in location, naming, and address range. |
| What you<br>will see                  | A blue dotted vector line is displayed on the map that<br>continually points to your destination. The driver<br>should stop and then use the map to select streets that<br>lead to the destination.                                                                    | A blue-pink dashed route line highlights suggested unverified streets on the map while traveling to your destination. This is in sharp contrast to the normal blue route line displayed in verified areas.                                                         |
| Cautionary<br>messages                | There are cautionary pop-up screens and voice<br>announcements, before and during the route. These<br>serve as reminders that you should obey all traffic<br>restrictions.                                                                                             | There are cautionary pop-up screens and voice announcements,<br>before and during the route. These serve as reminders that you<br>should exercise additional caution, and obey all traffic<br>restrictions.                                                        |
| Guidance<br>(map/voice)               | There is no turn-by-turn map or voice guidance.                                                                                                    | Voice guidance commands end with the words "If possible."<br>This is to remind the driver to verify all traffic restrictions<br>before making a maneuver.                                                                                                    |
| Directions<br>list                    | A direction list is typically not available. However,<br>depending on your route, directions are provided to<br>help you reach the first available verified road.                                                                                                    | A direction list is provided showing street names and turn symbols in pink.                                                                                                    |

#### **Unverified Area Routing**

When driving to your destination, you have the choice of using or not using "unverified" roads. You make this choice in **Setup** screen (second). The next few pages contain an example of a route to a destination in an unverified area explaining the routing differences found in unverified areas.

#### With Unverified Area Routing Off,

the system tries to use verified roads whenever possible. In this example, since only verified streets are used, it created a longer route than necessary.

#### With Unverified Area Routing On,

the route is shorter, but consists of unverified (light colored) streets that may not be accurate. Because the streets are unverified, there may be errors in street location, name, or address range. Additional caution is recommended in these areas. Always obey posted traffic restrictions. Because both routes bypass or use unverified streets, an initial Disclaimer screen is provided. It is recommended that you stop and review the map.

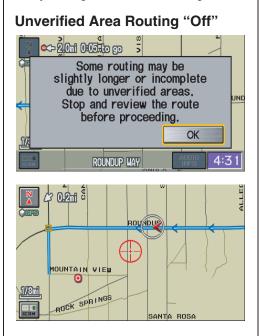

#### **Unverified Area Routing "On"**

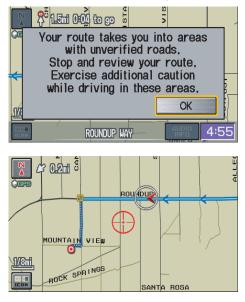

*NOTE:* Unverified roads are shown only when viewing the map in the 1/20, 1/8, and 1/4 mile map scales, or the 80, 200, and 400 meter map scales.

With **Unverified Area Routing Off**, the driver chose to take a shortcut, and avoid the long route. The moment you enter an unverified street, a caution box appears on the screen, and is read by the voice. This lets you know that you are about to enter an unverified area and that you will be following a dotted "vector line" that points to your destination.

#### With Unverified Area Routing On,

a caution box appears on the screen and is read by the voice. In this case you will be presented with a dashed blue/pink line instead of the regular blue route line. You cannot assume that all guidance is appropriate. This is your signal to pay attention to posted traffic restrictions.

In both cases, when you actually enter the unverified street, a short caution will remind you. You will see and hear this short caution message whenever you enter unverified areas.

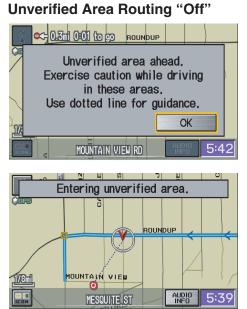

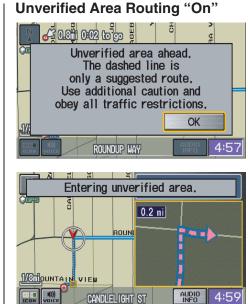

#### With Unverified Area Routing Off,

you are presented with a blue "vector line" that always points to the destination. You must manually choose streets from the map that will lead to your destination. No guidance is provided, and there are no directions to the destination.

#### With Unverified Area Routing On,

a blue/pink route line is shown for unverified segments. Voice guidance commands in unverified areas always end with "if possible." This is your signal that you should use additional caution, and obey all traffic restrictions. The maneuver window "arrow" shows any portions of unverified turns in blue/ pink dashes. These guidance maneuvers are only a suggestion. You should always confirm that the maneuver is possible. A direction list is also provided that shows any unverified roads in a blue color, with pink arrows pointing to the next maneuver.

# Unverified Area Routing "Off"

#### NOTE:

There is no Voice button shown on the screen. With Unverified Area Routing "Off," no Direction List is provided.

#### Unverified Area Routing "On"

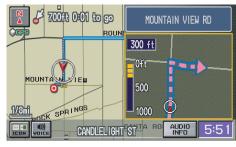

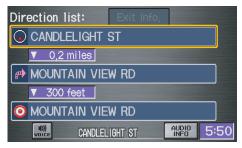

#### Edit Avoid Area

This function allows you to select areas you wish to avoid when calculating a route to your destination. You can select up to 5 areas to avoid. You may wish to set up an "avoid area" to route around long term road construction, closures, or any area you wish to avoid. If you enter a route that takes you through or into an "avoid area," a pop-up box will warn you that your route takes you into one of these areas. However, you can still choose destinations in an avoided area. When you select **Edit**, for the setup item "Edit Avoid Area," the following list screen is displayed.

| Ent | er an area to avoid: | New Area |
|-----|----------------------|----------|
| 1   | No Entries Exist     |          |
| 2   |                      |          |
| 3   |                      |          |
| 4   |                      |          |
| 5   |                      |          |
|     |                      | Exit     |

You can select **New Area**, or select (by touch) one of your existing areas to modify. If you choose **New Area**, the following screen is displayed:

| Edit avoid ar<br>►© | ea:       |               |
|---------------------|-----------|---------------|
| Edit Name           | Edit Area | View Area Map |
| Delete              |           | Done          |

Say or select **Edit Name**, and use the keyboard to enter the name on the **Enter** avoid area name screen (19 characters max). Say or select **Done** to return to the previous screen. Say or select **Edit Area**, to create the area to be avoided. The following screen appears.

| Enter | avoid | area | by:       |
|-------|-------|------|-----------|
|       |       |      | Address   |
|       |       | ١    | Map Input |
|       |       |      |           |

Either select **Address** or **Map Input** on the Enter avoid area by screen. Each choice provides a slightly different way to locate the approximate map display for drawing the area you wish to avoid. After selecting the choice, a map screen will be displayed.

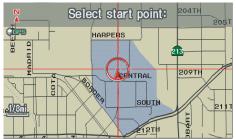

Use the **ZOOM** buttons to select the map scale (available scales are 1/20, 1/ 8, and 1/4 mile scales).

Use the joystick to move the crosshairs (red circle) to the desired start point and push in the joystick to "set" the start point. Then move the joystick in a straight or diagonal direction to encompass the area to be avoided.

86 Navigation System

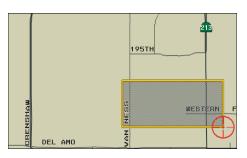

#### NOTE:

The maximum size of the "Avoid area" is 1/4 mile map scale regardless of the map scale setting.

The selected area will be displayed as a shaded box with an orange border. Push in on the joystick to set the end point of the avoided area. To "re-draw" the area, touch **Cancel** and repeat the area selection process. If your selected area contains a freeway, the system will prompt you with a pop-up box saying, "Do you want to avoid freeways?" Answering "No" allows you to enter a route through an avoided area on a freeway, and skip the "Avoid area caution box" (see *Pop-ups and Disclaimers* on page 61).

Say or select **Done** to return to the Edit area screen. When you return, the "Vicinity" field is automatically filled in by the system. Re-edit the area "Name" if desired. Select **Done** on the Edit avoid area screen to finish editing. Your new avoided area will now appear on the "Avoid area" list screen, and be viewable on the map screen.

#### NOTE:

- You can select areas to avoid, however you cannot select roads or areas that you want the system to use for routing.
- If you are drawing a box around a road as an area to avoid, ensure the following: When you draw the box, make sure that the road or portion of a road that you encircled includes an intersection. For instance, in the example above, highway 213 will be avoided, but Van Ness will not be avoided because it lacks an intersection in the enclosed box.

#### Edit Waypoint Search Area

When driving on route to your destination, you can select a temporary destination "waypoint" (marked with a small flag on the map) along your route for gas, a restaurant, or other POI. When you resume your trip from the "waypoint," the system continues the trip to your original destination. To use this feature, see *Waypoints* on page 62.

This Setup item allows you to select the distance from your highlighted route line (on either side of your route), that the system will search for a "waypoint." From the **Rerouting & Guidance** screen, select **Edit** for "Edit Waypoint Search Area," and then choose the desired search distance for either "On Freeways" or "On Surface Street."

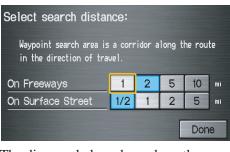

The diagram below shows how the system handles the search for places "Along the route" or "Around the destination" (see *Waypoints* on page 62).

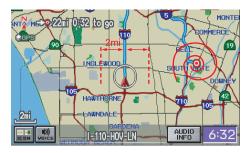

For "Places along the route," the system looks in front of you within a corridor width specified by your values for "On Freeways" or "On Surface Street." The system checks the upcoming area,

System Set-up

For "Places around the destination," the system searches outwards in a spiral from the destination. In this case, specific search values are not needed; the matches are displayed in order of distance from destination.

#### NOTE:

based on your input.

These settings do not affect the search range used for the voice commands like, "Find nearest gas station," that are also available when viewing the map screen.

#### **Guidance Mode**

Allows you to select the guidance display mode: **Single Screen** or **Split Screen**.

To get to Guidance Mode from the Setup screen, select in sequence, "More", "Routing & Guidance", and "Guidance Mode".

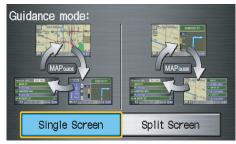

#### The default setting is **Single Screen**.

#### NOTE:

The Guidance Mode can also be selected on the Icon Selection screen. See Showing Icons on the Map on page 57.

#### 88 Navigation System

#### Vehicle

From the Setup screen (second), say or select **Vehicle** and the following screen appears:

| Edit vehicle setting:    |     |      |
|--------------------------|-----|------|
| Off-road Tracking        | On  | Off  |
| Correct Vehicle Position | Adj | ust  |
|                          |     |      |
|                          |     | Exit |

#### Off-road Tracking

With this **On**, the system will provide white off-road tracking dots ("breadcrumbs") on the **map** screen whenever you drive into an area where the map does not show any roads. After you have traveled approximately 1/2 mile away from a mapped road, the system will display a series of white dots on the map screen to show the path you have traveled. This is provided so you can follow the dots to backtrack to the mapped road you originally left. Tracking continues until you reach a mapped road. See *Driving to Your Destination* on page 44.

Tracking is shown only in the 1/20, 1/8, 1/4, and 1/2 mile, or the 80, 200, 400, and 800 meter scales. Use the **ZOOM** buttons to change the scales if necessary.

#### NOTE:

To clear existing dots, turn this feature off and exit Setup. To re-enable this feature, return to Setup and turn it on again.

#### **Correct Vehicle Position**

The system relies on satellites for positioning information. Buildings, tunnels, and other objects can block or reflect these signals, requiring the system to use "dead reckoning" to determine your location and direction. This can sometimes lead to small errors in positioning, such as showing you on an adjacent street.

#### NOTE:

Using this function to adjust vehicle position is not recommended. When the system acquires a GPS signal, it will automatically place the vehicle in the correct location. If you choose to do this, follow these steps:

- 1. Stop the vehicle.
- 2. Select **Adjust**, and the system will display a map adjustment screen.

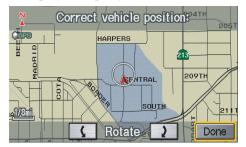

3. Use the **ZOOM** buttons and the joystick to move the location arrowhead to the correct location. Touch the arrow buttons on the bottom of the screen to rotate the direction arrows so the vehicle position is pointing in the correct direction.

#### NOTE:

If you continually have to do this, there are either problems in the database or GPS reception problems. See Accessories Precautions on page 5.

- 4. When you have finished, press the joystick or select **Done** to return to the **Setup** screen.
- 5. As you drive, the current road will be displayed at the bottom of the screen.

# **System Information**

From the Setup screen (second), say or select **System Information** and the following screen appears:

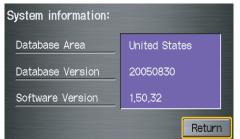

Displays the information about the navigation system software. This information is for dealer use only. For ordering updates, use the version number stamped on the label (as Ver. X. XX) of the navigation DVD (see *Obtaining a Navigation Update DVD* on page 101).

When finished, say or select **Return** to return to the previous screen.

#### 90 Navigation System

#### **Basic Settings**

From the Setup screen (second), say or select **Basic Settings** and the following screen appears:

| Select a setting to edit:     |          |        |  |
|-------------------------------|----------|--------|--|
| Keyboard Layout               | Alphabet | QWERTY |  |
| Units                         | mile     | km     |  |
| Voice Recognition<br>Feedback | On       | Off    |  |
| Voice                         | Female   | Male   |  |
|                               |          | Exit   |  |

#### Keyboard Layout

Allows you to select the displayed keypad screen: **Alphabet** or **QWERTY**.

#### Units (mile or km)

Allows you to select the units for the entire system (**mile** or **km**).

#### Voice Recognition Feedback

Allows you to turn voice control system prompts **On** or **Off**. When **Off**, you will not hear the voice control system confirmations or prompts.

#### Voice

Allows you to select the guidance voice: **Female** or **Male**.

#### **Clock Settings**

From the Setup screen (second), say or select **Clock Settings** and the following screen appears:

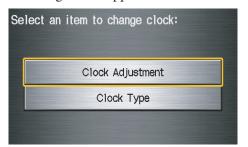

## **Clock Adjustment**

From the Setup screen (second), say or select **Clock Adjustment** and the following screen appears:

| Clock adjustment:         | 04:33 |      |
|---------------------------|-------|------|
| Auto Daylight Saving Time | Off   | On   |
| Auto Time Zone by GPS     | Off   | On   |
| DST Selection             | Edit  |      |
| Time Adjustment           | +     | -    |
| Minute                    | +     | -    |
| Reset                     |       | Done |

This screen allows you to set or adjust the following:

- Daylight Saving Time (DST) (Default = On)
- Auto Time Zone by GPS (Default = On)
- DST selection (Change DST schedule)
- Time adjustment (Adjust your clock)
- Reset button (resets this screen's settings to factory defaults)

#### Auto Daylight Saving Time

Sets automatic daylight saving time **On** or **Off**. If set to **On** the navi clock will automatically "spring ahead" or "fall behind" by one hour when a daylight savings time change occurs. If you reside in a state or area where daylight saving time is not used, then you may want to turn this feature off.

#### NOTE:

If you set Auto Daylight Saving Time to **On**, the Daylight Saving Time function is activated even in an area that does not adopt the Daylight Saving Time system. The federal government has mandated that, starting in 2007, daylight savings time will change in March & November instead of the old schedule in April & October. The new government daylight savings time schedule is subject to review and possible cancellation in 2008.

The dates that the navi switches between standard and daylight savings time are stored in the navi software, and is not triggered by GPS satellite signals. Therefore, your navi clock will change based on the daylight savings time schedule.

If you need to adjust the clock for daylight savings time, go to the Clock adjustment screen in the Setup, and simply adjust the navi time by + or - one hour.

#### Auto Time Zone by GPS

Sets automatic time zone selection by GPS to **On** or **Off**. If you are driving across the country and passing through time zones, then this feature will automatically set the time to the time zone you are traveling through. However, if you live and work in two different time zones, you may want to turn this feature off.

#### NOTE:

When driving near a time zone boundary, the displayed time zone may fluctuate between the two zone times.

# DST selection (Change DST schedule)

This option lets you select the schedule (April–October, or March–November) when daylight saving time will automatically occur in your navi. The system default is the new 2007 "March– November" schedule as mandated by the US government. During 2008–2009, it is possible that this new change will be canceled by the government, and returned back to the previous "April– October" schedule. If so, simply change the schedule in this setting.

| AprOct. |     |
|---------|-----|
| MarNov. |     |
|         | -1. |

#### **Time Adjustment**

Adjusts the current time in hours and minutes. You can reset the adjustment by selecting **Reset**. Selecting **Done** returns you to the previous screen.

#### NOTE:

Selecting **Reset** also clears any changes you made to "Auto Daylight Savings" or "Auto Time Zone" settings.

# Clock Type

Allows you to choose the design of the clock screen from one of three **Clock Types** and one of two **Background** images.

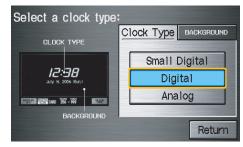

Say or select **Return** to return to the previous screen.

#### Color

From the Setup screen (second), say or select **Color** and the following screen appears:

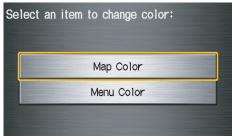

#### Map Color

Allows you to choose the map color from one of four colors for the **Day** and **Night** mode.

| Select a color: | Day | NIGHT  |
|-----------------|-----|--------|
|                 | Bei | ge     |
|                 | Wh  | ite    |
|                 | Bla | ick    |
|                 | Blu | Je     |
|                 |     | Return |

Say or select **Return** to return to the previous screen.

#### NOTE:

- Choose **Beige** (factory default) as the **Day** color to obtain the best daytime display contrast.
- Choose **Black** (factory default) as the **Night** color to obtain the best nighttime display contrast.

#### Menu Color

Allows you to choose the menu color from one of five colors for each **Base** and **Window**.

| Select a color:                                                                                                    | Base | WINDOW |
|----------------------------------------------------------------------------------------------------|------|--------|
| BASE                                                                                                    | Blac | xk 🔰   |
| PHI PHE IN XMI INT COMPOSE AND                                                                                                    | Brow | in1    |
| 12:39 vs. 1 mm. Moto Commet.                                                                                                    | Brow | n2     |
| The realise and a set of a set of a set | Blu  | e      |
| <u>76 80 81 115</u> 87 44                                                                                                    | Rec  | k      |
| WINDOW                                                                                                    |      | Return |

Say or select **Return** to return to the previous screen.

#### NOTE:

- Choose **Black** (factory default) as the **Base** color to obtain the best display contrast.
- Choose **Blue2** (factory default) as the **Window** color to obtain the best display contrast.

#### **Rear View Camera**

Your vehicle is equipped with a rear view camera in the tailgate, near the handle.

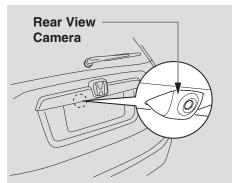

Whenever you shift to R (Reverse) with the ignition switch in the ON (II) position, the rear view is shown on the navigation system screen. For the best image, always keep the rear view camera lens clean, and be sure it is not covered.

Since the rear view camera display area is limited, you should always back up slowly and carefully, and look behind you for obstacles.

#### 94 Navigation System

#### Rear View Camera Brightness Adjustment

When in reverse, the touch screen, and Navi "hard" buttons are locked out, except the **ZOOM** buttons. Touching the " $\checkmark$ " or " $\blacktriangle$ " button allows you to adjust the brightness of the rear view camera image. This brightness control is independent of the screen brightness adjustment in Set up.

#### NOTE:

- *The camera brightness cannot be adjusted by voice control.*
- Slight delays can occur when switching to the camera image, or switching back to the Map/Menu screen. This is normal.

# **System Initialization**

If for any reason, you lose power to the navigation system (like the battery was disconnected), the navigation system will require initialization. Once completed, your system will be ready to use.

This initialization requires the following:

- Entry of the 4-digit anti-theft security code to "unlock" the navigation system.
- GPS initialization (may not be needed depending on the length of time the system was without power).
- Map matching to align the GPS coordinates to a place on the map (displays current street at the bottom of the map).

# Entering the Security Code

If the battery goes dead or is disconnected for any reason, you will have to enter a security code for the navigation system before you can use it again.

When you purchased the vehicle, you should have received a card that has the system's security code and serial number. Keep this card in a safe place in case you need the code. If you lose the card, you must obtain the security code from your dealer.

| Enter code: |   |      |
|-------------|---|------|
| 1           | 2 | 3    |
| 4           | 5 | 6    |
| 7           | 8 | 9    |
|             | 0 |      |
| Delete      |   | Done |

# System Initialization

Enter the four-digit security code, then select **Done**. If you have entered it correctly, the display changes to the **Disclaimer** screen. If you make a mistake, the system will display "incorrect PIN." Re-enter your 4-digit security code. You have ten chances to enter the correct code. If all ten are incorrect, turn the ignition to OFF, then back to ON (II) to have ten more chances to enter the correct code.

#### NOTE:

The anti-theft security code is unrelated to your optional Navigation system PIN (for Personal or Home Address).

# **System Initialization**

# **GPS** Initialization

Depending on the length of time the battery was disconnected, your system may require GPS initialization. If it does, the following screen appears:

#### \*\* Wait \*\*

The system is acquiring its GPS signal. This could take up to 10 minutes.

- \* Engine must be running.
- \* Vehicle must be parked outside
- away from buildings.
- \* Do not move the vehicle at this time.

If this procedure is not necessary, the system proceeds directly to the **Disclaimer** screen (see page 16). During initialization, the system searches for all available GPS satellites, and obtains their orbital information. During this procedure the vehicle should be out in the open with a clear view of the sky. If the navigation system finds the satellites properly, this box clears, and changes to the **Disclaimer** screen. If within ten minutes the system fails to locate a sufficient number of satellites to locate your position, the following screen appears:

Navigation system is unable to acquire a proper GPS signal.

- Move vehicle to another location.
- Turn the ignition switch off.
- Disconnect the battery for 30 minutes to clear the GPS receiver's memory.
- Reconnect the battery and follow
- the screen prompts.

After 30 minutes with this screen displayed, turn off the engine and restart the car. If you now see the **Disclaimer** screen, the GPS initialization is complete. The green GPS icon should appear in the upper left corner of the screen.

#### NOTE:

- The average acquiring time is less than 10 minutes, but it can take as long as 45 minutes.
- If the system is still unable to acquire a signal, follow the instructions on the screen, or contact your local dealer for assistance.

# Map Matching

This part of the initialization matches the GPS coordinates found above with a road on the map screen. To perform this part of the procedure, ensure that the navigation system is displaying a map, and drive the vehicle on a mapped road (a road shown on the map screen). Do not enter a destination at this time. When the name of the current road you are driving on appears at the bottom of the screen, the entire procedure is complete. Your system is now ready to use.

Although your navigation system is one of the most highly sophisticated pieces of equipment you will find in a modern automobile, you may find during its use, that it has certain limitations.

The system uses signals from the Global Positioning System (GPS) to aid in determining its current location. The GPS is operated by the U.S. Department of Defense. For security reasons, there are certain inaccuracies built into the GPS that the navigation system must constantly compensate for. This can cause occasional positioning errors of up to several hundred feet.

For example, in urban areas where streets are close together, this could cause the system to show that you are traveling on a street that parallels the street you are actually on. The system will, under most circumstances, correct itself while you drive. Also, depending on your current view of the sky and the position of the satellites, the elevation may be shown incorrectly. You may also notice some delay of the vehicle position icon at intersections; this is normal.

#### **GPS Reception Issues**

The signals received from the GPS satellites are extremely weak (less than a millionth of the strength of a local FM station), and require an unobstructed view of the sky.

The signal can easily be interrupted or interfered with by the following:

- Aftermarket metallic window tint above or to the sides of the GPS antenna (located under the dash)
- Cell phones, PDA's, or other electronic devices docked in a cradle or laying loose on the dash
- Radar detectors mounted on the dash
- Remote starters, or "hidden" vehicle location systems mounted near the navigation unit
- Other aftermarket audio electronic devices mounted near the navigation unit

# **System Limitations**

• Trees, tall buildings, freeway overpasses, tunnels or overhead electrical power wires

Although the system will direct you to your desired destination, it may not always generate what you consider to be the most direct route. Try changing the method of routing (see *Changing the Routing Method* on page 45). You may also have Unverified Area Routing set to "OFF" (see *Unverified Area Routing* on page 81).

Additionally, the mapping database contains verified and unverified maps. See *Map Overview* on page 6. A disclaimer screen will warn you if your route includes unverified streets. Unverified streets may be missing from the map, in the wrong location, or have an incorrect name or address range. Exercise additional caution when driving in these unverified areas.

# **System Limitations**

The destination icon shows the approximate location of the destination. This occurs because a city block can have as many as 100 possible addresses (for example, the 1400 block is followed by the 1500 block.) Since most cities use only a portion of the 100 possible addresses (for example, in the 1400 block, the addresses may only go up to 1425 before the 1500 block starts), the address 1425 will be shown a quarter of the way down the block by the system instead of at the end of the block where the destination is actually located.

You may find that the system occasionally "reboots." This is indicated by the display returning to the globe screen. A reboot can be caused by a number of things, such as extreme temperatures or shock from bumpy roads. It does not necessarily indicate a problem that requires service. If this happens frequently, please see your dealer.

You will find that some points of interest (POI) may be missing when you search the database. This can be caused if at the time the database was gathered, the name was misspelled, the place was improperly categorized, or the POI change is not yet in the database. This means you may not find places listed that you know exist. This is also true for police agencies and hospitals. In outlying areas, facilities listed may not be the closest. Always check with local information sources if you need law enforcement or hospital services.

Every effort has been made to verify that the system's database was accurate at the time it was created. However, businesses do fail or move to new locations, and new businesses start in the old locations. For this reason, you may occasionally find "inaccurate" information when you select and drive to a point of interest (for example, a restaurant is now a jewelry store). The number of these inaccuracies increases the longer you go without an update. The digitized map database reflects conditions as they existed at various points in time before production. Accordingly, your DVD may contain inaccurate or incomplete data or information due to the passage of time, road construction, changing conditions, or other causes.

In addition, this database does not include, analyze, process, consider, or reflect any of the following categories of information:

- Neighborhood quality or safety
- Population density
- Availability or proximity of law enforcement
- Emergency, rescue, medical, or other assistance
- Construction work, zones, or hazards
- Road and lane closures
- Legal restrictions (such as vehicular type, weight, load, height, and speed restrictions)
- Road slope or grade

# **Database Limitations**

- Bridge height, width, weight, or other limits
- Road, traffic or traffic facilities safety, or conditions
- Weather conditions
- Special events
- Pavement characteristics or conditions
- Traffic congestion
- Travel time

We assume no liability for any incident that may result from an error in the program, or from changed conditions not noted above.

#### Copyrights

- infoUSA-Data: Certain business data provided by infoUSA, Inc., Omaha, Nebraska, Copyright © 2003, All Rights Reserved.
- EXIT-Data: © ZENRIN CO., LTD. 2003. All Rights Reserved.

# **Reporting Errors**

Occasionally, you may encounter database errors.

- If the error pertains to freeways and main "verified" roads shown in black on the map, then report it either online at http://update.navteq.com/, or to Honda Customer Services.
- If the error involves a light brown "unverified" road, then do not report it. These areas have not been verified, and are provided for reference only (see *Map Overview* on page 6).
- For errors in points of interest (POI), like a business that has changed their name, do not report them. Keep in mind that depending on when the data was collected, and when your DVD was purchased, the database can be out of date. The business may have not reported the change(s), or not be in the database at all. Update Navigation DVDs are available for purchase, usually in the fall of each year.

#### 100 Navigation System

• If the error does not involve the database, such as if the vehicle position icon does not follow the road, screen error messages, or other GPS related errors, see *Frequently Asked Questions* on page 114, *System Limitations* on page 97, or *Troubleshooting* on page 123.

# Honda Automobile Customer Service

Telephone: (800) 999-1009 Fax: (310) 783-3273

#### Honda Navi

America Honda Motor Co., Inc. Honda Customer Service MS 500-2N-7A 1919 Torrance Blvd. Torrance, CA 90501-2746

If you desire more detailed information on detailed map coverage, contact any Honda dealer. You may also contact Honda Customer Services. Map coverage information is at the Navigation DVD order link, "ordering a Navigation DVD" at: www.honda.com

#### Visiting Your Dealer

We strive to make this manual as complete as possible and to answer all questions regarding operation of the system. Occasionally you may run into a specific issue that you cannot find in the book. You may save yourself a trip to the dealer by first consulting the following resources:

- The Troubleshooting section (see page 123)
- The Frequently Asked Questions (FAQs) section (see page 114)
- The navi FAQs found on the on-line DVD order site (see "Obtaining a DVD")
- For detailed questions regarding audio or other systems that interact with the navigation system, see the main vehicle Owner's manual, or the Quick Start Guide

- Call Honda Customer Relations (see "Honda Automobile Customer Service")
- For database or POI issues, follow the guidelines in the "Reporting Errors" section (see page 100)

If your question is still unanswered and you wish to visit the dealer, please be prepared to demonstrate the issue to the service writer. That way, the writer can document the issue for the factory to allow more efficient troubleshooting. Some issues may at first seem random, but you may notice a pattern, like it only occurs when you enter some specific address, or when driving on a certain road, or just when it's cold. This information is very useful to the service writer. Be patient, the tech may be unfamiliar with your specific issue.

#### Obtaining a Navigation Update DVD

Honda is continually expanding the scope of the navigation system. Upgraded software may be made available to navigation system owners periodically, usually in the fall of each year.

To purchase an updated DVD or a replacement DVD, call (888) 291-4675. You can also order on-line at the Navigation DVD order link, "ordering a Navigation DVD" at: www.honda.com

#### NOTE:

- DVDs are not available at your dealer. However, the dealer may order a DVD for you as a courtesy. There is no program for free DVD updates.
- *The DVD order line staff cannot answer technical questions regarding navigation operation, coverage, or POIs.*

# Changing the DVD

#### NOTE:

The system's database is stored on a removable DVD. The system will not work without the DVD. Ensure the DVD remains inserted at all times.

- 1. Remove the DVD while the ignition switch is in the Accessory (I) position or in the ON (II) position.
- 2. Press the **OPEN** button to tilt the screen down.

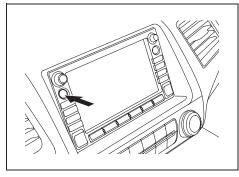

3. Press down on the DVD cover release tab (1), then lower the cover (2).

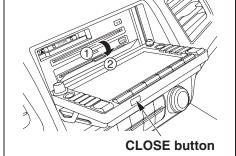

#### NOTE:

*Be sure to close the DVD cover completely before closing the screen. The DVD cover may be damaged.* 

- 4. Press the MAP▲ (Eject) button. The DVD will automatically come out and an error message will display on the screen. This is normal.
- 5. Pull the DVD straight out. Hold the DVD by the edges. Fingerprints, scratches, or other contamination on the playing surface can make the DVD unreadable.

To install the Navigation DVD, make sure the turquoise (blue/green) label is facing up. Slide the DVD into the DVD slot. The DVD is automatically pulled into the navigation system. Make sure you close the navigation DVD cover, then close the screen using the **CLOSE** button on the bottom of the screen.

#### PC Card Operation with Navi

A PC card with WMA or MP3 audio files can be played through the Audio system, and controlled using the navigation voice control system. PC card (PCMCIA) adaptors and various media chips can be purchased at any computer store. Tested media chips include Compact Flash, and SD media, up to 2GB. Other media types and storage capacities may work, but have not been tested. Hard disc drive type media are not recommended because they can fail in a hot vehicle. See the FAQs section for additional information.

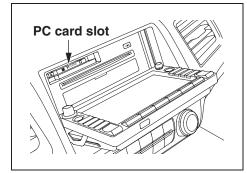

#### Inserting the PC Card

Ensure that the PCMCIA PC card adaptor contains the media chip, and that the card adaptor is fully inserted in the slot, otherwise the display door will not close. Once the card is inserted and the door closed, there is a delay while the system reads the tag information (the folders, song titles, etc.). Once the tag information is read, the "CARD" or "TRACK LIST" buttons will function. For more information on the search feature, see the audio section of the Owner's Manual.

#### Voice Control of PC Card Functions

The navigation voice control system can be used to select the first 30 tracks directly by using the command, "Card play track x" (x=1-30). Additional voice commands allow the card tracks, artists, and albums to be played in a random, repeat, or in a scan mode. See the complete list of "Card" voice commands starting on page 131.

# CD/CD-R Operation with Navi

A CD or a burned CD-R with MP3 or WMA media files can be played by the audio system and controlled using the navigation voice commands. The display door will not close with a partially inserted CD in the slot. Once the display closes, there may be a slight delay before the "CD" or "TRACK LIST" buttons function. This is because the system has to read the tag information (artist album, and track names) to allow searches to function. For more information on the search feature, see the audio section of the Owner's Manual.

#### NOTE:

Ensure that burned CD-R disc do not have "stick-on" paper labels. The label adhesive can melt in a hot vehicle, and allow the label to curl up and jam the CD mechanism. Use a felt tipped marker to label your CD-R discs.

#### **Voice Control of CD Functions**

The navigation voice control system can be used to select the first 30 tracks directly by using the command, "CD play track x" (x=1-30). Additional voice commands allow CD tracks, and folders be played in a random, repeat, or in a scan mode. See the complete list of "CD" voice commands starting on page 131.

# **Coverage Areas**

#### Map Coverage

The system provides map coverage for the following 48 US states, and southern Canada. The US map coverage consists of accurately mapped (verified) metropolitan areas (in the following list), and a less accurate (unverified) rural database. Canada coverage consists of major metropolitan areas, and major roads connecting the metropolitan areas within about 100 miles north of the U.S. border. If you need additional North Canada coverage, you may purchase the Canadian DVD (see Obtaining a Navigation Update DVD on page 101). See Map Overview on page 6 for a discussion of map coverage.

The cities and metropolitan areas in the following list are fully mapped. Only major streets, roads, and freeways have been verified outside these areas. If your route passes through these areas, routing may be limited in these areas, depending on your routing choices (see *Unverified Area Routing* on page 81).

#### U.S. Detailed Coverage Areas

#### Alabama

Birmingham/Tuscaloosa Huntsville Mobile

#### Arizona

Phoenix Metro Sedona Tucson

#### Arkansas

Fayetteville Hot Springs Little Rock

#### California

Bakersfield Fresno Los Angeles/San Diego Metro Merced Modesto Sacramento Metro San Francisco Bay (approximately Monterey to Sonoma) - including Monterey County and Hollister San Luis Obispo Stockton

#### Colorado

Denver/Boulder/Colorado Springs/ Ski Resorts Metro area - *including Ft. Collins* 

#### **Connecticut**

Bridgeport Danbury Hartford Metro New Haven Metro Norwalk Stamford

#### Delaware

Entire state - *including Dover*, Wilmington Metro area, New Castle County

#### Florida

Cape Canaveral/Cocoa Beach/ Titusville Florida Keys Fort Myers Metro area - *including Naples* Fort Pierce Gainesville Jacksonville Metro - *including St. Johns County* Miami/Fort Lauderdale/West Palm Beach Metro Orlando/Daytona Beach/Melbourne area - including Osceola County

# **Coverage Areas**

#### Pensacola

Tallahassee Tampa Bay/St. Petersburg Metro - including Pasco and Manatee Counties Vero Beach

#### Georgia

Athens Atlanta Metro Augusta/Aiken Metro Macon

#### Idaho

Boise Sun Valley Ski Resorts

#### Illinois

Chicago Metro (to Wisconsin border) - including Lake County, IN and Dekalb County, IL East St. Louis Metro Moline Rock Island Rockford Springfield

#### **106** Navigation System

#### Indiana

Fort Wayne Gary/Hammond Metro Indianapolis Metro Kokomo Metro Northwest Indiana South Bend/Elkhart/Goshen

#### Iowa

Cedar Rapids Davenport Des Moines Iowa City

#### Kansas

Kansas City/Leavenworth Metro Wichita

#### Kentucky

Lexington Louisville

#### Louisiana

Baton Rouge New Orleans Metro Shreveport

#### Maine

Bangor Bar Harbor/Acadia National Park Portland/Lewiston/Auburn

#### Maryland

Baltimore/Washington D.C. Metro - *including Charles and Carroll Counties* Ocean City

#### Massachusetts

Boston/Cape Cod Metro Cape Cod Springfield Metro area *Complete coverage of all cities in Barnstable, Berkshire, Bristol, Essex, Hampshire, Hampden, Middlesex, Norfolk, Plymouth, Suffolk, and Worcester Counties* 

#### Michigan

Detroit Metro area - including Ann Arbor, Pontiac, Flint, Clinton, Eaton, and Monroe Counties Grand Rapids Metro Kalamazoo Lansing Metro Northern Michigan Resort area including Traverse City, Elk Rapids, Petoskey, Charlevoix, Boyne City, and Harbor Springs

# **Coverage Areas**

#### Minnesota

Minneapolis/St. Paul Metro - including cities in Anoka Scott and Carver Counties Moorhead Rochester

#### Mississippi

Biloxi/Gulfport Jackson

#### Missouri

Branson Columbia Kansas City (KS-MO) Metro - including Platte County St Louis Metro (IL-MO) - including additional cities in Jefferson County

#### Montana

Billings

#### Nebraska

Lincoln (Lancaster County) Omaha

#### Nevada

Las Vegas Metro Reno/Lake Tahoe

#### New Hampshire

Manchester Nashua

#### New Jersey

Southern New Jersey - including Atlantic City/Cape May/Cumberland Metro Camden Metro Newark Metro Trenton Metro - including Ocean and Hunterdon Counties

#### New Mexico

Albuquerque Santa Fe Taos Ski Resorts

#### New York

The Adirondack Binghamton Buffalo - *including Erie and Niagara Counties* Cooperstown Eastern New York - *including New York City Metro, Albany, Glen Falls, Schenectady, Troy* Ithaca Lake Placid Oneonta Rochester - *including cities in Monroe County* Syracuse Utica

#### North Carolina

Asheville Charlotte Metro Hickory Morgantown Raleigh-Durham Metro Wilmington Winston-Salem/Greensboro Metro

### North Dakota

Fargo Metro

# Ohio

Akron Columbus/Marysville Metro Cincinnati Metro - *including Butler County* Cleveland Metro - *including Geauga County* Dayton Toledo (*Lucas County*)

#### Oklahoma

Oklahoma City Tulsa

#### Oregon

Bend Eugene Portland/Salem Metro

#### Pennsylvania

Allentown Erie Gettysburg Harrisburg Lancaster Philadelphia Metro Pittsburgh Metro - *including Washington County* Reading State College/University Park Wilkes-Barre/Scranton York

#### **Rhode Island**

Newport Providence Metro

### South Carolina

Beaufort Charleston Columbia Greenville/Spartanburg - *including additional cities in Greenville and Spartanburg Counties* Myrtle Beach Metro Rock Hill Metro

### South Dakota

Sioux Falls

#### **108** Navigation System

### Tennessee

Chattanooga Johnson City/Kingsport/Bristol Knoxville/Farragut Metro Memphis Metro - *including Desoto and Tunica Counties* Nashville

### Texas

Austin Metro Big Bend Bryan/College Station Corpus Christi Dallas/Fort Worth Metro - *including additional cities in Grayson County* El Paso Houston Metro - *including additional cities in Galveston County* Midland/Odessa Metro San Antonio Metro South Padre Island

### Utah

Moab Ogden Park City Salt Lake City Metro

#### Vermont

Burlington Montpelier

### Virginia

Washington D.C. detailed area - including Alexandria, Arlington, Fairfax, Falls Church, Fauquier County, Fredericksburg City, Manassas, and additional cities in Loudoun and Prince William *Counties* Bristol Charlottesville Lynchburg Richmond Metro Roanoke Shenandoah National Park Williamsburg/Norfolk/Virginia Beach Metro - including Charles City, Hopewell, Kent, and Prince George Counties Winchester

#### Washington

Bellingham Seattle/Tacoma/Olympia Metro - *including Island County* Spokane Tri-Cities Whatcom *Point Roberts (community)* 

### West Virginia

Charleston Harper's Ferry Metro

### Wisconsin

Appleton Beloit Green Bay Janesville Kenosha County Madison Lake Geneva Milwaukee Metro - *including Milwaukee*, *Ozaukee*, *Washington*, *and Waukesha Counties* Neenah Oshkosh Racine Sheboygan Wausau

#### Wyoming

Cheyenne Jackson Ski Resorts

### Canada Detailed Coverage Areas

#### NOTE:

The blue colored city names are not included in the USA South DVD. To obtain coverage for cities listed in blue, you may purchase the Canada DVD (see Obtaining a Navigation Update DVD on page 101). DVDs are not available at your dealer.

#### **ALBERTA**

Banff Canmore Airdrie Calgary Cochrane Crossfield Chestermere Edmonton Lethbridge Medicine Hat

## **BRITISH COLUMBIA**

**Greater Vancouver** Anmore Belcarra Bowen Island Burnaby Coquitlam Delta Langley Langley Twp Lions Bay Maple Ridge New Westminster North Vancouver North Vancouver District Pitt Meadows Port Coquitlam Port Moody Richmond Surrey Squamish Vancouver West Vancouver White Rock

### Whatcom, WA

Point Roberts (Community) also listed in USA Washington St Cities

### Fraser Valley

Abbottsford Chilliwack Mission

### Victoria

### Capital

Central Saanich Colwood Esquimalt Highlands Langford Metchosin North Saanich Oak Bay Saanich Sidney Sooke Victoria View Royal

# Squamish-Lillooet Whistler

Kamloops

### MANITOBA

East St Paul Headingley West St Paul Winnipeg

### **110** Navigation System

# NOVA SCOTIA

Halifax (partial)

### **ONTARIO**

Barrie Kingston Ottawa-Gatineau Stratford

### Dufferin

Orangeville

### Durham

Ajax Brock Clarington Oshawa Pickering Scugog Uxbridge Whitby

### Halton

Burlington Halton Mills Milton Oakville

*Hamilton* Hamilton

### Niagara

Fort Erie Grimsby Lincoln Niagara-on-the-Lake Niagara Falls Pelham Port Colborne St Catharines Thorold Wainfleet Welland West Lincoln

### Peel

Brampton Caledon Mississauga

Simcoe Bradford West Gwillimbury

### *Toronto* Toronto

# Waterloo

Cambridge Kitchener North Dumfries Waterloo

### Wellington

Guelph Puslinch

### York

Aurora East Gwillimbury Georgina King Markham Newmarket Richmond Hill Vaughan Whitchurch-Stouffville

#### Windsor

Essex

Lasalle Tecumseh Windsor **Inter-Town (partial) Coverage** Counties/Districts/Regional **Municipalities** Brant Bruce Chatham-Kent Dufferin Elgin Essex Frontenac Gray Haldimand-Norfolk Haliburton Hastings Huron Kawartha Lakes Lambton Lanark Leeds and Granville Lennox and Addington Middlesex Muskoka Northumberland Oxford Perth Peterborough Prescott and Russell Prince Edward Simcoe Stormont, Dundas and Glengarry

### Waterloo Wellington

### QUÉBEC

Municipalites Regionales de Comte Beauharnois-Salaberry Brome-Missisquoi Coaticook La Haute-Yamaska La Vallee-du-Richelieu Le Haut-Richelieu Le Haut-St-Laurent Les Jardins-de-Napierville Memphremagog Roussillon Rouville Vaudreuil-Soulanges

### Montreal

Deux-Montagnes Deux-Montagnes Oka Oka Paroisse Pointe-Calumet St-Eustache St-Joseph-du-Lac Ste-Marthe-sur-le-Lac

#### L'assomption

Charlemagne Le Gardeur Repentigny

### La Vallee-du-Richelieu

Beloeil Caringnan Chambly Longueuil McMasterville Mont-St-Hilaire Otterburn Park St-Basile-le-Grand St-Mathieu-de-Beloeil Longueuil Ste-Julie

### Laval

Laval

# Les Moulins

Lachenaie Mascouche Terrebonne

# Longueuil

Longueuil

### **112** Navigation System

### Montreal

Montreal Rousillon Candiac Chateauguay Delson La Prairie Lery Ste-Catherine St-Constant

#### Therese-de-Blainville

Blainville Boisbriand Bois-des-Filion Lorraine Rosemere Ste-Therese

### Vaudreuil-Soulanges

Hudson L'Ile-Cadieux L'Ile-Perrot Notre-Dame-de-l'Ile-Perrot Pincourt St-Lazare Terrasse-Vaudreuil Vaudreuil-Dorion Vaudreuil-sur-le-Lac

# Québec

Québec

### CANADA CONNECTOR ROADS

The Cross-Canada Connector Road allows for travel between the provinces of British Columbia and Quebec in DCA 11. Major metropolitan city Points of interest are also included.

### **Road Inclusion**

### Roads in the province of British Columbia

Hwy-1/Trans Canada Hwy from Alberta/BC boundary to Vancouver detailed city. Hwy-3/Crowsnest Hwy from Hwy-1/ Trans Canada Hwy (Hope) to Hwy-5/ Coquihalla Hwy (Hope) Hwy-5/Coquihalla Hwy (in Hope) to Hwy-1/Trans Canada Hwy (in Kamloops) Hwy-99 between Vancouver and Whistler

#### Roads in the province of Alberta

Hwy-1/Trans Canada Hwy across whole province Hwy-1A from Cochrane to Canmore Hwy-1X from Hwy-1A to Hwy-1/ Trans Canada Hwy Morley Road from Hwy-1/Trans Canada Hwy Hwy-3/Crowsnest Hwy (at Medicine Hat) to Lethbridge Hwy-4 (at Lethbridge) to 1-15 (US border) Hwy-36 between Hwy-3 (in Taber) and Hwy-4 (in Warner) Hwy-3/Crowsnest Hwy (in Lethbridge) to Hwy-2 (in Fort Macleod) Hwy-2 (in Fort Macleod) to Hwy-1/ Trans Canada Hwy (in Calgary)

# *Roads in the province of Saskatchewan* Hwy-1/Trans Canada Hwy across whole province

*Roads in the province of Manitoba* Hwy-1/Trans Canada Hwy across whole province Hwy-100/Trans Canada Hwy in Winnipeg (partial beltway) Hwy-75 from Hwy-100/Trans Canada Hwy (Winnipeg) south to link with 1-29 (US border)

#### Roads in the province of Ontario

Hwy-69/Trans Canada Hwy from Muskoka district to Sudbury Hwy-17/Trans Canada Hwy from Ottawa Detailed Area Coverage to Manitoba border Hwy-17B at Sault Ste Marie to link with 1-75 (US border) Hwy-61 from Hwy-17 at Thunder Bay to link with US-61 (US border) Hwy-11 from Muskoka district to North Bay Hwy-60 and Hwy-127 in Nipissing County

# Map, and Features, Voice Operation, Entering Addresses

| Problem                                                                                                    | Solution                                                                                                    |  |  |
|----------------------------------------------------------------------------------------------------|----------------------------------------------------------------------------------------------------|--|--|
| Why does the <b>Disclaimer</b> screen need to be displayed every time I start the car? I am the only driver.                              | The Disclaimer screen reminds you and your guest drivers to always operate the navigation system in a safe manner.                                                                                                    |  |  |
| The <b>Setup</b> or <b>Information</b> screen has "grayed out" items that I cannot select. Why?                                           | You need to select <b>OK</b> on the <b>Disclaimer</b> screen to view these items. See <i>System Function Diagram</i> on page 20.<br>Some cities are lumped in with a major metro area Try entering the street first. In rural "unverified" areas or new subdivisions, streets may be missing, or only partially numbered. Try selecting the destination directly from the map. See <i>By Map Input</i> on page 36. |  |  |
| I tried entering an address, but the city or street could not be<br>found. Is there any other way to route to the location?               |                                                                                                    |  |  |
| When I enter an address, some letters become grayed out. Is this normal?                                                                  | Yes, as you enter each letter in an address or a point of interest (POI), the system looks in the database to see what letters are possible and "grays out" letters that do not apply.                                                                                                    |  |  |
| How do I delete Personal Address, Previous Destinations, or the Home Address?                                                             | This is done in Setup, under "Personal Information." See page 74.                                                                                                    |  |  |
| I cannot hear the navigation system voice.                                                                                                | <ol> <li>Ensure that Volume in the Setup screen (first) is not Off. See page 71.</li> <li>Go to "Basic Settings" in the Setup screen (second), and set Voice<br/>Recognition Feedback to On. See page 90.</li> </ol>                                                                                                    |  |  |
| The voice control system is having difficulty recognizing my Voice commands.                                                              | Ensure that the vents are not blowing on the microphone on the ceiling, the vehicle is as quiet as possible, and that you are using the correct command when speaking (See <i>Improving Voice Recognition</i> on page 13). Say "Help" at any screen to see a list of the applicable voice commands.                                                                                                    |  |  |
| When the system pronounces the street name in the guidance command, or reads the destination address it sounds strange. What causes this? | The basic guidance phrase uses a studio-recorded voice, but the street name<br>is pronounced by the system using a machine-generated voice.<br>Consequently, the name may be mispronounced or sound strange at times.                                                                                                    |  |  |
| When I drive at night, the screen is bright and will not switch to the night display mode. Why?                                           | Verify the following: The display mode in Setup is set to <b>Auto</b> , the dash brightness is not set to maximum, and <b>Map Color</b> in Setup is set to <b>Black</b> for Night. See <i>Display</i> on page 72.                                                                                                    |  |  |

| Problem                                                                                                    | Solution                                                                                                    |  |  |
|----------------------------------------------------------------------------------------------------|----------------------------------------------------------------------------------------------------|--|--|
| The daytime map screen is dark like the night display mode, and it is hard to see. Why?                                                      | Verify the following: The display mode in Setup is set to <b>Auto</b> , and <b>Map</b><br><b>Color</b> in Setup is set to <b>White</b> for Day. See <i>Display</i> on page 72.                                    |  |  |
| During the day, I turned on the lights because it started to<br>rain, but the screen went dark. How can I make it still display<br>day mode? | Adjust the dash brightness (+) button to full brightness. Remember to set it back to a medium setting, or at night, the screen will be bright. See <i>Display</i> on page 72.                                     |  |  |
| How can I input my destination using map coordinates?                                                                                        | The navigation system was not designed for this. However, you can view the coordinates of an address by touching the vehicle position icon on the map. See <i>Map Screen Legend</i> on page 49.                   |  |  |
| How do I change or remove my PIN?                                                                                                    | Go to "Personal Information" in the Setup screen (second), and select <b>PIN Number</b> . Select User 1 or User 2 and enter your existing PIN. You then have the choice to change or remove the PIN. See page 78. |  |  |
| I forget the PIN for Home, or the PIN for personal addresses (User 1 or User 2). How do I reset it?                                          | PINs are optional. See information regarding PINs on page 78. Your dealer can reset the PIN for you.                                                                                                    |  |  |

# **Guidance**, Routing

| Problem                                                                                                    | Solution                                                                                                    |  |  |
|----------------------------------------------------------------------------------------------------|----------------------------------------------------------------------------------------------------|--|--|
| The navi does not route me the same way I would go, or the way some other mapping program displays. Why is this?                                                          | The navigation system attempts to generate the optimum route. See <i>Changing the Routing Method</i> on page 45.                                                                                                    |  |  |
| Why is the street I'm on not shown on the map? It has been here for more than a year.                                                                                     | The mapping database is constantly undergoing revision. See page 101 for ways to obtain the latest detailed coverage information.                                                                                                    |  |  |
| The vehicle position icon is not following the road and the<br>"GPS icon" text in the upper left hand corner of the screen is<br>white or missing.                        | <ul> <li>The GPS antenna (located under the center of the dash) may be blocked by personal items. For best reception, remove items from the dash, such as radar detectors, cell phones, or loose articles.</li> <li>Metallic tinting or other after-market devices can interfere with the GPS reception. Please see your dealer. Also see <i>System Limitations</i> on page 97.</li> </ul> |  |  |
| I entered a destination, but the blue highlighted route and voice guidance stopped, or turned into a blue/purple dashed line before I got to my destination. Why is this? | Your route has entered an unverified area. See <i>Unverified Area Routing</i> on page 81.                                                                                                    |  |  |
| The map rotates while I make a turns, How can I stop this?                                                                                                    | Select the "North-up" map orientation by voice, or by touching the map orientation icon on the map screen. See <i>Map Orientation</i> on page 54.                                                                                                    |  |  |
| Sometimes I cannot select between the North-up, and Heading-up map orientations, why is this?                                                                             | The "Heading-up" map orientation can only be shown in the lower scales (1/20 - 1 mile scales). See <i>Map Scale</i> on page 53.                                                                                                    |  |  |
| While driving to my destination, the "time to go" display<br>sometimes increases even though I am getting closer.                                                         | The "Time to go" is based on actual road speeds. However if you speed<br>slows down when you encounter slower traffic, the system updates the<br>"Time to go" based of your actual speed to give you a better estimate of<br>arrival time.                                                                                                    |  |  |
| The vehicle position icon on the map "lags" a short distance<br>behind especially when I arrive at an intersection. Is there<br>anything wrong?                           | No, when at an intersection, the system is unaware of the width of the intersecting road. Large differences is vehicle position can indicate a temporary loss of the GPS signal. See <i>GPS Reception Issues</i> on page 97.                                                                                                    |  |  |

| Problem                                                                                                    | Solution                                                                                                    |  |  |
|----------------------------------------------------------------------------------------------------|----------------------------------------------------------------------------------------------------|--|--|
| While I drive, my screen shows white dots ("breadcrumbs") on it. What do they mean?                                      | These are called "breadcrumbs." If you drive more than 1/2 mile from mapped roads, the off-road tracking feature begins to function. See <i>Off-road Tracking</i> on page 59 and 88.                                  |  |  |
| How can I get rid of the white dots ("breadcrumbs") from my screen?                                                      | Go to "Vehicle" in the Setup screen (second), and set <b>Off-road Tracking</b> to <b>Off</b> , then return to the map. See page 88.                                                                                   |  |  |
| A road that I selected to avoid is being used when routing.<br>What is wrong?                                            | When you "draw" your area to avoid, make sure to select sections of roads that include at least one intersection. See page 85.                                                                                        |  |  |
| When I arrive at my destination, the "bulls-eye" is shown at a different location on the street. Why?                    | The system calculates the "bulls-eye" location based on the street address<br>range allocated for that street. See <i>Destination Icon</i> on page 55 for an<br>example.                                              |  |  |
| My elevation (shown when I touch the vehicle position icon) seems to fluctuate even though my elevation has not changed. | This is normal, and due to errors in satellite position. The elevation can vary +/- 100 feet. See <i>System Limitations</i> on page 97.                                                                               |  |  |
| My elevation is missing on the "current position" screen.<br>Why?                                                        | If the GPS antenna cannot receive at least 4 satellites, the elevation is not displayed. Try moving the vehicle into an open area. If the elevation is zero, or below sea level, the elevation is also not displayed. |  |  |

# Ordering a Navi DVD, Coverage, Map Errors, Limitations

| Problem                                                                                | Solution                                                                                                    |  |  |
|----------------------------------------------------------------------------------------|----------------------------------------------------------------------------------------------------|--|--|
| I want to buy a new DVD. How do I purchase one?                                        | You cannot obtain a new DVD from the dealer. See <i>Obtaining a Navigation Update DVD</i> on page 101.                                                                                                    |  |  |
| I want to order a DVD. How can I determine the DVD version<br>in my navigation system? | The version is on the label of your DVD. It starts with "Ver" See <i>Changing the DVD</i> on page 102.                                                                                                    |  |  |
| I got a Navi DVD from a "friend," but it does not work. Why?                           | Your vehicle was designed to use a turquoise (blue/green) DVD. DVDs<br>with different colored labels, or from different manufacturers, will not<br>operate correctly. Always obtain DVDs from the DVD order desk. See<br>page 101.   |  |  |
| When is my city going to become part of a fully verified detailed coverage area?       | The mapping database vendor is constantly revising map coverage. See page 101 for ways to obtain the latest detailed coverage information.                                                                                           |  |  |
| Will the navigation system work outside North America?                                 | The navigation system contains maps only for the lower 48 states, and portions of southern Canada. The system will not work in Mexico, Hawaii, Alaska, or overseas. Canada coverage is limited. See <i>Map Coverage</i> on page 105. |  |  |
| Can I play video DVDs in my navigation system?                                         | No. The navigation system is designed only to read the turquoise (blue/<br>green) DVD provided with your vehicle. Map discs for other vehicle<br>manufacturers, or PC map programs will not work.                                    |  |  |
| I found some errors in the database. How do I report them?                             | Minor errors are bound to occur in a large database. If you encounter major errors, you can report them following the instructions on page 100.                                                                                      |  |  |

| Problem                                                                                 | Solution                                                                                                    |  |  |
|-----------------------------------------------------------------------------------------|----------------------------------------------------------------------------------------------------|--|--|
| The display appears dim when starting the car in real cold weather. Is there a problem? | No, this is normal, and will become brighter after a few minutes.                                                                                                    |  |  |
| The screen does not close completely. Why is this?                                      | <ul> <li>Ensure that it is not during inserting/ejecting a CD. The screen cannot be closed if a CD is not completely inserted in the unit.</li> <li>Ensure that it is not during inserting/ejecting the DVD. The screen cannot be closed if the DVD is not completely inserted in the unit.</li> <li>Ensure that a PC card is inserted completely. The screen cannot be closed if a PC card is not completely inserted in the unit. Moreover, the recognition of a PC card takes about 1-2 seconds after it is inserted. The screen cannot be closed during this recognition.</li> <li>Ensure that the media clip is inserted into the PC card adaptor. Eject the PC card adaptor when not in use.</li> </ul> |  |  |
| Where can I get PC card adaptors or the media chips that go into them?                  | <ul> <li>Any computer store sells PCMCIA PC card adaptors, and various types and capacities of media chips for them. Ask for Compact Flash or SD media and adaptors.</li> <li>Hard Disk Drive type media are not recommended because they can fail in a hot car.</li> </ul>                                                                                                    |  |  |
| How do I put music files onto the PC Card                                               | You can use your home PC to move MP3 or WMA music files to your PC card. Most laptops have a slot to plug in your PC card. For desktop PCs, USB adaptors are available that can accept your PC card or media chip. You move files to the card using Windows Explorer; like moving files to any other hard drive.                                                                                                    |  |  |

### **Display, PC Card, Accessories**

| Problem                                                                                                    | Solution                                                                                                    |  |  |
|----------------------------------------------------------------------------------------------------|----------------------------------------------------------------------------------------------------|--|--|
| I insert a PC card with music files, but the CARD button or<br>navi "PC Card" voice commands do not work. What's<br>wrong?  | <ul> <li>After inserting the card, a delay of up to 30 seconds may be required to read the tag information (album, artist, and track names) - this is normal.</li> <li>Ensure that the music files on the media chip are either the WMA or MP3 music format. Other formats are not recognized.</li> <li>Some downloaded WMA and MP3 files are copy protected, and require that the copyright authentication files accompany the MP3/WMA files on the Card.</li> <li>Media types, and media capacity continues to grow. As a rule stick to Compact Flash or SD media with capacities of 2GB or less. Other types of media, or larger capacities may work, but have not been tested.</li> <li>Single type media PC Card adaptors are recommend over multi-media type adaptors.</li> <li>Ensure that there are files on the card. For SD and other media with a write lock switch, ensure that the write protect is off when adding files to the card.</li> <li>The system only recognizes the FAT, and FAT-32 file format for the media.</li> </ul> |  |  |
| Some of the files on the PC card will not play, or I have an 8 GB card with 2500 songs, but only 999 play. Why is this?     | <ul> <li>The quantity of tracks is limited to 999 tracks, and a file structure of up to 8 folder levels deep. Tracks beyond 999 are simply not recognized.</li> <li>Ensure that the music files on the media chip are either the WMA or MP3 music format. Other formats are not recognized.</li> </ul>                                                                                                    |  |  |
| When I eject the media chip, but leave the empty adaptor in the PC card slot, the display door will not close. Why is this? | • To prevent damage to the display mechanism or your PC card/media chip, the system checks for a partially inserted PC card, and a partially inserted media chip. Always remove the PC card and media chip when not in use.                                                                                                    |  |  |

| Problem                                                                                                 | Solution                                                                                                    |
|----------------------------------------------------------------------------------------------------|----------------------------------------------------------------------------------------------------|
| The media card will not fully insert into the PC card slot.<br>What is wrong?                           | <ul> <li>The PC card edge connector or the pins in the back of PC card slot may be damaged.</li> <li>Never force the card into the slot - the adaptor card should glide smoothly into the slot. See your dealer if the problem persists.</li> </ul>                                                                                                    |
| I insert a CD-R with music files, but the CD button, or "CD" voice commands do not work. What is wrong? | <ul> <li>After inserting a CD-R with WMA or MP3 files, a slight delay may occur before the CD button operates. The system needs to read the tag information (album, artist, and track names) to allow searches - this is normal.</li> <li>Ensure that the music files on the CD-R are the WMA or MP3 format. Other formats are not recognized.</li> <li>Some WMA and MP3 files are copy protected, and require that the copyright authentication files accompany the MP3/WMA files on the CD.</li> <li><i>Note:</i></li> <li><i>Never use CD-R discs with stick on labels. The labels can curl and jam the CD mechanism requiring replacement of the navigation unit, and subsequent loss of all personal information.</i></li> </ul> |

# **Rear Camera**

| Problem                                                                          | Solution                                                                                                    |  |
|----------------------------------------------------------------------------------|----------------------------------------------------------------------------------------------------|--|
| When I shift gears, the rear camera image is delayed.                            | When shifting into or out of reverse, you may experience delays when the screen image switches between the navi screen and the rear camera image. This is normal.         |  |
| The rear camera image is too dark or too bright, how do I adjust the brightness. | While the camera image is displayed, use the Zoom In/Zoom Out controls to adjust the brightness. This adjustment does not affect the Setup screen brightness adjustments. |  |

### **Miscellaneous Other Questions**

| Problem                                                                                                    | Solution                                                                                                    |  |  |  |
|----------------------------------------------------------------------------------------------------|----------------------------------------------------------------------------------------------------|--|--|--|
| My clock frequently changes forward and backward by one hour. Why is this?                                                                       | The clock is being automatically set based on your GPS location. If you live<br>and work on the boundary between two time zones, you can turn off this<br>feature. See page 92.                                                                                                    |  |  |  |
| Daylight savings time occurred, but the navigation system did<br>not change time even though Setup shows "Auto Daylight<br>Saving Time" is "On." | Go to the Clock Adjustment screen in Setup and simply turn off the auto daylight savings time feature, and adjust your clock $+$ or $-$ one hour. For more information, see <i>Clock Adjustment</i> on page 91.                                                                                                    |  |  |  |
| The navigation system automatic daylight time feature is not<br>switching the navigation system clock on the correct dates.<br>Why is this?      | The navigation system is designed to switch to daylight savings time according to the schedule in effect at the time your vehicle was produced. For more information, see <i>Clock Adjustment</i> on page 91.                                                                                                    |  |  |  |
| The navigation system clock switched by one hour for no apparent reason. What can cause this?                                                    | <ol> <li>You may be near a time zone boundary(Covered in the other "clock" FAQs)</li> <li>The navigation system does not, or incorrectly switches between standard and daylight saving time. Set the "Auto Daylight Saving Time" to "Off" on the Clock Adjustment screen in Setup. Manually adjust the clock by one hour as needed. See page 91 for more information.</li> </ol> |  |  |  |
| When driving near a time zone border, the time changes even though I am not near the time zone. Why is this?                                     | The time zone borders are only approximated in the system. Depending on<br>the geography of the time zone boundary, the switch to a different zone can<br>be erratic. See page 92.                                                                                                    |  |  |  |
| My state does not observe daylight savings time. How do I turn off this feature?                                                                 | You can turn off this feature. See page 91.                                                                                                    |  |  |  |
| My battery was disconnected, or went dead, and the navigation system is asking for a code. Where do I find this code?                            | There should have been a card in the glove box with the anti-theft code for the navigation/audio system. This card contains the 4-digit security code and serial number. If you cannot find it, your dealer can help you out.                                                                                                    |  |  |  |
| I speak a language other than English. When will other languages be available for the navigation system?                                         | This is being considered as a future enhancement.                                                                                                    |  |  |  |

# Troubleshooting

| Screen Error Message                                                             | Solution                                                                                                    |  |  |
|----------------------------------------------------------------------------------|----------------------------------------------------------------------------------------------------|--|--|
| Navigation system is unable to acquire a proper GPS signal.                      | Make sure there is nothing on the dash blocking the GPS antenna, such as after-market metallic window tinting or after-market devices placed on the dash, like radar detectors, cell phones, or loose items. If the dash is clear of objects, move the vehicle to an open space away from tall buildings, trees, etc. |  |  |
| Navigation unit door is open or No DVD disc is inserted.<br>Please check system. | Make sure that the navigation DVD disc is inserted with the label side up<br>and the navigation unit door is fully snapped closed (see page 102).                                                                                                    |  |  |
| No DVD disc. Please check system.                                                | Check that the navigation DVD disc is inserted with the label side up (see page 102). If the problem persists, see your dealer.                                                                                                    |  |  |
| Display temp is too high. System will shut down until display cools down.        | This message will appear briefly when the display temperature is too high,<br>and then the display will turn off until the temperature cools down. The<br>system will turn back on when the display cools down.                                                                                                    |  |  |
| DVD disc reading error (unformatted). Please consult your dealer.                | Check the DVD disc surface for deep scratches or other damage. Make sure<br>you are using a Navigation DVD (turquoise [blue/green] colored label.).<br>The system cannot read other mapping databases or video DVDs. If the<br>problem persists, see your dealer.                                                     |  |  |
| Route has not been completed. Please try again from a different location.        | This message will appear when you are routing to or from a place (new area) that is not in the database. Try planning a different route to or from a different location.*                                                                                                    |  |  |
| No alternate route found. Original route will be followed.                       | No alternative route method was found. The original route method will be used.*<br>Ensure that a road name is displayed at the bottom of the map.                                                                                                    |  |  |
| This destination cannot be found in database.                                    | The destination was not found in the database. Try another destination nearby, or select the destination with the joystick.*                                                                                                    |  |  |

\* If the error persists, or is shown for a wide area, see your dealer.

# Glossary

# Glossary

The following is a glossary of terms pertaining to the voice recognition navigation system.

- Avoid Area Areas you wish to avoid can be entered into the system, and will be avoided while routing.
- **Breadcrumbs -** Off road tracking dots that can be followed on the map to retrace your route back to a mapped (digitized) road. This function can be turned on/off in **Setup** screen (second).
- **Compact Flash -** A media chip that can be used with a PC card adaptor to play audio music files.
- **Database -** This consists of the map data, and the POI (Points Of Interest) data stored on the DVD.
- **DCA** Detailed Coverage Area. The main metropolitan areas in the lower 48 states, and southern Canada are mapped to this level. See page 105 for a list of these areas.
- **Digital Audio Card Reader -** The PC card slot accepts a PCMCIA adaptor with a flash memory chip (see page 103).

- **Digitized Road -** A road that appears on the navigation screen. The road name will appear at the bottom of the navigation screen. If the user drives "off road" the navigation system will display "breadcrumbs," depending on how far you drive from a mapped road.
- **Disclaimer Screen -** Screen containing cautionary information. It is meant to be read carefully and acknowledged by the customer when using the navigation system.
- **DVD or DVD-ROM -** Digital Versatile Disc. The navigation program and database resides on this disc. For information on how to order a replacement or update DVD, see page 101.
- **FAQ** Frequently Asked Questions. See page 114 for a list of the customer FAQs, and troubleshooting information.
- **GPS -** Global Positioning System. A network of 24 satellites in orbit around the earth. The navigation system can simultaneously receive signals from up to 12 satellites to accurately position the vehicle on the map.

- **GPS Antenna -** Located in the center of the dash. Electronic items operating in this general location can interfere with the GPS signal.
- **Icon -** Symbol representing Points of Interest (POI) that can be displayed on the map.
- **Initialization -** This refers to the period needed to reacquire the GPS satellite orbital information whenever the navigation system power has been disconnected. This can take 10 to 45 minutes with the vehicle out in an open area.
- **LCD** Liquid Crystal Display. The navigation screen.
- Map Matching The received GPS information allows the navigation system to position the vehicle on the map. Map matching has occurred if the map screen is displaying the current street name in the bottomshaded area.
- **Mic** Abbreviation for the microphone used for receiving voice commands. It is located near the map light in the ceiling.

Glossary

- **MP3 -** A music file format that can be played from a CD-R or PC card.
- **MW** Maneuver Window. While onroute to a destination, this window displays information about the next maneuver.
- **Navi** Abbreviation for the navigation system.
- **North Pointer -** The map symbol showing the map orientation. (see page 54)
- Off Route This occurs when the user leaves mapped roads. Off road tracking dots ("breadcrumbs") are displayed if the option is enabled in the Setup screen. The user can use them to return to a mapped road. The bottom of the navigation screen will say "Not on a digitized road."
- **Outlying Areas -** These are rural areas that typically have only their main roads mapped. All other roads are shown in light brown for reference only, since they have not been verified.

- **PC Card -** An adaptor card (sometimes called a PCMCIA card) that can contain a compact flash, or SD media clip with MP3 or WMA music files.
- **PIN -** Personal Identification Number. A random 4-digit number created by the customer to protect personal information.
- **POI -** Point Of Interest. These are the businesses, schools etc. found under the **Places** option on the Enter destination by screen.
- **Polygon -** Colored areas on the map screen denoting parks, schools etc. See *Map Screen* for a list of the assigned colors.
- **QWERTY -** Keyboard layout resembling the typewriter keys. The keyboard layout can be changed to an alphabetical layout in the Setup, **Basic Settings** screen.
- **Reminder -** Automatic "pop-up" Calendar message See *Calendar* on page 68.
- **Security Code -** Code needed to activate the navigation system or audio unit (see *Entering the Security Code* on page 95).

- Secure Digital (SD) Media These can be installed into a PCMCIA adaptor to play MP3 or WMA music files.
- **Touch Sensor -** The touch sensors on the front of the LCD consists of a touch sensitive resistive membrane with an infinite number of possible touch locations.
- **Unverified Streets -** These streets have not been verified for turn restrictions, one-way, etc. They are shown in light brown on the map. Unverified streets may be missing from the map, shown in the wrong location, or have an incorrect name or address range.
- Vehicle Speed Sensor Provides speed signal to the navigation system for moving the VP icon on the map.
- Verified Streets These streets consist of the detailed metropolitan coverage areas, and all other inter-town connection roads. These roads are shown in black on the map.

Voice Control - See VR.

# Glossary

- **VP** Vehicle Position. When in map mode, this circular icon shows the vehicle position on the map. Touch this icon to show the latitude, longitude, and elevation of your current position.
- VR Voice Recognition. This allows voice control of many of the navigation functions. The hardware consists of the microphone, voice control switch (NAVI Talk/NAVI Back buttons), and the front speakers.
- **Waypoint** A temporary destination you may enter on route (e.g., a gas station, ATM, etc.). See page 62.
- **WMA -** A windows media audio file that can be played from a CD-R or PC card.
- Yaw Rate Sensor Senses when the vehicle makes a turn, which makes the VP change direction on the map as you turn.

### **Global Commands**

The system accepts these commands on any screen.

*Help* (reads list of the commands for the displayed screen)

Set up (displays Setup screen (first))

Display map (displays the map screen) Display menu (displays the Enter destination by screen)

Information (displays the Information screen)

Display audio (displays the audio screen)

Back (to previous screen, same as CANCEL or NAVI BACK button)

*Cancel* (cancels current activity) *What time is it?* 

The "Voice Command Help" option on the Information screen lists many of the following controls. To avoid distraction while you are driving, the system can read the commands for you.

The commands are accessible at any time while driving and can be read to you so that you do not need to memorize all of them.

# Navigation General Commands

The system accepts these commands on a map/guidance screen. Display menu (if on route, displays the Change route by screen) Display navigation (if on route, displays the Change route by screen) Display map Display map guide (when on route, shows the next maneuver) Display setup (or just Setup) Display information (or just Information) Display audio screen Cancel Backward (or just Back) What time is it? *Repeat voice* (repeats the screen prompt) Help (reads list of Navigation General and Navigation Display Commands at any screen) Voice command help *How long to the destination?* (when on route, tells the time to destination)

- *How far to the destination?* (when on route, tells the distance to destination)
- *Display destination map* (when on route, shows the map of the destination)
- *Display entire route* (when on route, adjusts the map scale so that the entire route is displayed)
- *Display current location* (shows current latitude, longitude, and elevation)
- *Register the current location* (puts current location in the personal Address Book)

# Navigation Display Commands

The system accepts these commands on a map/guidance screen. Display current location Display north up Display heading up Display zoom in Display zoom out *Display:* (the selected scale) 1/20 mile (80 m) scale 1/8 mile (200 m) scale 1/4 mile (400 m) scale 1/2 mile (800 m) scale 1 mile (1600 m) scale 2 mile (3 km) scale 5 mile (8 km) scale 15 mile (24 km) scale 50 mile (80 km) scale 150 mile (240 km) scale 350 mile (560 km) scale

Max zoom in Max zoom out Go home

Display: (display the selected icon on the screen) ATM gas station restaurant post office\* grocery store\* lodging (hotel, motel)\* parking garage\* parking lot\* school hospital freeway exit information

\* These icons will not display unless the "Parking" or "Other icon" is selected on the Icon Bar (see page 57). *Hide:* (hide the selected icon from the screen) *ATM gas station restaurant post office grocery store lodging* (hotel, motel) *parking garage parking lot school hospital freeway exit information* 

# **Find Place Commands**

The system accepts these commands on a map/guidance screen. Find nearest: (find the nearest selection) ACURA dealers HONDA dealers gas station hydrogen station ATM bank post office hospital police station hotel tourist attraction shopping (all shopping types) parking garage parking lot other car dealers auto parts & electronics auto repair & maintenance car wash & detailing

*motorcycle dealers* roadside assistance check cashing currency exchange veterinarian business civic center convention center library school city hall court house higher education amusement park golf course historical monument marina movie theater museum park performing arts

# **Voice Command Index**

sports complex bed & breakfast accessory store book store *clothing store* grocery store home improvement store mall office supply store pharmacy pet food store sewing store shoe store sporting goods store toy store airport automobile club bus station camping commuter rail station ferry terminal named place park & ride

rental car agency resort rest area ski area tourist information train station travel agency truck stop restaurant (all restaurant types) American restaurant Californian restaurant *Chinese restaurant* continental restaurant fast food French restaurant German restaurant Greek restaurant Indian restaurant Italian restaurant Japanese restaurant Korean restaurant Mexican restaurant

130 Navigation System

seafood restaurant Thai restaurant vegetarian restaurant Vietnamese restaurant other restaurant

# **Radio Voice Commands**

The system accepts these commands on most screens. Audio on Audio off Audio\* Radio on Radio off Radio\* Radio select FM1 Radio select FM2 Radio select AM *Radio tune to # FM* (#: frequency. Example Radio 95.5 FM) Radio tune to #AM (#: frequency. Example *Radio 1020 AM*) Radio seek up Radio seek down Radio next station (same as radio seek) *Radio preset #* (#: 1-6) *Radio FM preset #* (#: 1-6) *Radio FM1 preset #* (#: 1-6)

*Radio FM2 preset #* (#: 1-6) *Radio AM preset #* (#: 1-6) Radio auto select\* Radio scan\* Radio select XM1 Radio select XM2 XM channel # (#: 1-255) XM channel up XM channel down *XM preset #* (#: 1-6) *XM1 preset #* (#: 1-6) *XM2 preset #* (#: 1-6) XM category scan\* XM channel scan\* XM category mode XM channel mode

\* Repeating these commands switches (toggles) the function between On and Off.

**CD Voice Commands** 

The system accepts these commands on most screens. *CD* play *CD play track #* (#: 1-30) CD skip forward CD skip back CD track random\* CD track repeat\* CD track scan\* CD folder random\* CD folder repeat\* CD folder scan\* CD normal play (resumes "Play" from these commands: "CD track random," "CD track repeat," "CD folder random," and "CD folder repeat") CD track list

\* Repeating these commands switches (toggles) the function between On and Off.

# **PC Card Voice Commands**

The system accepts these commands on most screens. Card play *Card play track* # (#: 1-30) Card skip forward Card skip back Card track random\* Card track repeat\* Card track scan\* Card folder random\* Card folder repeat\* Card folder scan\* Card artist random\* Card artist repeat\* Card artist scan\* Card album random\* Card album repeat\* Card album scan\* Card normal play (resumes "Play" from these commands: "Card track random," "Card track repeat," "Card folder random," and "Card folder repeat") Card track list

| * | Repeating these commands switches<br>(toggles) the function between On<br>and Off. | CD Changer Voice<br>Commands<br>The system accepts these commands on<br>most screens.<br>CD changer play<br>CD changer play disc # (#:1-6)<br>CD changer play disc # (#:1-30)<br>CD changer play disc #1 track #2<br>(#1:1-6, #2:1-30)<br>CD changer skip forward<br>CD changer skip back<br>CD changer skip back<br>CD changer play next disc<br>CD changer play previous disc<br>CD changer track random*<br>CD changer track repeat*<br>CD changer track scan*<br>CD changer disc repeat*<br>CD changer disc repeat*<br>CD changer disc scan*<br>CD changer disc scan*<br>CD changer track repeat,<br>"CD changer track repeat,"<br>"CD changer track repeat,"<br>"CD changer track repeat,"<br>"CD changer track repeat,"<br>"CD changer disc repeat," | * | Repeat these commands switches<br>(toggles) the function between On<br>and Off. |
|---|------------------------------------------------------------------------------------|----------------------------------------------------------------------------------------------------|---|---------------------------------------------------------------------------------|
|   |                                                                                    | CD changer also repear )                                                                                                    |   |                                                                                 |

# Information Screen Voice Commands

These are additional commands not found on the Voice Command Help screen available when viewing the Information screen. Follow the voice prompts.

Voice command help (the system reads and lists all of the commands, starting with Navigation General Commands) Map legend Calendar Calculator

# Setup Screen (first) Commands

The system accepts these commands on Setup screen (first). (For Setup screen (second), simply say what is written on the screen, and follow the voice prompts)

Brightness up Brightness down Brightness minimum/min. Brightness maximum/max. *Volume up* (tone indicates volume) *Volume down* (tone indicates volume) Volume minimum/min. (tone indicates volume) Volume maximum/max. (tone *indicates volume*) Volume off Display clock Display day (screen goes dark, route guidance stops) Display night Display auto

Contrast adjust Guidance prompts normal Guidance prompts maximum/max. Guidance prompts minimum/min.

# **On-Screen Commands**

The system accepts these commands on any screen. There are over 100 onscreen commands. Just say what is written on the screen (this excludes keyboard letters, and listed items)

Next (or "Down") Previous (or "Up") Return OK (except at Disclaimer screen) Delete Done

# **On-Screen Commands Assist**

Say or touch the desired letter. When speaking the letters or using "spell mode," you can substitute the name that represents each letter or symbol. This improves recognition.

### NOTE:

- The system will only respond to the names shown in the graphic below.
- For instance, to select the letter "A," you can touch the "A" on the screen, or say "A," or say "Alpha" or "Apple."
  To select the number "1," touch the "1" on the screen, or say "one," or say "Number One."
  - To select the symbol "- (hyphen)," touch the "-" on the screen, or say "Hyphen," or say "Symbol Hyphen."
- When selecting letters using the voice control system, a confirmation box may pop up to confirm the letter.

| Edit                | mess                     | sage:                   |                   |                       |                          |                     |                     |                    |                     |                           |
|---------------------|--------------------------|-------------------------|-------------------|-----------------------|--------------------------|---------------------|---------------------|--------------------|---------------------|---------------------------|
| J                   | OE_                      |                         |                   |                       |                          |                     |                     | 1                  | ST LINE             |                           |
| 1                   | 2                        | 3                       | 4                 | 5                     | 6                        | 7                   | 8                   | 9                  | 0                   | _<br>Hyphen               |
| A<br>Alpha<br>Apple | <b>B</b><br>Bravo<br>Boy | <b>C</b><br>Charlie     | D<br>Delta<br>Dog | E<br>Echo<br>Edward   | F<br>Foxtrot<br>Frank    | G<br>Golf<br>George | H<br>Hotel<br>Henry | India<br>Igloo     | J<br>Juliet<br>John | <b>y</b><br>Apostrophe    |
| Kilo<br>King        | L<br>Lima<br>Larry       | M<br>Mike<br>Mary       | November<br>Nancy | <b>O</b><br>Oscar     | <b>P</b><br>Papa<br>Paul | Quebec<br>Queen     | Romeo<br>Robert     | S<br>Sierra<br>Sam | T<br>Tango<br>Tom   | <b>&amp;</b><br>Ampersand |
| Uniform<br>Uncle    | V<br>Victor              | W<br>Whiskey<br>William | X<br>X-Ray        | Y<br>Yankee<br>Yellow | Z<br>Zulu<br>Zebra       |                     |                     | /<br>Slash         | •                   |                           |
| Delete              |                          | Shift                   |                   | Space<br>Space        |                          | More                |                     | Doi                | ne                  |                           |

#### **Symbol Assist Definitions** Enter name: DON À Â Ä È É Ê Ë Î ï Ç Ì a circumflex a umlaut c cedilla i umlaut a grave e grave e acute e circumflex e umlaut i grave i circumflex Ô Ù Û Ü Close } ÷ { Open o circumflex u grave u circumflex u umlaut Plus brace brace Exclamation " Double ~ ^ \$ % ٦ # Open ( Close ) , Back Point Pound Dollar Percent parenthesis parenthesis Tilde Caret Comma Quote Quote **?** Question mark > Greater ; ŝ < @ Ж . -Less Colon At sign Asterisk Dot Underscore Semi colon than than Space Delete Shift More Done Space

### NOTE:

The term "grave" used for these keys ( $\hat{A}$ ,  $\hat{E}$ ,  $\hat{I}$ , and  $\hat{U}$ ) is pronounced like "save."

| A                               |                                                                   |
|---------------------------------|-------------------------------------------------------------------|
| Accessing the Address Book List | 74                                                                |
| Add to Today's Destinations40,  |                                                                   |
| Adding Destinations to the List |                                                                   |
| Address                         |                                                                   |
| Address Book                    | 74                                                                |
| Address Book PIN                |                                                                   |
| Advanced                        | .33                                                               |
| Auto Daylight Saving Time       |                                                                   |
| Auto Service                    | .32                                                               |
| Auto Time Zone by GPS           | .92                                                               |
| Avoid Streets                   | .64                                                               |
|                                 |                                                                   |
| В                               |                                                                   |
| Back to Current Route           | .65                                                               |
| Banking                         |                                                                   |
| Daliking                        | .32                                                               |
|                                 |                                                                   |
| Basic Settings                  | .90                                                               |
| Basic Settings                  | .90<br>88                                                         |
| Basic Settings<br>Breadcrumbs   | .90<br>88<br>.71<br>.22                                           |
| Basic Settings<br>Breadcrumbs   | .90<br>88<br>.71<br>.22<br>.41                                    |
| Basic Settings<br>Breadcrumbs   | .90<br>88<br>.71<br>.22<br>.41<br>.42                             |
| Basic Settings<br>Breadcrumbs   | .90<br>88<br>.71<br>.22<br>.41<br>.42<br>.26                      |
| Basic Settings<br>Breadcrumbs   | .90<br>88<br>.71<br>.22<br>.41<br>.42<br>.26<br>.36               |
| Basic Settings<br>Breadcrumbs   | .90<br>88<br>.71<br>.22<br>.41<br>.42<br>.26<br>.36<br>.31        |
| Basic Settings<br>Breadcrumbs   | .90<br>88<br>.71<br>.22<br>.41<br>.42<br>.26<br>.36<br>.31<br>.39 |

# 136 Navigation System

| С                            |
|------------------------------|
| Calculator                   |
| Calendar                     |
| CANCEL button 11             |
| Cancel Current Route         |
| Category                     |
| CD Voice Commands            |
| Change Method                |
| Change Routing Method 45, 64 |
| Change State 22, 27          |
| Changing the DVD 102         |
| Changing the Route           |
| Changing Your Destination    |
| City 22, 27, 37              |
| City Vicinity                |
| Clock Adjustment             |
| Clock Screen 17, 92          |
| Clock Settings 17, 91, 92    |
| Clock Type 17, 92            |
| CLOSE button 10, 102         |
| Color                        |
| Community                    |
| Continental USA              |
| Contrast                     |
| Convert (Unit) 70            |
| Correct Vehicle Position     |
| Coverage Areas 105           |

| Current Location    | 19,60 |
|---------------------|-------|
| Current Position    |       |
| Current Street      |       |
| Customer Assistance | 100   |

# D

| Database Limitations             |
|----------------------------------|
| Delete Previous Destination 79   |
| Delete Waypoints                 |
| Destination 21, 44, 51, 65       |
| Destination Icon                 |
| Destination Map                  |
| Detailed Coverage Areas 105, 109 |
| Detour                           |
| Direct Route                     |
| Direction List                   |
| Display                          |
| Driving to Your Destination      |
|                                  |

# E

| Easy Route                       | 45 |
|----------------------------------|----|
| Edit Avoid Area                  |    |
| Edit Waypoint Search Area        | 87 |
| Edit/Delete Address              | 77 |
| Editing Today's Destination List | 40 |
| Emergency                        | 32 |
| Entering a Destination           |    |
|                                  |    |

| Entering Address Book      | 75   |
|----------------------------|------|
| Entering the Security Code | 95   |
| Entering the Street Number | 26   |
| Entering Your Schedule     | 69   |
| Error Message              | .123 |
| Exit Info                  | 52   |
|                            |      |

# F

| Find Place Commands        | .129 |
|----------------------------|------|
| Frequently Asked Questions | .114 |

| G                     |   |
|-----------------------|---|
| Getting Started1      | 0 |
| Global Commands       |   |
| Glossary              | 4 |
| Go Home               |   |
| Go Home PIN           | 9 |
| Going Off the Route   | 9 |
| GPS Initialization    | - |
| Guidance Mode8        | 8 |
| Guidance Prompts47, 7 | 3 |
| Guidance Screen       |   |
|                       |   |
| Н                     |   |

| Home Address          | 17 |
|-----------------------|----|
| Hotel/Motel (Lodging) | 32 |

| Ι                        |
|--------------------------|
| Icon Bar 57              |
| INFO button 11, 67       |
| Information              |
| Information Screen Voice |
| Commands133              |
| Intersection             |
|                          |
| J                        |
| Joystick 11              |
| K                        |
| Keyboard Layout          |
| L                        |
| Landmark Icons 55        |
| Leisure                  |
| Lodging (Hotel/Motel) 32 |

# M

| Map Color    |            |
|--------------|------------|
| Map Coverage |            |
| Map Input    |            |
| Map Legend   | 18, 49, 68 |
| Map Matching |            |
|              |            |

| Map Orientation     | . 54 |
|---------------------|------|
| Map Scale           | . 53 |
| Map Screen 18, 47   | , 49 |
| MAP/GUIDE button11  | , 50 |
| Maximize Freeways   | . 45 |
| MENU button 11      | , 21 |
| Menu Color          | . 93 |
| Message             | . 69 |
| Microphone          | . 12 |
| Minimize Freeways   | . 45 |
| Minimize Toll Roads | . 45 |
|                     |      |

| N                               |
|---------------------------------|
| Name                            |
| NAVI BACK button                |
| NAVI Talk button 12             |
| Navigation Display Commands 128 |
| Navigation General Commands 127 |
| -                               |

| 0                         |        |
|---------------------------|--------|
| Off-road Tracking         | 59, 88 |
| On-Screen Commands        |        |
| On-Screen Commands Assist | 134    |
| On-Screen Keyboard        | 15     |
| OPEN button               |        |

| Р                                                                                                    |
|----------------------------------------------------------------------------------------------------|
| PC Card103                                                                                                    |
| PC Card Voice Commands131                                                                                                    |
| Personal Information74                                                                                                    |
| Phone Number                                                                                                    |
| PIN Number                                                                                                    |
| Place Name                                                                                                    |
| Place Name by Keyword                                                                                                    |
| Places                                                                                                    |
| Previous Destinations21, 39, 76, 79                                                                                                |
| R                                                                                                    |
| Radio Voice Commands                                                                                                    |
| Read List                                                                                                    |
| Rear View Camera                                                                                                    |
| Rear View Camera Brightness                                                                                                    |
| Adjustment94                                                                                                    |
|                                                                                                    |
| Recalculation80                                                                                                    |
| Recalculation                                                                                                    |
| Reporting Errors100<br>Rerouting80                                                                                                 |
| Reporting Errors    100      Rerouting    80      Restaurant    32                                                                 |
| Reporting Errors         100           Rerouting         80           Restaurant         32           Route         44, 47, 59, 62 |
| Reporting Errors    100      Rerouting    80      Restaurant    32                                                                 |

### S Screen ..... 11 Search Waypoint on Route...... 62, 63 Selecting the City ..... 22, 27 Selecting the State or Setup Screen (first) Commands ..... 133 Show Icons on the Map ..... 55 Split Screen Guidance ..... 52 System Set-up......71 System Start-up..... 16

# Т

| Time Adjustment          |        |
|--------------------------|--------|
| Title                    |        |
| Today's Destination List | 40     |
| Today's Destinations     | 21, 40 |
| Travel                   |        |
| Troubleshooting          | 123    |
|                          |        |

### U

| Unit Conversion                 | 70    |
|---------------------------------|-------|
| Units (mile or km)              |       |
| Unverified Area Routing         | 81,82 |
| Unverified streets              | 7     |
| Update DVD                      | 101   |
| User Name                       |       |
| Using the Voice Control System. | 13    |
|                                 |       |

### V

| Vehicle                    | 88  |
|----------------------------|-----|
| Verified streets           | 7   |
| View Routes                | 45  |
| Voice                      | 90  |
| Voice Command Help         | 67  |
| Voice Command Index        | 127 |
| Voice Control Basics       | 12  |
| Voice Recognition Feedback | 90  |

| Voice Recognition, Improving13 |
|--------------------------------|
| Volume                         |
|                                |
| W                              |
| Waypoints62, 87                |
| Ζ                              |
| ZOOM IN/OUT buttons11          |
|                                |
|                                |
|                                |
|                                |

### License notice

You have acquired a device ("DEVICE") that includes software licensed by ALPINE ELECTRONICS, INC., from an affiliate of Microsoft Corporation (collectively "MS"). Those installed software products of MS origin, as well as associated media, printed materials, and "online" or electronic documentation ("SOFTWARE") are protected by international intellectual property laws and treaties. The SOFTWARE is licensed, not sold. All rights reserved.

IF YOU DO NOT AGREE TO THIS END USER LICENSE AGREEMENT ("EULA"), DO NOT USE THE DEVICE OR COPY THE SOFTWARE. INSTEAD, PROMPTLY CONTACT ALPINE ELECTRONICS,INC., FOR INSTRUCTIONS ON RETURN OF THE UNUSED DEVICE(S) FOR A REFUND. ANY USE OF THE SOFTWARE, INCLUDING BUT NOT LIMITED TO USE ON THE DEVICE, WILL CONSTITUTE YOUR AGREEMENT TO THIS EULA (OR RATIFICATION OF ANY PREVIOUS CONSENT).

#### 140 Navigation System

**GRANT OF SOFTWARE LICENSE.** This EULA grants you the following license;

You may use the SOFTWARE only on the DEVICE.

NOT FAULT TOLERANT. THE SOFTWARE IS NOT FAULT TOLERANT. ALPINE ELECTRONICS, INC., HAS INDEPENDENTLY DETERMINED HOW TO USE THE SOFTWARE IN THE DEVICE, AND MS HAS RELIED UPON ALPINE ELECTRONICS, INC., TO CONDUCT SUFFICIENT TESTING TO DETERMINE THAT THE SOFTWARE IS SUITABLE FOR SUCH USE.

NO WARRANTIES FOR THE SOFTWARE. THE SOFTWARE is provided "AS IS" and with all faults. THE ENTIRE RISK AS TO SATISFACTORY QUALITY, PERFORMANCE, ACCURACY, AND EFFORT (INCLUDING LACK OF NEGLIGENCE) IS WITH YOU. ALSO, THERE IS NO WARRANTY AGAINST INTERFERENCE WITH YOUR ENJOYMENT OF THE SOFTWARE OR AGAINST INFRINGEMENT. IF YOU HAVE RECEIVED ANY WARRANTIES REGARDING THE DEVICE OR THE SOFTWARE, THOSE WARRANTIES DO NOT ORIGINATE FROM, AND ARE NOT BINDING ON, MS.

No Liability for Certain Damages. EXCEPT AS PROHIBITED BY LAW, MS SHALL HAVE NO LIABILITY FOR ANY INDIRECT, SPECIAL, CONSEQUENTIAL OR INCIDENTAL DAMAGES ARISING FROM OR IN CONNECTION WITH THE USE OR PERFORMANCE OF THE SOFTWARE. THIS LIMITATION SHALL APPLY EVEN IF ANY REMEDY FAILS OF ITS ESSENTIAL PURPOSE. IN NO EVENT SHALL MS BE LIABLE FOR ANY AMOUNT IN EXCESS OF U.S.TWO HUNDRED FIFTY DOLLARS (U.S.\$250.00).

Limitations on Reverse Engineering, Decompilation, and Disassembly. You may not reverse engineer, decompile, or disassemble the SOFTWARE, except and only to the extent that such activity is expressly permitted by applicable law notwithstanding this limitation.

Additional Software/Services. The SOFTWARE may permit ALPINE ELECTRONICS,INC.,, MS, Microsoft Corporation or their affiliates to provide or make available to you SOFTWARE updates, supplements, add-on components, or Internet-based services components of the SOFTWARE after the date you obtain your initial copy of the SOFTWARE ("Supplemental Components").

- If ALPINE ELECTRONICS, INC., provides or makes available to you Supplemental Components and no other EULA terms are provided along with the Supplemental Components, then the terms of this EULA shall apply.
- If MS, Microsoft Corporation or their affiliates make available Supplemental Components, and no other EULA terms are provided, then the terms of this EULA shall apply, except that the MS, Microsoft Corporation or affiliate entity providing the Supplemental Component(s) shall be the licensor of the Supplemental Component(s).

ALPINE ELECTRONICS, INC.,, MS, Microsoft Corporation and their affiliates reserve the right to discontinue any Internetbased services provided to you or made available to you through the use of the SOFTWARE.

# **RECOVERY MEDIA.** If SOFTWARE is provided by ALPINE

ELECTRONICS, INC., on separate media and labeled "Recovery Media" you may use the Recovery Media solely to restore or reinstall the SOFTWARE originally installed on the DEVICE.

**SOFTWARE TRANSFER ALLOWED BUT WITH RESTRICTIONS.** You may permanently transfer rights under this EULA only as part of a permanent sale or

transfer of the Device, and only is the recipient agrees to this EULA. If the SOFTWARE is an upgrade, any transfer must also include all prior versions of the SOFTWARE.

EXPORT RESTRICTIONS. You

acknowledge that SOFTWARE is of USorigin. You agree to comply with all applicable international and national laws that apply to the SOFTWARE, including the U.S.Export Administration Regulations, as well as end-user, end-use and country destination restrictions issued by U.S. and other governments. For additional information on exporting the SOFTWARE, see http:// www.microsoft.com/exporting/.